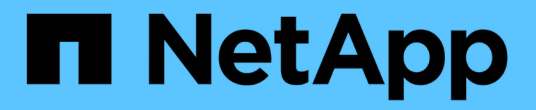

# 保護**Microsoft SQL Server**資料庫

SnapCenter Software 4.7

NetApp January 18, 2024

This PDF was generated from https://docs.netapp.com/zh-tw/snapcenter-47/protectscsql/concept\_snapcenter\_plug\_in\_for\_microsoft\_sql\_server\_overview.html on January 18, 2024. Always check docs.netapp.com for the latest.

# 目錄

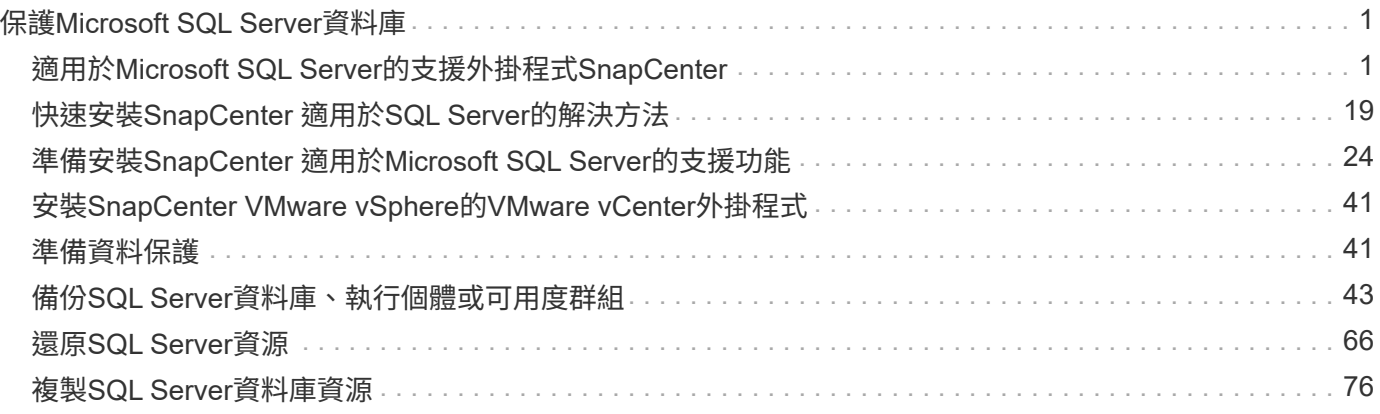

# <span id="page-2-0"></span>保護**Microsoft SQL Server**資料庫

# <span id="page-2-1"></span>適用於**Microsoft SQL Server**的支援外掛程式**SnapCenter**

# 適用於**Microsoft SQL Server**的解決方案外掛程式總覽**SnapCenter**

適用於Microsoft SQL Server的《支援功能》外掛程式是NetApp支援應用程式感知 的Microsoft SQL Server資料庫資料保護管理功能的NetApp支援軟體主機端元 件。SnapCenter SnapCenterSQL Server外掛程式可在SnapCenter 您的支援環境中、自 動執行SQL Server資料庫備份、驗證、還原及複製作業。

當安裝SQL Server外掛程式時、您可以使用SnapCenter NetApp SnapMirror技術搭配使用、在另一個磁碟區上 建立備份集的鏡射複本、並使用NetApp SnapVault 支援技術執行磁碟對磁碟備份複寫、以符合標準或用於歸 檔。

# 您可以使用**SnapCenter** 適用於**Microsoft SQL Server**的支援功能

當您的環境中安裝了適用於Microsoft SQL Server的支援程式時、您可以使用支援程序來備 份、還原及複製SQL Server資料庫。SnapCenter SnapCenter

您可以執行下列工作、以支援SQL Server資料庫和資料庫資源的備份作業、還原作業和複製作業:

• 備份SQL Server資料庫及相關的交易記錄

您無法為主要和msdb系統資料庫建立記錄備份。不過、您可以為模型系統資料庫建立記錄備份。

- 還原資料庫資源
	- 您可以還原主系統資料庫、msdbb系統資料庫、以及模型系統資料庫。
	- 您無法還原多個資料庫、執行個體和可用度群組。
	- 您無法將系統資料庫還原至替代路徑。
- 建立正式作業資料庫的時間點複本

您無法在Tempdb系統資料庫上執行備份、還原、複製及複製生命週期作業。

• 立即驗證備份作業、或延後驗證至稍後

不支援驗證SQL Server系統資料庫。執行驗證作業時、使用實體複製資料庫。SnapCenter無法複製SQL Server系統資料庫、因此不支援驗證這些資料庫。SnapCenter

- 排程備份作業和複製作業
- 監控備份作業、還原作業及複製作業

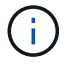

SQL Server外掛程式不支援在SMB共用區上備份及還原SQL Server資料庫。

# 適用於**Microsoft SQL Server**功能的支援外掛程式**SnapCenter**

SQL Server外掛程式與Windows主機上的Microsoft SQL Server和儲存系統上的NetApp Snapshot複本技術整合。若要搭配SQL Server外掛程式使用、請使用SnapCenter 支援此 功能的支援介面。

適用於SQL Server的外掛程式包含下列主要功能:

• \*統一化圖形化使用者介面、採用SnapCenter S基 準\*技術

透過這個支援介面、您可以在外掛程式和環境之間實現標準化和一致性。SnapCenter利用此支援介面、您可 以跨外掛程式完成一致的備份與還原程序、使用集中式報告、使用概覽儀表板檢視、設定角色型存取控制 (RBAC)、以及監控所有外掛程式的工作。SnapCenter此外、還提供集中化的排程與原則管理功能、以支 援備份與複製作業。SnapCenter

• 自動化中央管理

您可以排程例行SQL Server備份、設定原則型備份保留、以及設定時間點與最新還原作業。您也可以透過設 定SnapCenter 功能以傳送電子郵件警示、主動監控SQL Server環境。

• 不中斷營運的**NetApp Snapshot**複製技術

適用於SQL Server的外掛程式使用NetApp Snapshot複製技術搭配SnapCenter 適用於Microsoft Windows 的NetApp功能。這可讓您在數秒內備份資料庫、並快速還原資料庫、而無需讓SQL Server離線。Snapshot 複本所耗用的儲存空間最小。

除了這些主要功能之外、適用於SQL Server的外掛程式還提供下列優點:

- 備份、還原、複製及驗證工作流程支援
- RBAC支援的安全性與集中式角色委派
- 使用NetApp FlexClone技術建立具空間效益的生產資料庫時間點複本、以供測試或資料擷取之用

持有該實體複本的儲存系統需要FlexClone授權。

- 不中斷營運且自動化的備份驗證
- 能夠在多個伺服器上同時執行多個備份
- PowerShell Cmdlet可執行備份、驗證、還原及複製作業的指令碼
- 支援SQL Server中的AlwaysOn Availability群組(AGS)、以加速AG設定、備份及還原作業
- 做為SQL Server 2014一部分的記憶體內建資料庫和緩衝資源池擴充(BPE)
- 支援LUN和虛擬機器磁碟(VMDK)的備份
- 支援實體與虛擬化基礎架構
- 支援iSCSI、Fibre Channel、FCoE、原始裝置對應(RDM)、以及NFS和VMFS上的VMDK

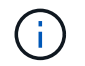

NAS磁碟區應在儲存虛擬機器(SVM)中具有預設的匯出原則。

• 支援SQL Server獨立式資料庫中的FileStream和檔案群組。

# 支援**Windows**叢集中的非對稱**LUN**對應

適用於Microsoft SQL Server的支援下列項目的支援:SQL Server 2012及更新版本中的探 索、適用於高可用度的非對稱LUN對應(ALM)組態、以及用於災難恢復的可用度群 組。SnapCenter當發現資源時SnapCenter 、利用ALM組態探索本機主機和遠端主機上的 資料庫。

ALM組態是單一Windows伺服器容錯移轉叢集、其中包含一或多個主資料中心節點、以及災難恢復中心的一或 多個節點。

以下是ALM組態的範例:

- 多站台資料中心內有兩個容錯移轉叢集執行個體(FCI)
- FCI適用於本機高可用度(HA)和可用度群組(AG)、可在災難恢復站台使用獨立執行個體進行災難恢復

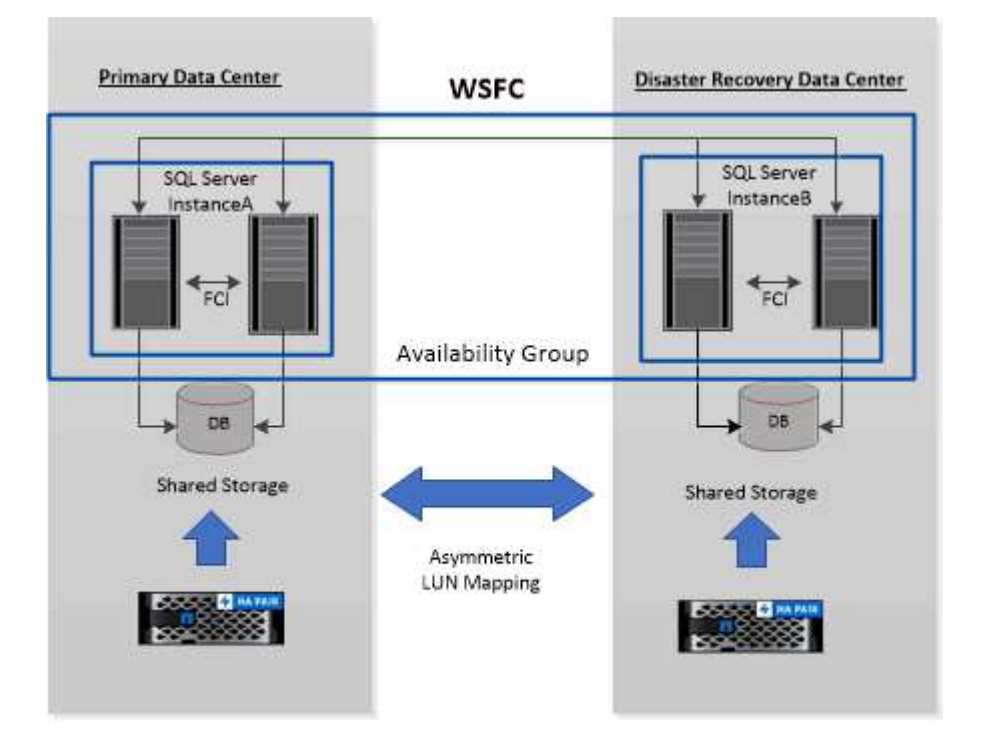

#### **WSFC---- Windows Server Failover Cluster**

主資料中心的儲存設備會在主資料中心的FCI節點之間共享。災難恢復資料中心的儲存設備會在災難恢復資料中 心的FCI節點之間共享。

主資料中心的儲存設備在災難恢復資料中心的節點上看不到、反之亦然。

ALM架構結合了FCI使用的兩種共享儲存解決方案、以及SQL AG使用的非共享或專用儲存解決方案。AG解決方 案使用相同的磁碟機代號、用於跨資料中心的共享磁碟資源。這種儲存設備配置稱為ALM、叢集磁碟是在WSFC 內的節點子集之間共享。

## 適用於**Microsoft Windows**和**Microsoft SQL Server**的解決方案**SnapCenter** 支援的儲存 類型

支援實體機器和虛擬機器上的各種儲存類型。SnapCenter在安裝主機套件之前、您必須先確認儲存類型是否支

Windows Server提供支援的支援功能。SnapCenter如需支援版本的最新資訊、請參閱 ["NetApp](https://imt.netapp.com/matrix/imt.jsp?components=105963;&solution=1258&isHWU&src=IMT) [互通](https://imt.netapp.com/matrix/imt.jsp?components=105963;&solution=1258&isHWU&src=IMT)[性對](https://imt.netapp.com/matrix/imt.jsp?components=105963;&solution=1258&isHWU&src=IMT)[照](https://imt.netapp.com/matrix/imt.jsp?components=105963;&solution=1258&isHWU&src=IMT)[表工](https://imt.netapp.com/matrix/imt.jsp?components=105963;&solution=1258&isHWU&src=IMT) [具](https://imt.netapp.com/matrix/imt.jsp?components=105963;&solution=1258&isHWU&src=IMT)["](https://imt.netapp.com/matrix/imt.jsp?components=105963;&solution=1258&isHWU&src=IMT)。

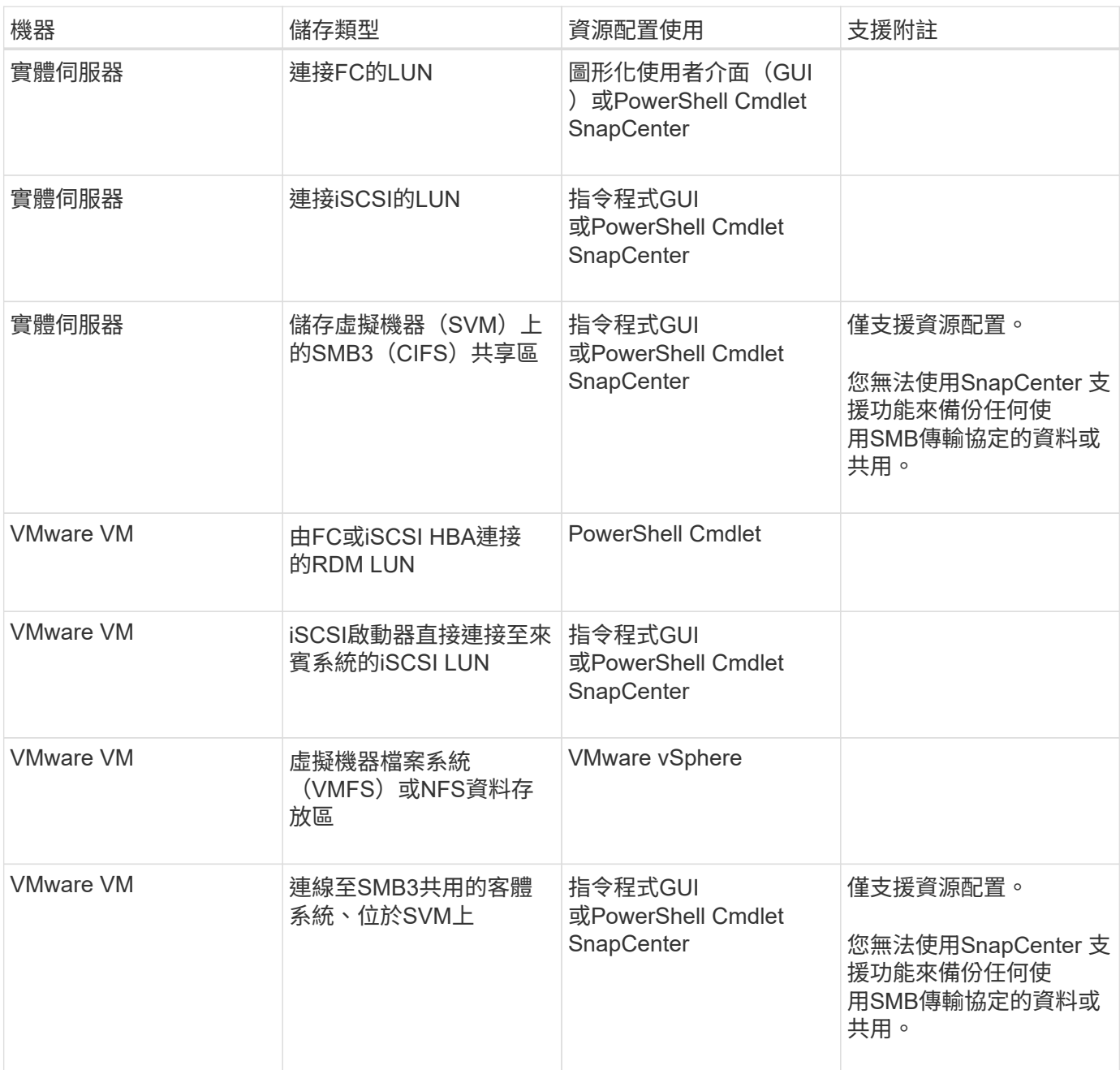

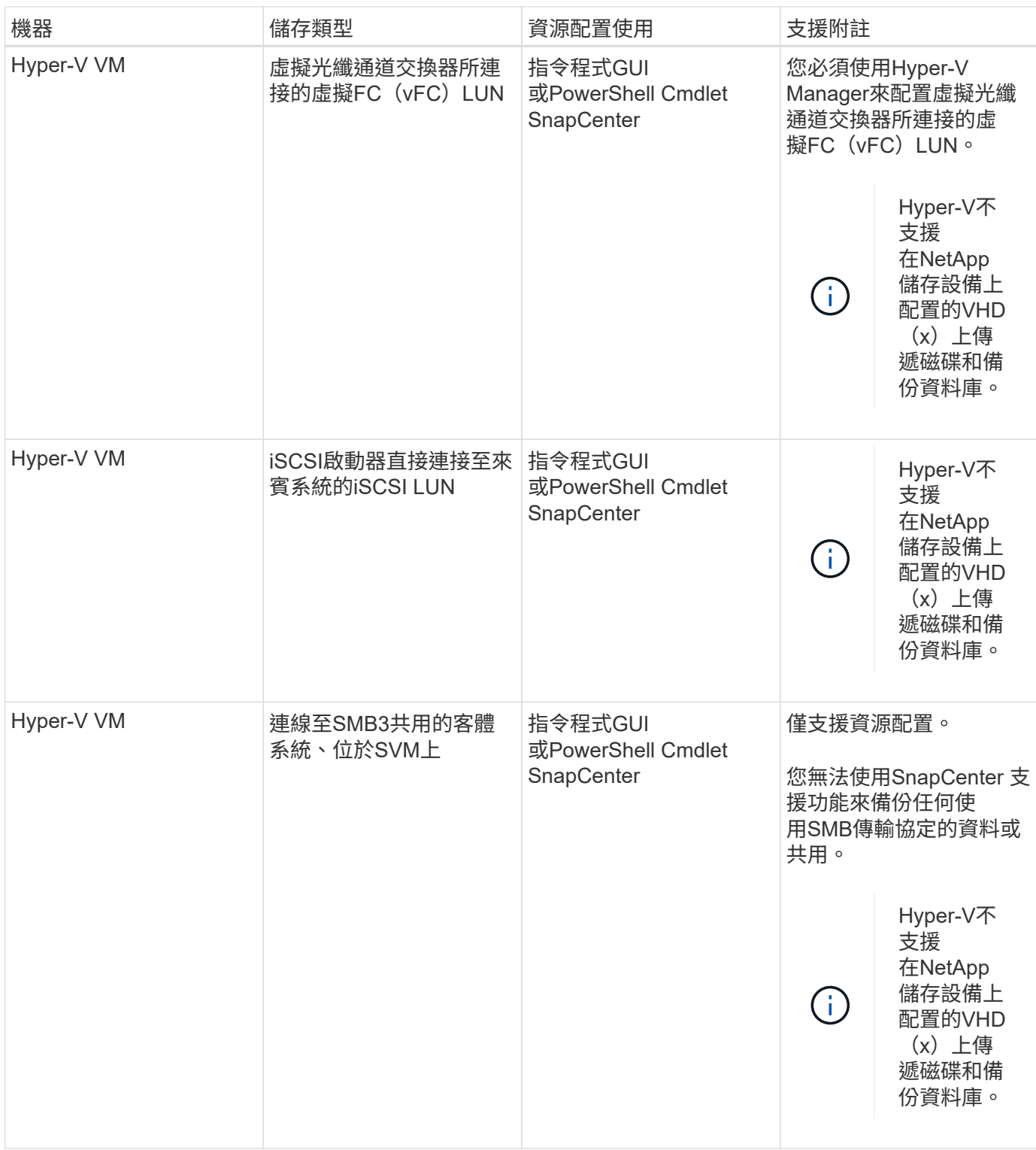

# 針對**Microsoft SQL Server**的解決方案、提供儲存配置建議**SnapCenter**

設計完善的儲存配置可讓SnapCenter 支援服務器備份資料庫、以符合您的恢復目標。在定 義儲存配置時、您應該考量幾個因素、包括資料庫大小、資料庫變更率、以及執行備份的 頻率。

下列各節定義使用SnapCenter 安裝在環境中的Microsoft SQL Server適用的VMware Plug-in之LUN和虛擬機器 磁碟(VMDK)的儲存配置建議和限制。

在這種情況下、LUN可以包含VMware RDM磁碟和對應至客體的iSCSI直接附加LUN。

#### **LUN**與**VMDK**需求

您可以選擇使用專屬的LUN或VMDK、為下列資料庫提供最佳效能與管理:

- 主要和模型系統資料庫
- 範本
- 使用者資料庫檔案 (.mdf和.NDF)
- 使用者資料庫交易記錄檔(.ldf)
- 記錄目錄

若要還原大型資料庫、最佳做法是使用專屬的LUN或VMDK。還原完整LUN或VMDK所需的時間、少於還原LUN 或VMDK中儲存的個別檔案所需的時間。

對於記錄目錄、您應該建立獨立的LUN或VMDK、以便在資料或記錄檔磁碟中有足夠的可用空間。

#### **LUN**和**VMDK**範例配置

下圖顯示如何設定LUN上大型資料庫的儲存配置:

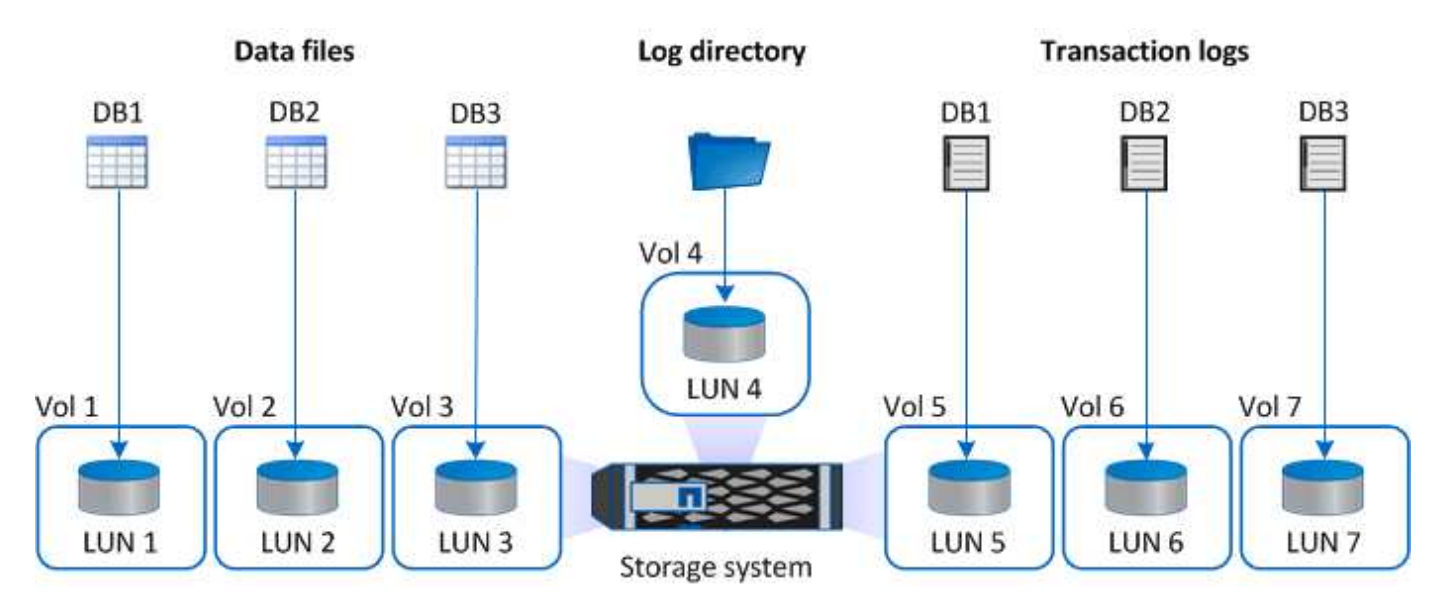

下圖顯示如何在LUN上設定中型或小型資料庫的儲存配置:

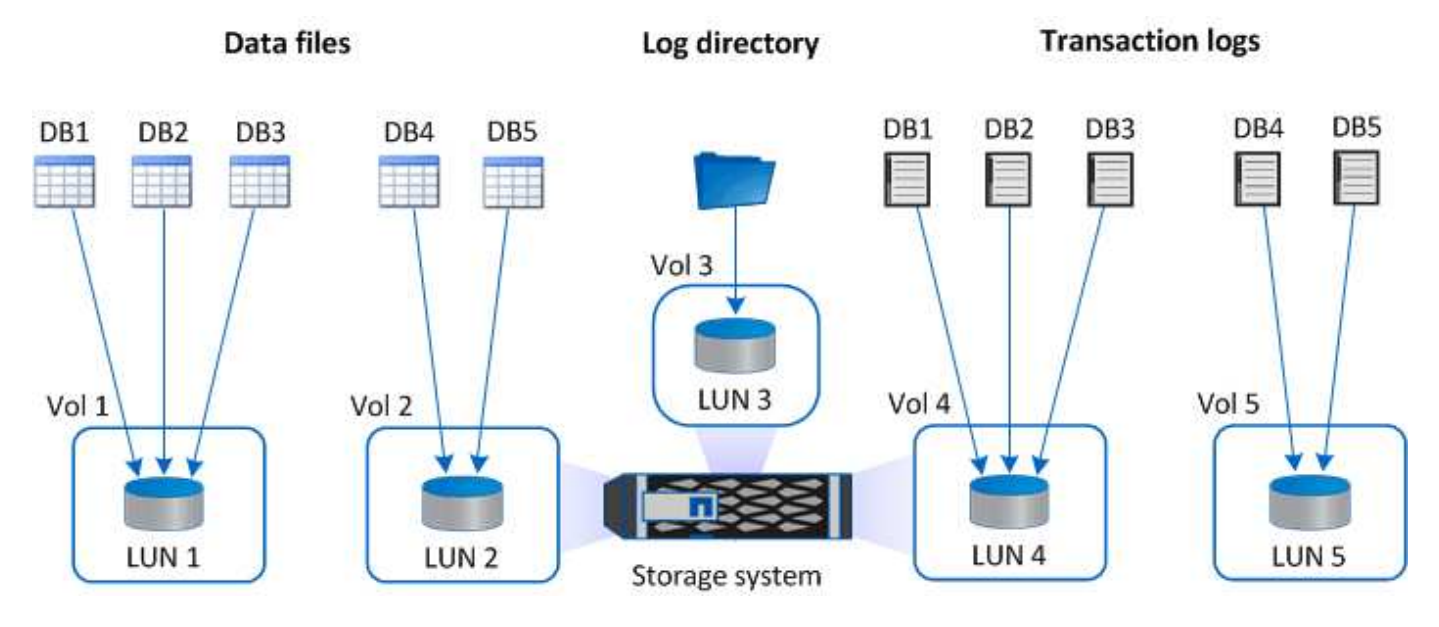

下圖顯示如何在VMDK上設定大型資料庫的儲存配置:

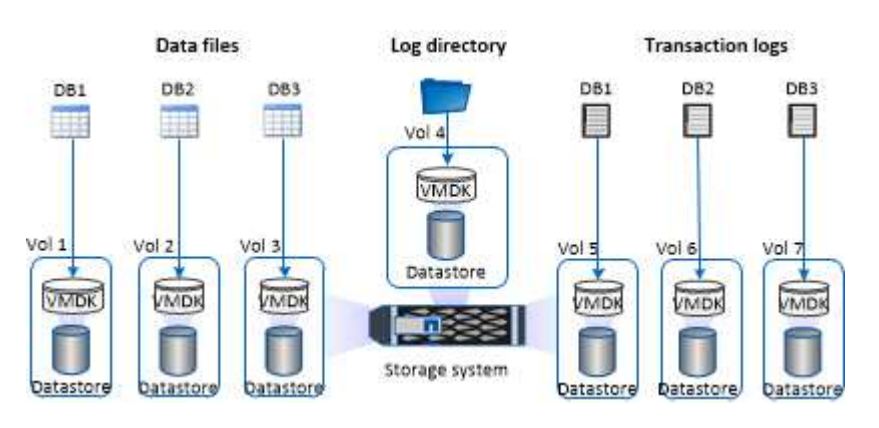

下圖顯示如何在VMDK上設定中型或小型資料庫的儲存配置:

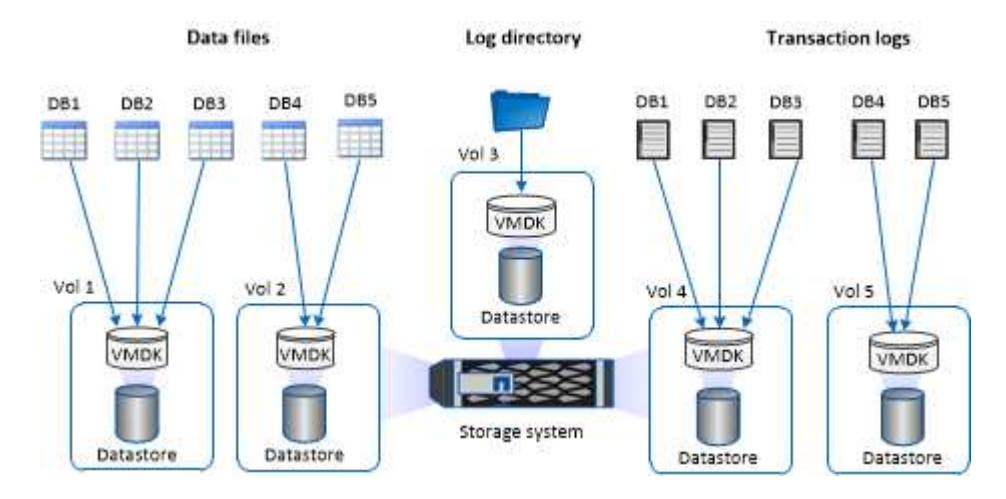

**SQL**外掛程式所需的**ONTAP** 最低支援權限

所需的最低限度驗證權限會因您使用的資料保護功能的各個方面而有所不同。ONTAP **SnapCenter** 

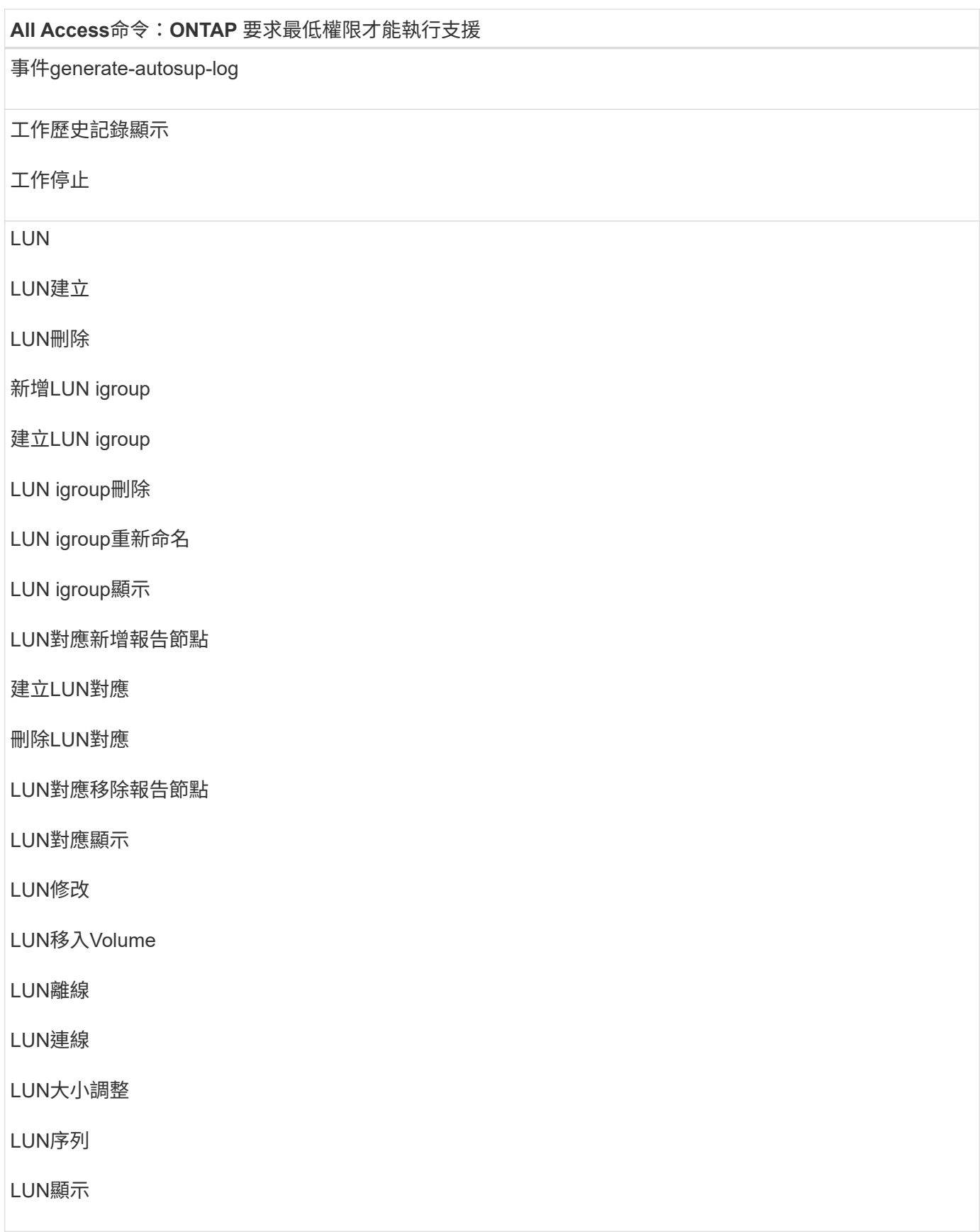

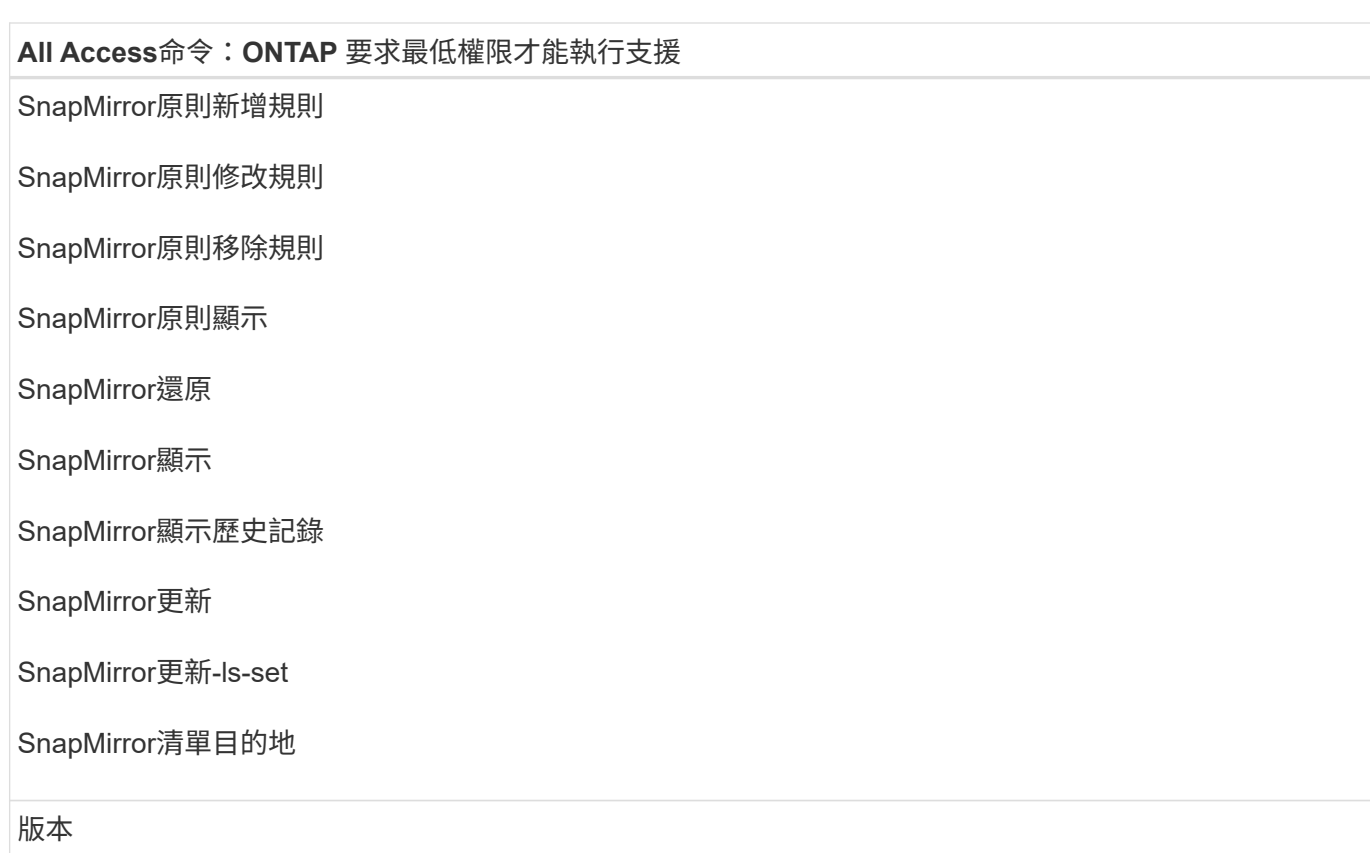

# **All Access**命令:**ONTAP** 要求最低權限才能執行支援

- 建立Volume Clone
- Volume Clone顯示

磁碟區複製分割開始

Volume Clone切割停止

Volume建立

Volume銷毀

建立Volume檔案複製

Volume檔案show-disk-usage

Volume離線

Volume線上

Volume修改

Volume qtree建立

Volume qtree刪除

Volume qtree修改

Volume qtree顯示

Volume限制

Volume Show

建立Volume Snapshot快照

**Volume Snapshot刪除** 

Volume Snapshot修改

Volume Snapshot重新命名

Volume Snapshot還原

Volume Snapshot還原檔

Volume Snapshot顯示

Volume卸載

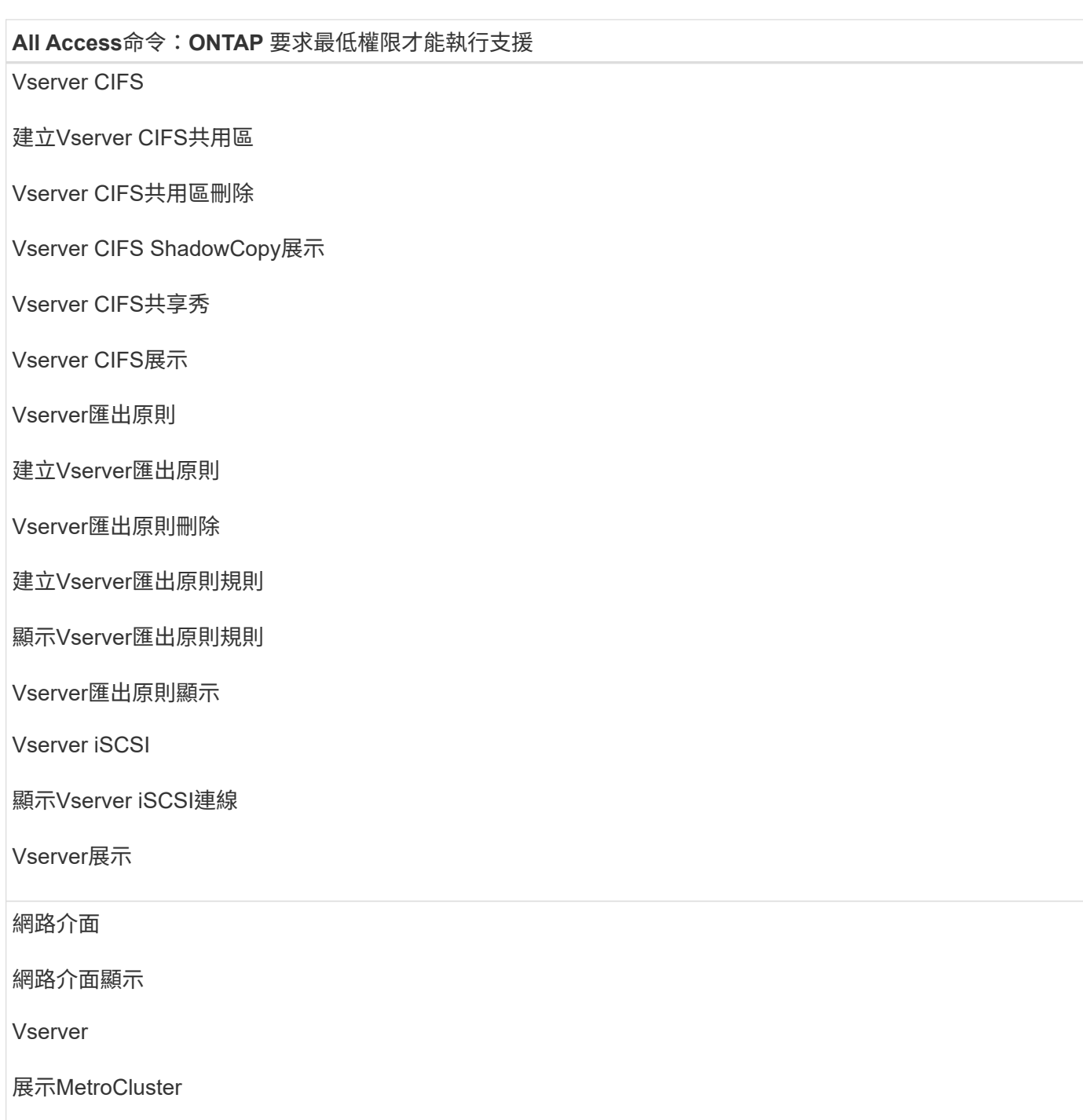

# 準備儲存系統以進行**SnapMirror**和**SnapVault SQL Server**外掛程式的不全複寫

您可以使用SnapCenter 支援ONTAP SnapMirror技術的支援功能來在另一個Volume上建立備份集的鏡射複 本、ONTAP SnapVault 並使用支援此技術的支援功能來執行磁碟對磁碟備份複寫、以符合標準及其他治理相關 用途。在執行這些工作之前、您必須先設定來源與目的地磁碟區之間的資料保護關係、然後初始化關係。

完成Snapshot複製作業後、執行SnapMirror和SnapMirror更新。SnapCenter SnapVaultSnapMirror和SnapVault SnapMirror更新是SnapCenter 執行功能不全的工作之一、請勿建立個別ONTAP 的功能不全。

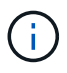

如果您是SnapCenter 從NetApp SnapManager 產品來到這個地方、並且對您設定的資料保護關 係感到滿意、您可以跳過本節。

資料保護關係會將主要儲存設備(來源Volume)上的資料複寫到次要儲存設備(目的地Volume)。當您初始化 關係時、ONTAP 將來源磁碟區上參照的資料區塊傳輸到目的地磁碟區。

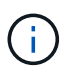

不支援SnapMirror與支援等量資料(主要>\*鏡射\*>\* Vault \*)之間的串聯關係。SnapCenter SnapVault您應該使用「扇出」關係。

支援管理版本彈性的SnapMirror關係。SnapCenter如需版本靈活的SnapMirror關係及其設定方式的詳細資訊、 請參閱 ["](http://docs.netapp.com/ontap-9/index.jsp?topic=%2Fcom.netapp.doc.ic-base%2Fresources%2Fhome.html)[本](http://docs.netapp.com/ontap-9/index.jsp?topic=%2Fcom.netapp.doc.ic-base%2Fresources%2Fhome.html)[文](http://docs.netapp.com/ontap-9/index.jsp?topic=%2Fcom.netapp.doc.ic-base%2Fresources%2Fhome.html)[檔](http://docs.netapp.com/ontap-9/index.jsp?topic=%2Fcom.netapp.doc.ic-base%2Fresources%2Fhome.html) [ONTAP"](http://docs.netapp.com/ontap-9/index.jsp?topic=%2Fcom.netapp.doc.ic-base%2Fresources%2Fhome.html)。

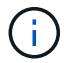

不支援\*同步鏡射\*複寫。SnapCenter

**SQL Server**資源的備份策略

定義**SQL Server**資源的備份策略

在建立備份工作之前定義備份策略、有助於確保您擁有成功還原或複製資料庫所需的備 份。您的服務層級協議(SLA)、恢復時間目標(RTO)和恢復點目標(RPO)、主要決 定您的備份策略。

SLA定義預期的服務層級、並解決許多與服務相關的問題、包括服務的可用度和效能。RTO是指在服務中斷後必 須還原業務程序的時間。RPO定義了檔案的存留期策略、這些檔案必須從備份儲存設備中恢復、以便在故障後 恢復正常作業。SLA、RTO及RPO有助於備份策略。

支援的備份類型

若要使用SnapCenter 支援功能來備份SQL Server系統和使用者資料庫、您必須選擇資源 類型、例如資料庫、SQL Server執行個體和可用度群組(AG)。利用Snapshot複製技術 來建立資源所在磁碟區的線上唯讀複本。

您可以選取純複本選項、指定SQL Server不會刪減交易記錄。當您同時使用其他備份應用程式來管理SQL Server時、應該使用此選項。保持交易記錄不變、可讓任何備份應用程式還原系統資料庫。純複製備份與排程備 份順序無關、不會影響資料庫的備份與還原程序。

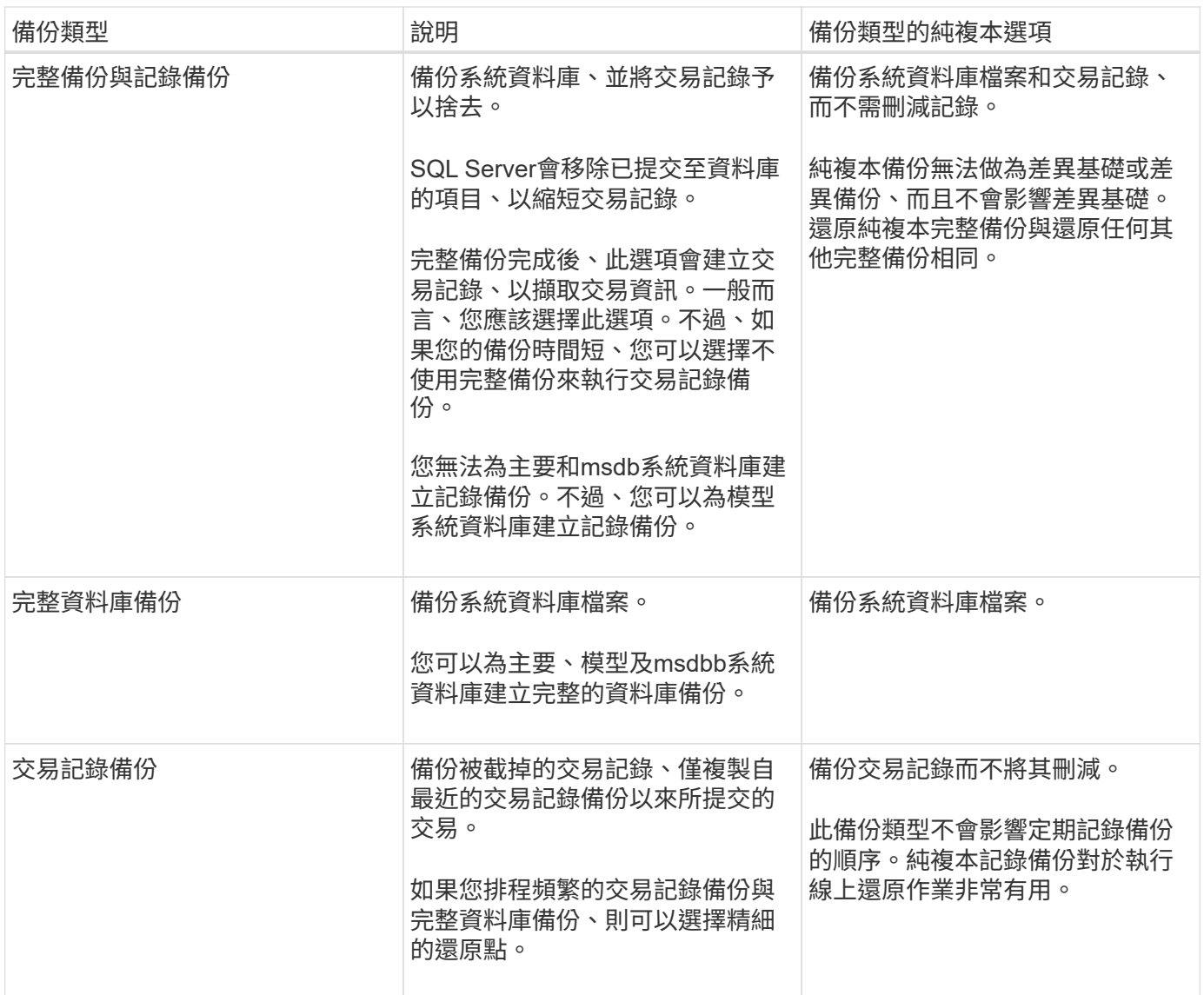

#### **SQL Server**外掛程式的備份排程

備份頻率(排程類型)是在原則中指定、備份排程則是在資源群組組態中指定。決定備份頻率或排程的最關鍵因 素是資源的變更率和資料的重要性。您可以每小時備份大量使用的資源、而每天備份一次極少使用的資源。其他 因素包括資源對貴組織的重要性、服務層級協議(SLA)、以及您的恢復點目標(RPO)。

SLA定義預期的服務層級、並解決許多與服務相關的問題、包括服務的可用度和效能。RPO定義了檔案的存留期 策略、這些檔案必須從備份儲存設備中恢復、以便在故障後恢復正常作業。SLA和RPO有助於資料保護策略。

即使是使用頻繁的資源、也不需要一天執行一次或兩次以上的完整備份。例如、定期交易記錄備份可能足以確保 您擁有所需的備份。備份資料庫的頻率越高、SnapCenter 還原時所需使用的交易記錄就越少、還原作業的速度 就越快。

備份排程分為兩部分、如下所示:

• 備份頻率

備份頻率(執行備份的頻率)、對於某些外掛程式稱為\_schedule類型\_、是原則組態的一部分。您可以選取 每小時、每日、每週或每月作為原則的備份頻率。如果您未選取任何頻率、則所建立的原則為「隨需」原 則。您可以按一下\*設定\*>\*原則\*來存取原則。

• 備份排程

備份排程(準確是在何時執行備份)是資源群組組態的一部分。例如、如果您的資源群組已設定每週備份的 原則、您可以設定每週四下午10:00進行備份的排程。您可以按一下\*資源\*>\*資源群組\*來存取資源群組排 程。

資料庫所需的備份工作數

決定所需備份工作數目的因素包括資料庫大小、使用的磁碟區數目、資料庫變更率、以及 服務層級協議(SLA)。

對於資料庫備份、您選擇的備份工作數量通常取決於您放置資料庫的磁碟區數量。例如、如果您將一組小型資料 庫放在一個磁碟區上、而另一個磁碟區上有一個大型資料庫、則您可以為小型資料庫建立一個備份工作、為大型 資料庫建立一個備份工作。

**SQL Server**外掛程式的備份命名慣例

您可以使用預設的Snapshot複本命名慣例、也可以使用自訂的命名慣例。預設的備份命名慣例會在Snapshot複 本名稱中新增時間戳記、協助您識別複本的建立時間。

Snapshot複本使用下列預設命名慣例:

resourcegroupname\_hostname\_timestamp

您應該以邏輯方式命名備份資源群組、如下列範例所示:

dts1 mach1x88 03-12-2015 23.17.26

在此範例中、語法元素具有下列意義:

- \_dbs1\_是資源群組名稱。
- \_mach1x88\_是主機名稱。
- \_03-12-2015\_23.17.26\_是日期和時間戳記。

或者、您也可以選取\*使用Snapshot COPY\*的自訂名稱格式、以指定Snapshot複本名稱格式、同時保護資源或 資源群組。例如、customtext資源群組原則主機名稱或資源群組主機名稱。根據預設、時間戳記尾碼會新增 至Snapshot複本名稱。

**SQL Server**外掛程式的備份保留選項

您可以選擇保留備份複本的天數、或指定您要保留的備份複本數量、最多ONTAP 255份。例如、貴組織可能需 要保留10天的備份複本或130個備份複本。

建立原則時、您可以指定備份類型和排程類型的保留選項。

如果您設定SnapMirror複寫、保留原則就會鏡射到目的地磁碟區。

還原刪除保留的備份、這些備份的保留標籤與排程類型相符。SnapCenter如果變更了資源或資源群組的排程類 型、則使用舊排程類型標籤的備份仍可能保留在系統上。

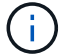

若要長期保留備份複本、您應該使用SnapVault 此功能進行備份。

在來源儲存系統上保留交易記錄備份的時間

適用於Microsoft SQL Server的解決方案外掛程式需要交易記錄備份、才能執行最新的還原 作業、將資料庫還原至兩次完整備份之間的一段時間。SnapCenter

例如、如果SQL Server的外掛程式在上午8:00進行完整備份另一個完整備份則是在下午5:00、它可以使用最 新的交易記錄備份、將資料庫還原至上午8:00之間的任何時間下午5:00如果交易記錄無法使用、則SQL Server外掛程式只能執行時間點還原作業、將資料庫還原至SQL Server外掛程式完成完整備份的時間。

一般而言、您只需要一兩天的最新還原作業。根據預設SnapCenter 、不超過兩天的情況下、將會保留不超過2 天的時間。

相同磁碟區上有多個資料庫

您可以將所有資料庫放在同一個磁碟區上、因為備份原則有選項可設定每個備份的資料庫 上限(預設值為100)。

例如、如果您在同一個磁碟區中有200個資料庫、則會在兩個Snapshot複本中各建立兩個Snapshot複本、其中 每個複本有100個資料庫。

使用**SQL Server**外掛程式的主要或次要儲存**Volume**進行備份複本驗證

您可以在主要儲存磁碟區或SnapMirror或SnapVault 支援的二線儲存磁碟區上驗證備份複本。使用次要儲存磁碟 區進行驗證、可降低主要儲存磁碟區的負載。

當您驗證主儲存磁碟區或次儲存磁碟區上的備份時、所有的主要與次要Snapshot複本都會標示為已驗證。

驗證SnapMirror和不二級儲存磁碟區上的備份複本時需要使用支援。SnapRestore SnapVault

何時排程驗證工作

雖然在建立備份之後、能夠立即驗證備份、但這樣做會大幅增加完成備份工作所需的時 間、而且需要大量資源。SnapCenter因此、最好在日後將驗證排程在個別工作中。例如、 如果您在下午5:00備份資料庫每天、您可能會排定驗證時間、在一小時之後的下午6:00

基於相同理由、您通常不需要在每次執行備份時執行備份驗證。定期執行驗證但頻率較低通常足以確保備份的完 整性。單一驗證工作可同時驗證多個備份。

**SQL Server**的還原策略

定義**SQL Server**的還原策略

定義SQL Server的還原策略可讓您成功還原資料庫。

還原作業的來源和目的地

您可以從主要或次要儲存設備上的備份複本還原SQL Server資料庫。您也可以將資料庫還

# 原至不同目的地、以及其原始位置、讓您選擇支援需求的目的地。

還原作業的來源

您可以從一線或二線儲存設備還原資料庫。

還原作業的目的地

您可以將資料庫還原至各種目的地:

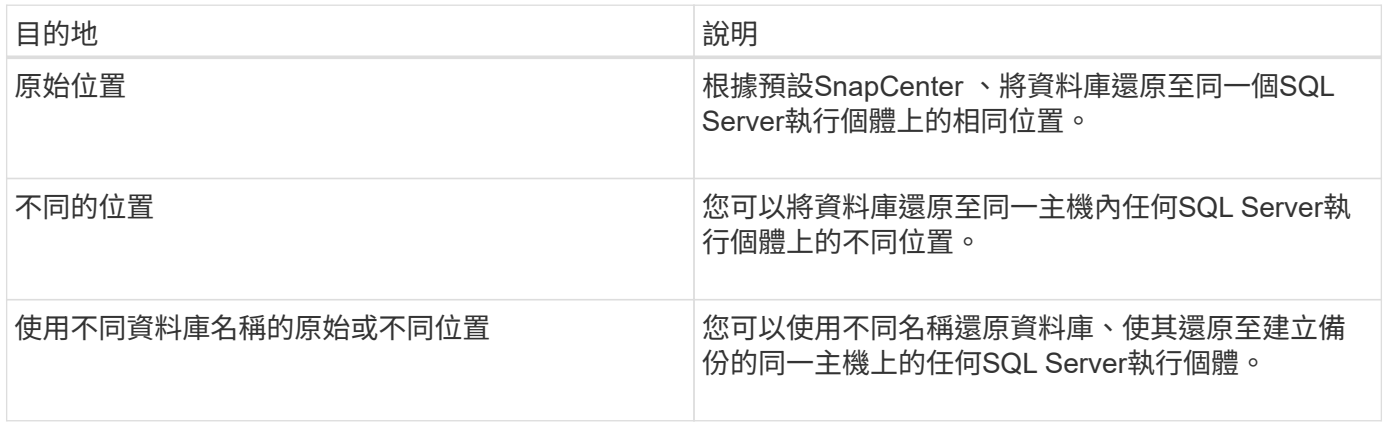

 $(i)$ 

不支援在VMDK(NFS和VMFS資料存放區)上的SQL資料庫、跨ESX伺服器還原至替代主機。

#### 支援的**SQL Server**恢復模式**SnapCenter**

預設會將特定的恢復模式指派給每種資料庫類型。SQL Server資料庫管理員可將每個資料 庫重新指派至不同的還原模式。

支援三種SQL Server恢復模式:SnapCenter

• 簡單的恢復模式

當您使用簡單的恢復模式時、便無法備份交易記錄。

• 完整恢復模式

使用完整還原模式時、您可以從故障點將資料庫還原至先前的狀態。

• 大量記錄的還原模式

使用大量記錄的還原模式時、您必須手動重新執行大量記錄的作業。如果包含作業提交記錄的交易記錄在還 原之前尚未備份、則必須執行大量記錄作業。如果大量記錄作業在資料庫中插入1、000萬列、而資料庫在備 份交易記錄之前失敗、則還原的資料庫將不會包含大量記錄作業所插入的列。

還原作業類型

您可以使用SnapCenter 支援功能、在SQL Server資源上執行不同類型的還原作業。

• 還原至最新狀態

• 還原到先前的時間點

在下列情況下、您可以還原至分鐘或還原至先前的時間點:

- 從SnapMirror或SnapVault 不二級儲存設備還原
- 還原至替代路徑(位置)

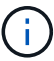

不支援Volume型的功能。SnapCenter SnapRestore

#### 直到現在恢復

在最新的還原作業中(預設為選取)、資料庫會恢復到故障點。執行下列順序、即可達成此目的:SnapCenter

- 1. 在還原資料庫之前、先備份上一個作用中的交易記錄。
- 2. 從您選取的完整資料庫備份還原資料庫。
- 3. 套用所有未提交至資料庫的交易記錄(包括從備份建立到最新時間的備份所產生的交易記錄)。

交易記錄會提前移動並套用至任何選取的資料庫。

最新的還原作業需要一組連續的交易記錄。

由於無法從記錄傳送的備份檔案還原SQL Server資料庫交易記錄(記錄傳送功能可讓您自動將交易記錄備份從 主要伺服器SnapCenter 執行個體上的主要資料庫傳送至個別次要伺服器執行個體上的一或多個次要資料庫)、 您無法從交易記錄備份執行最新的還原作業。因此、您應該使用SnapCenter 此功能來備份SQL Server資料庫交 易記錄檔。

如果您不需要保留所有備份的最新還原功能、可以透過備份原則來設定系統的交易記錄備份保留。

#### 最新還原作業的範例

假設您每天中午執行SQL Server備份、星期三下午4點執行您需要從備份還原。由於某種原因、星期三中午的備 份驗證失敗、因此您決定從星期二中午的備份還原。之後、如果備份已還原、則所有交易記錄都會向前移動並套 用至還原的資料庫、從您建立星期二備份時未提交的記錄開始、並繼續執行星期三下午4點寫入的最新交易記錄 (如果已備份交易記錄)。

#### 還原到先前的時間點

在時間點還原作業中、資料庫只會還原到過去的特定時間。在下列還原情況下、會執行時間點還原作業:

- 資料庫會在備份交易記錄中還原至指定時間。
- 資料庫隨即還原、只會套用備份交易記錄的子集。

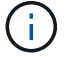

將資料庫還原至某個時間點、會產生新的還原路徑。

下圖說明執行時間點還原作業時發生的問題:

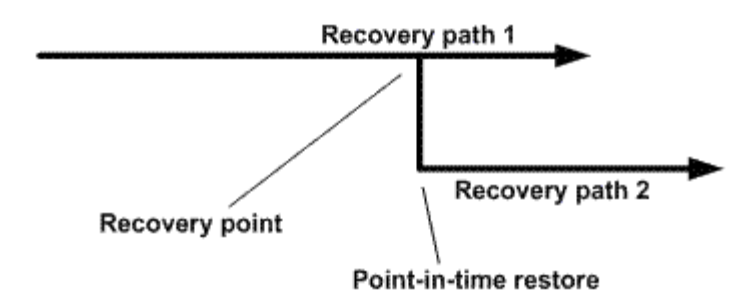

在映像中、還原路徑1包含完整備份、接著是數個交易記錄備份。您可以將資料庫還原至某個時間點。新的交易 記錄備份會在時間點還原作業之後建立、進而產生還原路徑2。建立新的交易記錄備份時、不會建立新的完整備 份。由於資料毀損或其他問題、您無法還原目前的資料庫、直到建立新的完整備份為止。此外、也無法將在恢復 路徑2中建立的交易記錄套用至屬於恢復路徑1的完整備份。

如果您套用交易記錄備份、也可以指定特定日期和時間、以便停止應用備份交易。為達成此目的、您必須在可用 範圍內指定日期和時間、SnapCenter 且此功能會移除任何在該時間點之前未提交的交易。您可以使用此方法將 資料庫還原至發生毀損之前的某個時間點、或是從意外的資料庫或表格刪除中還原。

#### 時間點還原作業的範例

假設您在午夜進行一次完整資料庫備份、每小時進行一次交易記錄備份。資料庫在上午9:45當機、但您仍要備 份故障資料庫的交易記錄。您可以從下列時間點還原案例中進行選擇:

- 還原在午夜所做的完整資料庫備份、並接受資料庫變更之後的遺失。(選項:無)
- 還原完整資料庫備份、並將所有交易記錄備份套用至上午9:45(選項:記錄直到)
- 還原完整的資料庫備份並套用交易記錄備份、指定您希望交易從最後一組交易記錄備份還原的時間。(選項 :依特定時間)

在這種情況下、您可以計算報告某個錯誤的日期和時間。在指定日期和時間之前未提交的任何交易都會移除。

#### 定義**SQL Server**的複製策略

定義複製策略可讓您成功複製資料庫。

- 1. 檢閱與複製作業相關的限制。
- 2. 決定所需的複本類型。

#### 複製作業的限制

在複製資料庫之前、您應該瞭解複製作業的限制。

- 如果您使用的Oracle版本從11.2.0.4到12.1.0.1、則當您執行 renamedg 命令時、複製作業會處於掛起狀 態。您可以套用Oracle修補程式19544733來修正此問題。
- 不支援將資料庫從直接連接至主機(例如在Windows主機上使用Microsoft iSCSI啟動器)的LUN複製到同 一Windows主機上的VMDK或RDM LUN、或是複製到另一部Windows主機、反之亦然。
- Volume掛載點的根目錄不能是共享目錄。

• 如果您將包含複本的LUN移至新磁碟區、則無法刪除複本。

#### 複製作業類型

您可以使用SnapCenter 支援功能來複製SQL Server資料庫備份或正式作業資料庫。

• 從資料庫備份複製

複製的資料庫可做為開發新應用程式的基礎、協助隔離正式作業環境中發生的應用程式錯誤。複製的資料庫 也可用於從軟性資料庫錯誤中恢復。

• 複製生命週期

您可以使用SnapCenter 功能表來排程在正式作業資料庫不忙碌時會發生的重複複複複製工作。

# <span id="page-20-0"></span>快速安裝**SnapCenter** 適用於**SQL Server**的解決方法

提供一套精簡的安裝說明、以安裝SnapCenter 適用於SnapCenter Microsoft SQL Server 的支援功能、以及支援Microsoft SQL Server的支援功能。

# 準備安裝

網域與工作群組需求

可在網域或工作群組中的系統上安裝。SnapCenter

如果您使用的是Active Directory網域、則應使用具有本機系統管理員權限的網域使用者。網域使用者應該 是Windows主機上本機系統管理員群組的成員。

如果您使用的是工作群組、則應使用具有本機系統管理員權限的本機帳戶。

授權要求

您安裝的授權類型取決於您的環境。

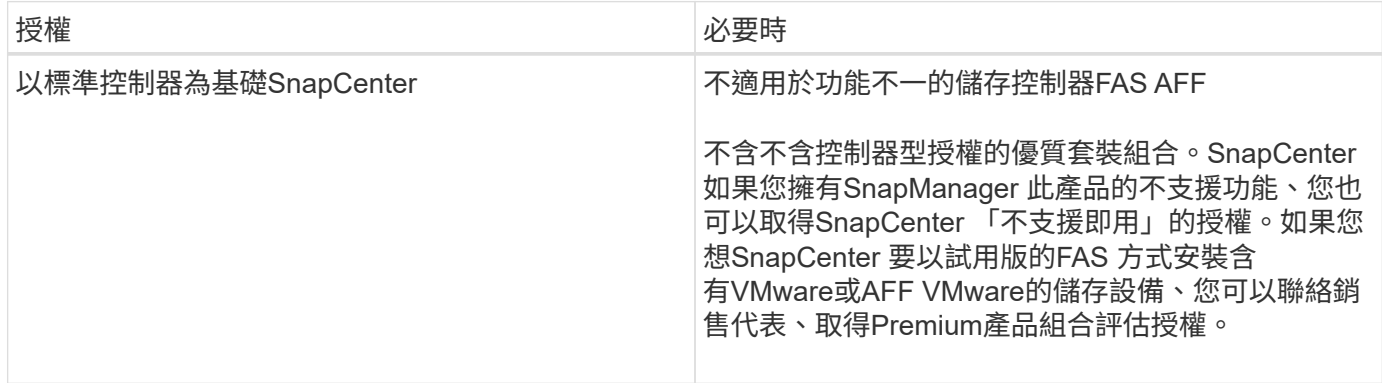

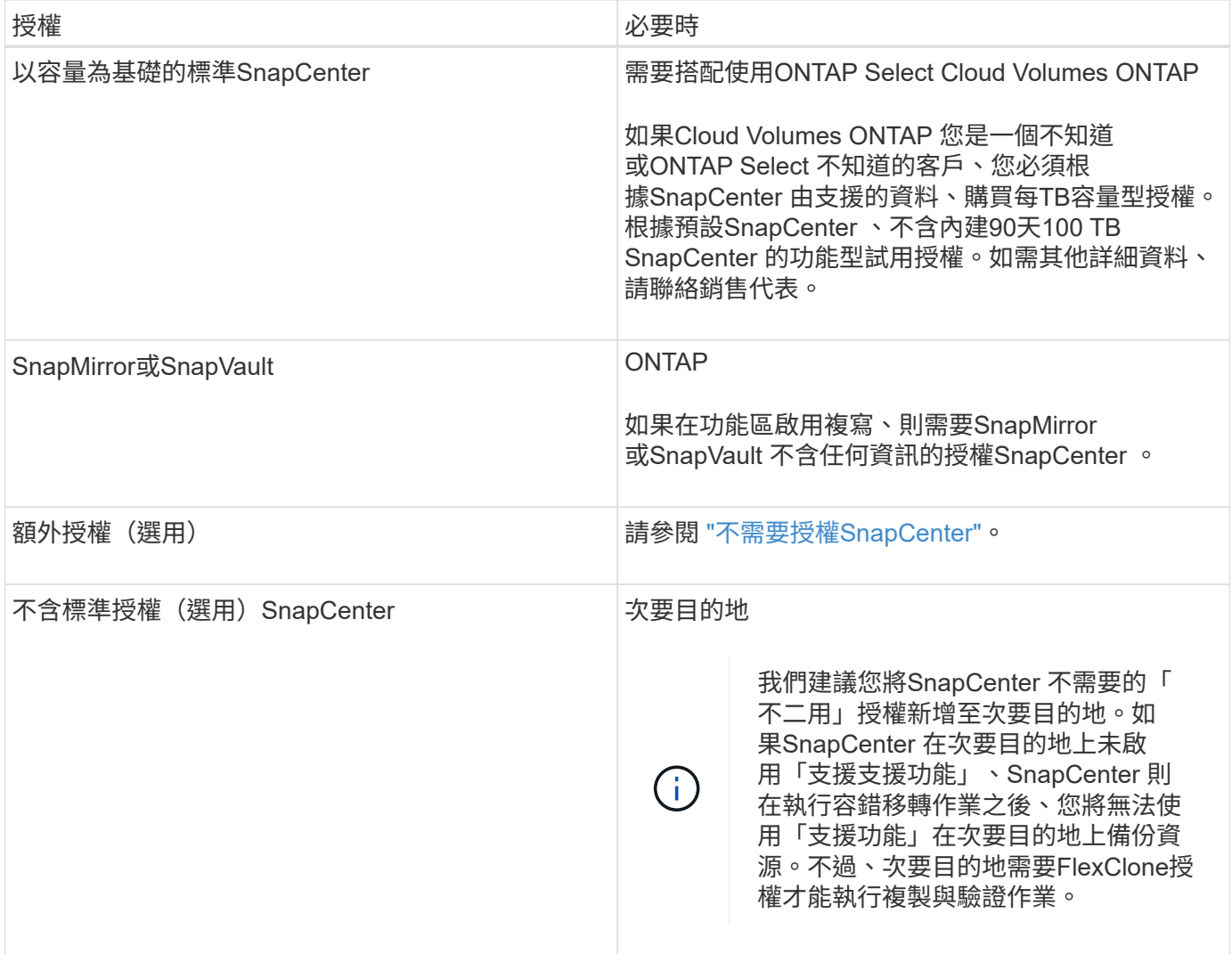

# 額外需求

# 如需ONTAP 瞭解功能與應用程式外掛程式的最低需求、請參閱 ["](https://imt.netapp.com/matrix/imt.jsp?components=105961;&solution=1259&isHWU&src=IMT)[互通](https://imt.netapp.com/matrix/imt.jsp?components=105961;&solution=1259&isHWU&src=IMT)[性對](https://imt.netapp.com/matrix/imt.jsp?components=105961;&solution=1259&isHWU&src=IMT)[照](https://imt.netapp.com/matrix/imt.jsp?components=105961;&solution=1259&isHWU&src=IMT)[表工](https://imt.netapp.com/matrix/imt.jsp?components=105961;&solution=1259&isHWU&src=IMT)[具](https://imt.netapp.com/matrix/imt.jsp?components=105961;&solution=1259&isHWU&src=IMT)["](https://imt.netapp.com/matrix/imt.jsp?components=105961;&solution=1259&isHWU&src=IMT)

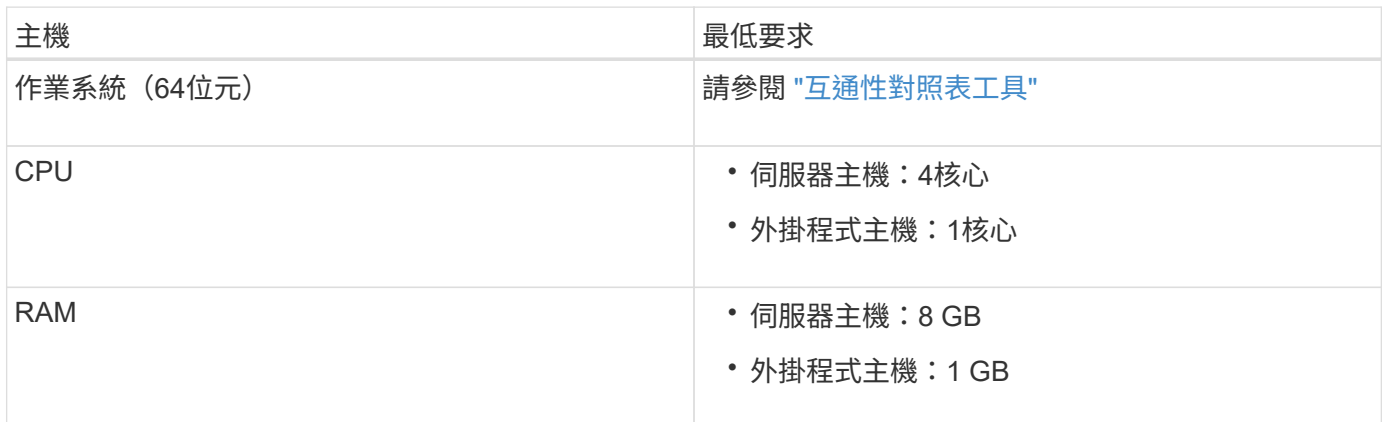

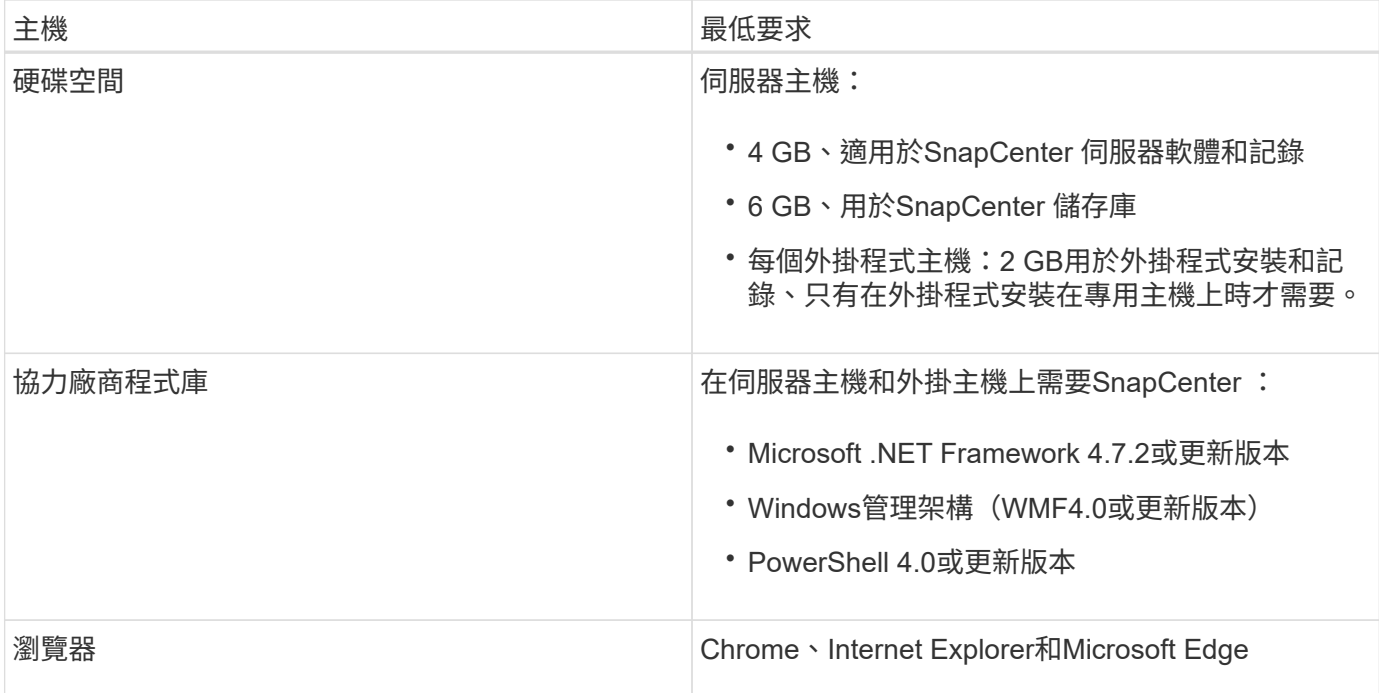

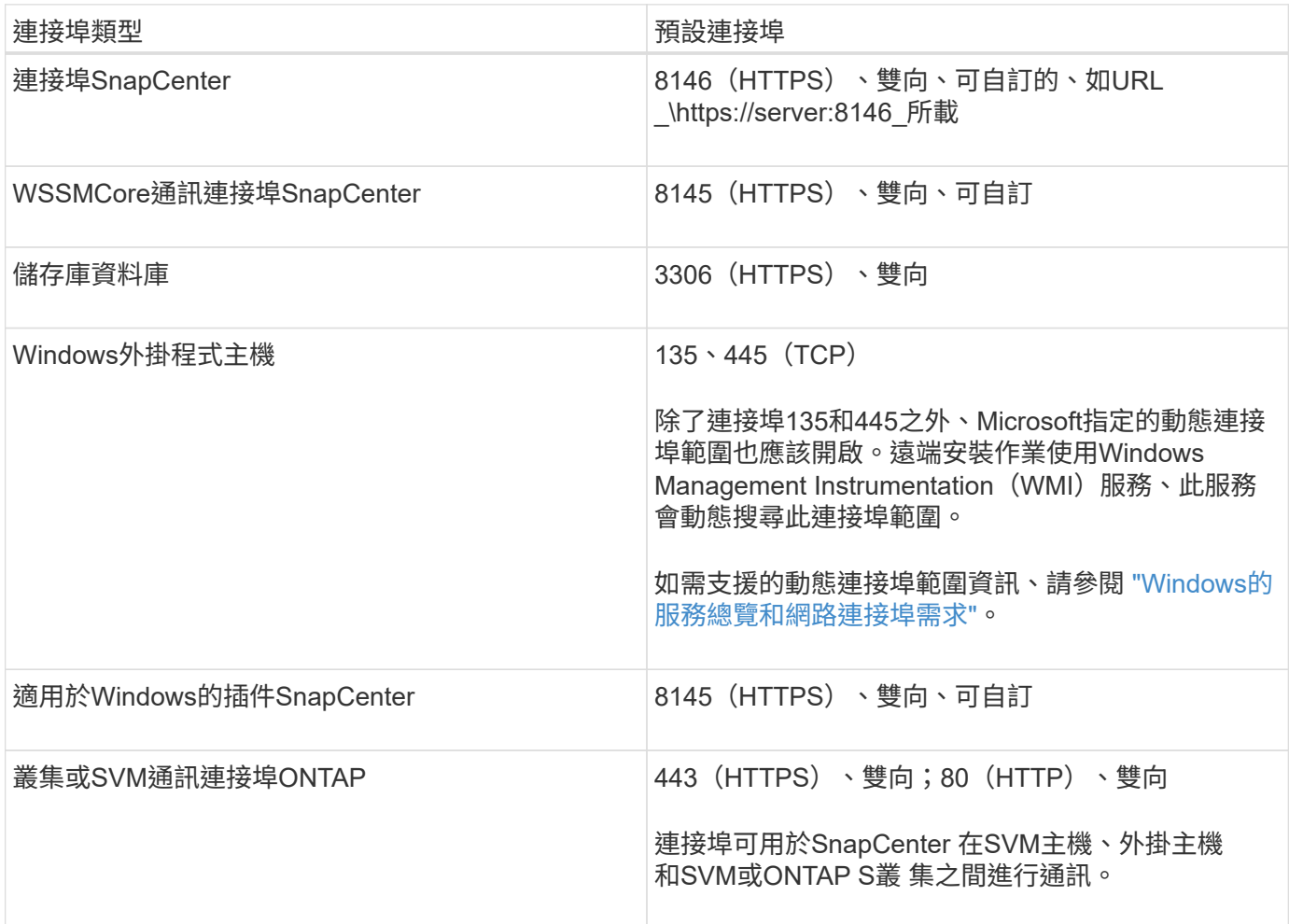

適用於**Microsoft SQL Server**需求的外掛程式 SnapCenter

您的使用者應具備本機系統管理員權限、並具有遠端主機的本機登入權限。如果您管理叢集節點、則需要擁有叢

集中所有節點管理權限的使用者。

您應該擁有SQL Server上具有Sysadmin權限的使用者。外掛程式使用Microsoft VDI Framework、需要系統管理 員存取權。

## 安裝**SnapCenter** 伺服器

下載並安裝**SnapCenter** 《**Sile Server**》

步驟

1. 從下載SnapCenter 《the》的《the》(英文)《the》(英文 ["NetApp](https://mysupport.netapp.com/site/products/all/details/snapcenter/downloads-tab) [支援](https://mysupport.netapp.com/site/products/all/details/snapcenter/downloads-tab)[網站](https://mysupport.netapp.com/site/products/all/details/snapcenter/downloads-tab)["](https://mysupport.netapp.com/site/products/all/details/snapcenter/downloads-tab) 然後按兩下exe。

在您啟動安裝之後、會執行所有預先檢查、如果未達到最低要求、則會顯示適當的錯誤或警告訊息。您可以 忽略警告訊息並繼續安裝、但錯誤應予以修正。

2. 檢閱SnapCenter 安裝此功能所需的預先填入值、並視需要進行修改。

您不需要指定MySQL Server儲存庫資料庫的密碼。在安裝過程中、會自動產生密碼。SnapCenter

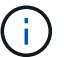

自訂安裝路徑不支援特殊字元「%」。如果您在路徑中加入「%」、安裝將會失敗。

3. 按一下\*立即安裝\*。

#### 登入**SnapCenter** 到**S**編

步驟

- 1. 從SnapCenter 主機桌面上的捷徑或安裝所提供的URL啟動支援(預設連接埠8146安裝SnapCenter 了支援 支援服務器的端口為 \https://server:8146 ) 。
- 2. 輸入認證資料。

如需內建的網域管理使用者名稱格式、請使用:*netbios\<*使用者名稱*>\_*或*@<*網域*>\_*或<網域FQDN >\<使用 者名稱>\_。

如需內建的本機管理使用者名稱格式、請使用

3. 按一下\*登入\*。

新增**SnapCenter** 一套以控制器為基礎的功能

步驟

1. 使用ONTAP 下列命令列登入控制器:

system license add -license-code <license key>

2. 驗證授權:

license show

#### 步驟

1. 在「S16GUI」左窗格中、按一下「設定**>**軟體」、然後在「授權」區段中、按一下「**+**」SnapCenter 。

- 2. 選取兩種取得授權的方法之一:
	- 輸入您的 NetApp 支援網站登入認證資料以匯入授權。
	- 瀏覽至NetApp授權檔案的位置、然後按一下\*「Open\*(開啟\*)」。
- 3. 在精靈的「通知」頁面中、使用90%的預設容量臨界值。
- 4. 單擊\*完成\*。

設定儲存系統連線

#### 步驟

- 1. 在左窗格中、按一下\*儲存系統>新增\*。
- 2. 在「Add Storage System(新增儲存系統)」頁面中、執行下列步驟:
	- a. 輸入儲存系統的名稱或IP位址。
	- b. 輸入用於存取儲存系統的認證資料。
	- c. 勾選核取方塊以啟用事件管理系統(EMS)和AutoSupport 功能表。
- 3. 如果要修改指派給平台、傳輸協定、連接埠和逾時的預設值、請按一下\*「更多選項」\*。
- 4. 按一下\*提交\*。

# 安裝**Microsoft SQL Server**外掛程式

\*設定「執行身分證明」以安裝Microsoft SQL Server\*的外掛程式

#### 步驟

- 1. 在左窗格中、按一下\*設定>認證>新增\*。
- 2. 輸入認證資料。

如需內建的網域管理使用者名稱格式、請使用:*netbios\<*使用者名稱*>\_*或*@<*網域*>\_*或<網域FQDN >\<使用 者名稱>\_。

如需內建的本機管理使用者名稱格式、請使用 。

\*新增主機並安裝Microsoft SQL Server\*的外掛程式

步驟

- 1. 在「S16GUI」左窗格中、按一下SnapCenter 「主機**>**託管主機**>**新增」。
- 2. 在精靈的「主機」頁面中、執行下列步驟:
	- a. 主機類型:選取Windows主機類型。

b. 主機名稱:使用SQL主機或指定專屬Windows主機的FQDN。

c. 認證:選取您所建立之主機的有效認證名稱、或是建立新認證。

3. 在Select Plug-ins to Install(選擇要安裝的外掛程式)區段中、選取\* Microsoft SQL Server\*。

- 4. 按一下\*「更多選項」\*以指定下列詳細資料:
	- a. 連接埠:保留預設連接埠號碼或指定連接埠號碼。
	- b. 安裝路徑:預設路徑為 C:\Program Files\NetApp\SnapCenter\_。您可以選擇性地自訂路徑。
	- c. 新增叢集中的所有主機:如果您在WSFC中使用SQL、請選取此核取方塊。
	- d. 跳過預先安裝檢查:如果您已手動安裝外掛程式、或不想驗證主機是否符合安裝外掛程式的需求、請選 取此核取方塊。
- 5. 按一下\*提交\*。

# <span id="page-25-0"></span>準備安裝**SnapCenter** 適用於**Microsoft SQL Server**的支援功能

# 適用於**Microsoft SQL Server**的安裝工作流程**SnapCenter**

若要SnapCenter 保護SQL Server資料庫、您應該安裝並設定Microsoft SQL Server的支援 功能。

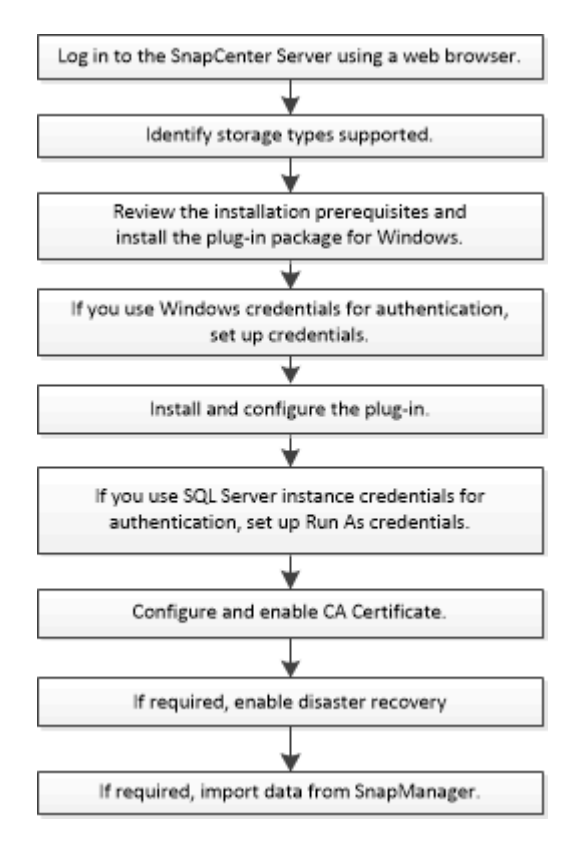

新增主機和安裝**SnapCenter Microsoft SQL Server**的支援功能外掛程式的先決條件

在新增主機並安裝外掛程式套件之前、您必須先完成所有需求。

• 如果您使用iSCSI、則必須執行iSCSI服務。

- 您必須擁有具有本機系統管理員權限的使用者、且該使用者具有遠端主機的本機登入權限。
- 如果您管理SnapCenter 的是叢集節點、則必須有擁有叢集中所有節點管理權限的使用者。
- 您的使用者必須具有SQL Server上的Sysadmin權限。

適用於Microsoft SQL Server的VMware vCenter外掛程式使用Microsoft VDI架構、需要系統管理員存取 權。SnapCenter

["Microsoft](http://support.microsoft.com/kb/2926557/)[支援](http://support.microsoft.com/kb/2926557/)[文](http://support.microsoft.com/kb/2926557/)[件](http://support.microsoft.com/kb/2926557/)[編](http://support.microsoft.com/kb/2926557/)[號](http://support.microsoft.com/kb/2926557/)[2926557](http://support.microsoft.com/kb/2926557/)[:](http://support.microsoft.com/kb/2926557/)[SQL Server VDI](http://support.microsoft.com/kb/2926557/)[備份與還原作業需要](http://support.microsoft.com/kb/2926557/)[Sysadmin](http://support.microsoft.com/kb/2926557/)[權限](http://support.microsoft.com/kb/2926557/)["](http://support.microsoft.com/kb/2926557/)

- 在Windows主機上安裝外掛程式時、如果您指定的認證不是內建的、或是使用者屬於本機工作群組使用者、 則必須停用主機上的UAC.
- 如果安裝了適用於Microsoft SQL Server的功能、您必須停止或停用服務和排程。SnapManager
- 主機必須可解析為伺服器的完整網域名稱(FQDN)。

如果已修改hosts檔案以使其可解析、且在hosts檔案中同時指定了簡短名稱和FQDN、請在SnapCenter 下列 格式的Isethosts檔案中建立項目:<ip\_address><host\_fqd><host\_name>

# 安裝**SnapCenter** 適用於**Windows**的功能性外掛程式套件的主機需求

在安裝SnapCenter 適用於Windows的整套解決方案之前、您應該先熟悉一些基本的主機系統空間需求和規模調 整需求。

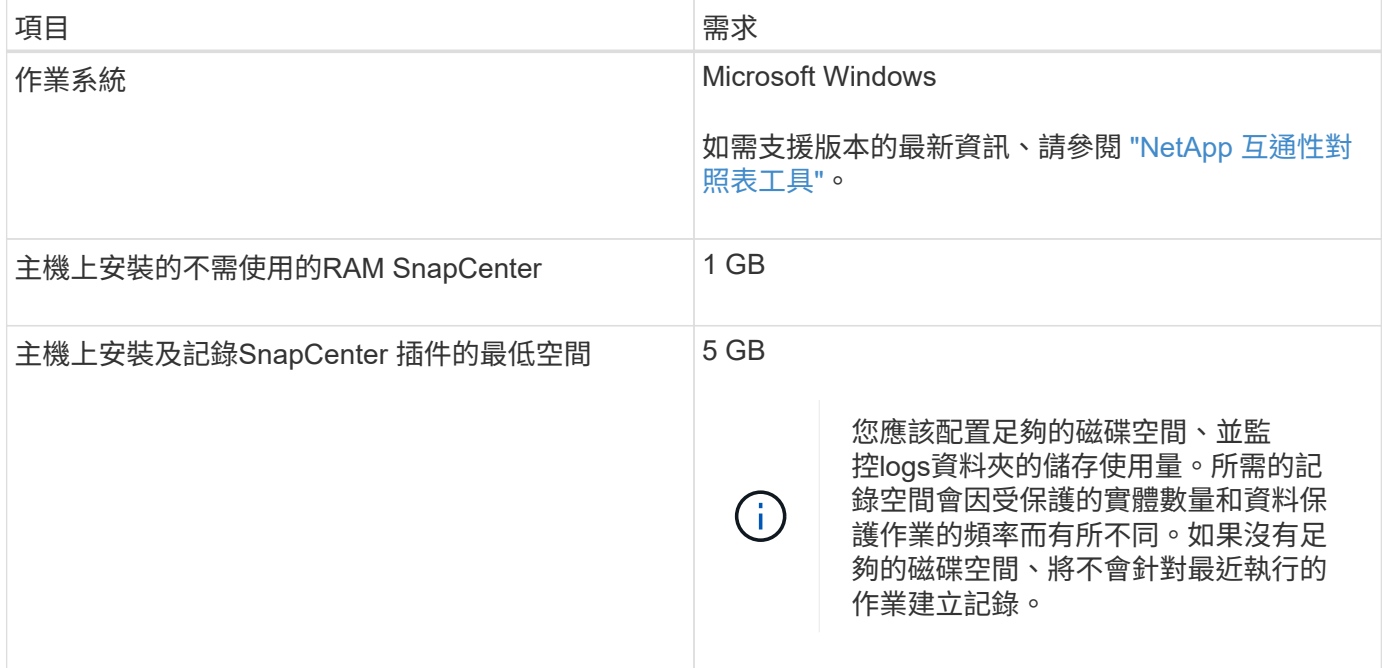

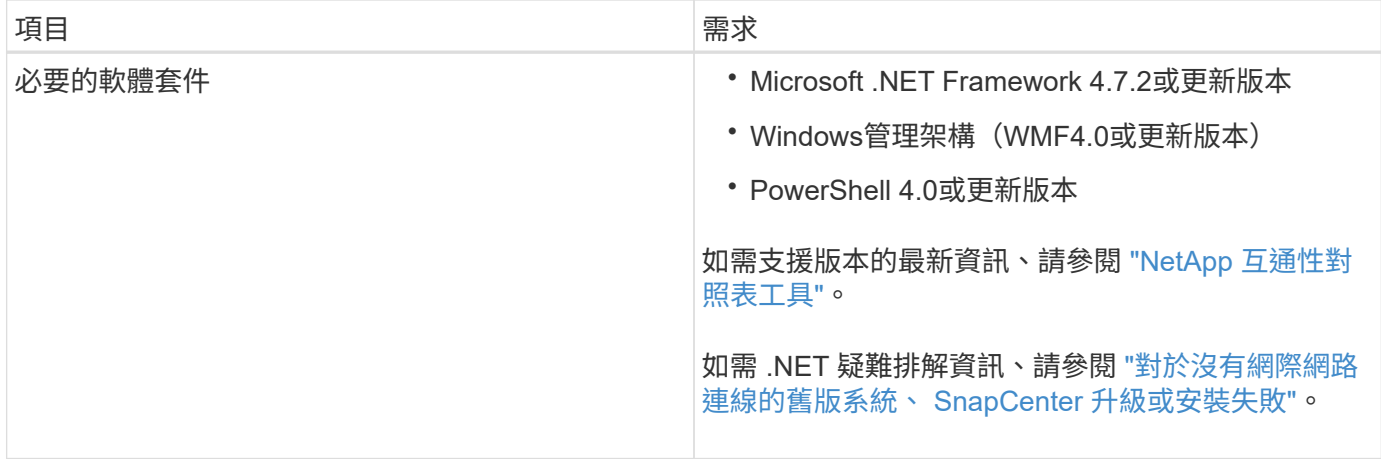

# 設定**SnapCenter** 適用於**Windows**的效能不整套件認證

使用認證資料驗證使用者執行的不中斷作業。SnapCenter SnapCenter您應該建立認證資 料、以便在SnapCenter 資料庫或Windows檔案系統上安裝資訊更新外掛程式和執行資料 保護作業的其他認證資料。

您需要的是什麼

- 您必須先設定Windows認證、才能安裝外掛程式。
- 您必須以系統管理員權限設定認證、包括遠端主機的系統管理員權限。
- Windows主機上的SQL驗證

安裝外掛程式之後、您必須設定SQL認證。

如果您要部署SnapCenter 適用於Microsoft SQL Server的支援功能、則必須在安裝外掛程式之後設定SQL認 證。為具有SQL Server Sysadmin權限的使用者設定認證。

SQL驗證方法會針對SQL Server執行個體進行驗證。這表示SQL Server執行個體必須在SnapCenter 支援中 發現。因此、在新增SQL認證之前、您必須先新增主機、安裝外掛程式套件、以及重新整理資源。您需 要SQL Server驗證、才能執行排程或探索資源等作業。

## 步驟

- 1. 在左側導覽窗格中、按一下\*設定\*。
- 2. 在「設定」頁面中、按一下「認證」。
- 3. 按一下「新增」。
- 4. 在「認證」頁面中、指定設定認證所需的資訊:

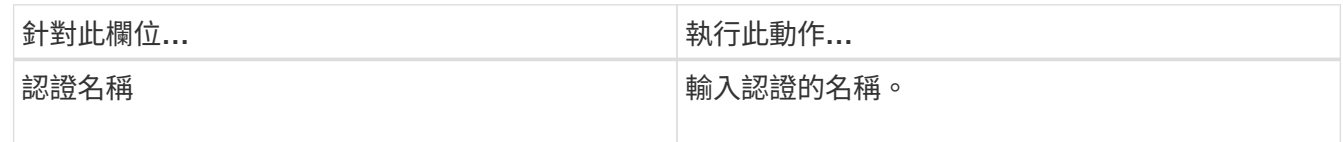

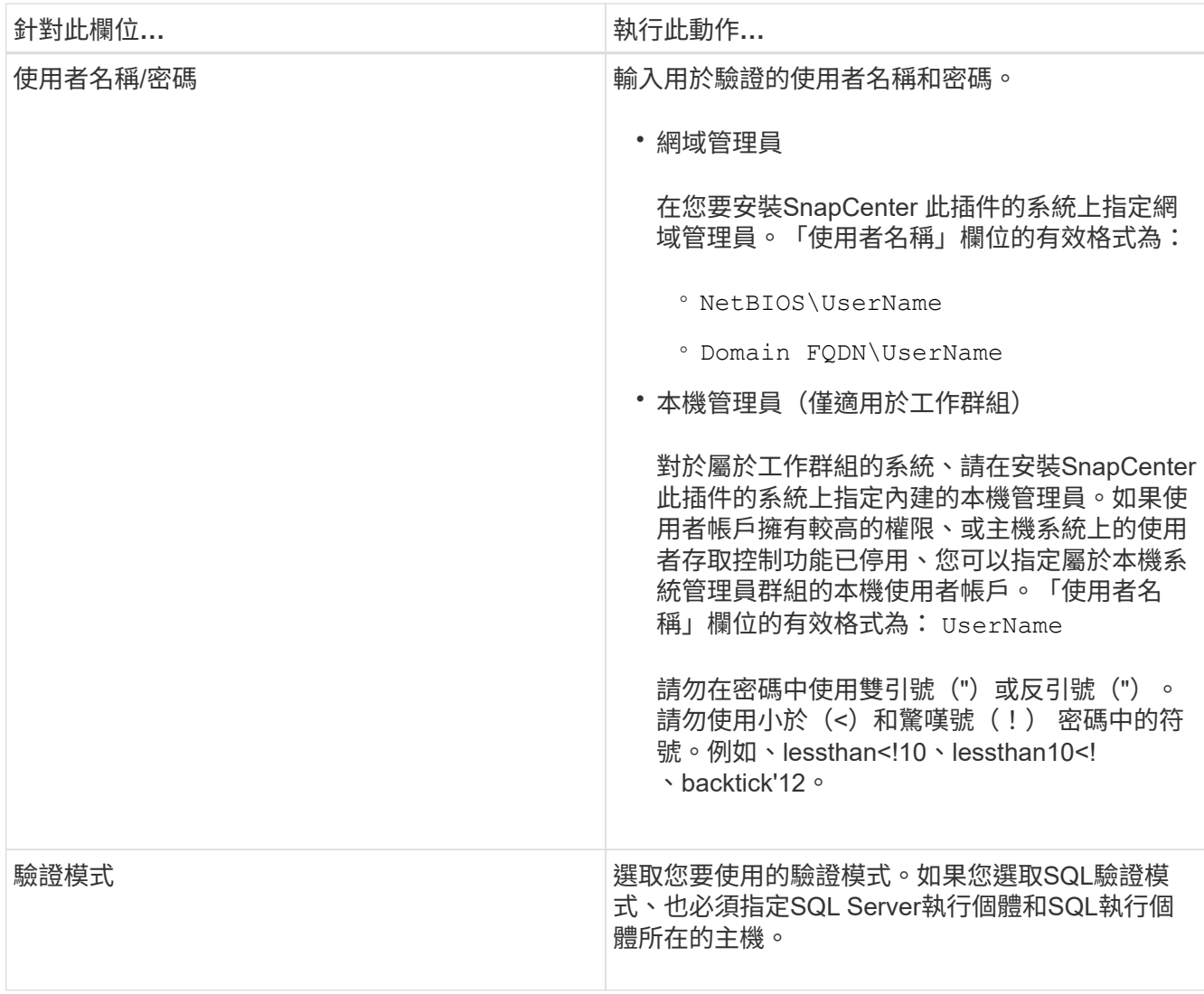

5. 按一下「確定」。

完成認證設定之後、您可能會想要在「使用者與存取」頁面中指派認證維護給使用者或使用者群組。

## 設定個別**SQL Server**資源的認證資料

您可以設定認證資料、以便在每個使用者的個別SQL Server資源上執行資料保護工作。雖 然您可以全域設定認證、但您可能只想針對特定資源進行設定。

關於此工作

• 如果您使用Windows認證來進行驗證、則必須先設定認證、才能安裝外掛程式。

不過、如果您使用SQL Server執行個體進行驗證、則必須在安裝外掛程式之後新增認證。

• 如果您在設定認證資料時啟用SQL驗證、探索到的執行個體或資料庫會顯示紅色掛鎖圖示。

如果出現掛鎖圖示、您必須指定執行個體或資料庫認證、才能將執行個體或資料庫成功新增至資源群組。

• 當符合下列條件時、您必須將認證指派給不具備Sysadmin存取權限的角色型存取控制(RBAC)使用者:

- 認證資料會指派給SQL執行個體。
- SQL執行個體或主機會指派給RBAC使用者。

使用者必須同時擁有資源群組和備份權限

## 步驟

- 1. 在左側導覽窗格中、按一下\*設定\*。
- 2. 在「設定」頁面中、按一下「認證」。
- 3. 若要新增認證資料、請按一下\*「新增\*」。
- 4. 在「認證」頁面中、設定認證資料:

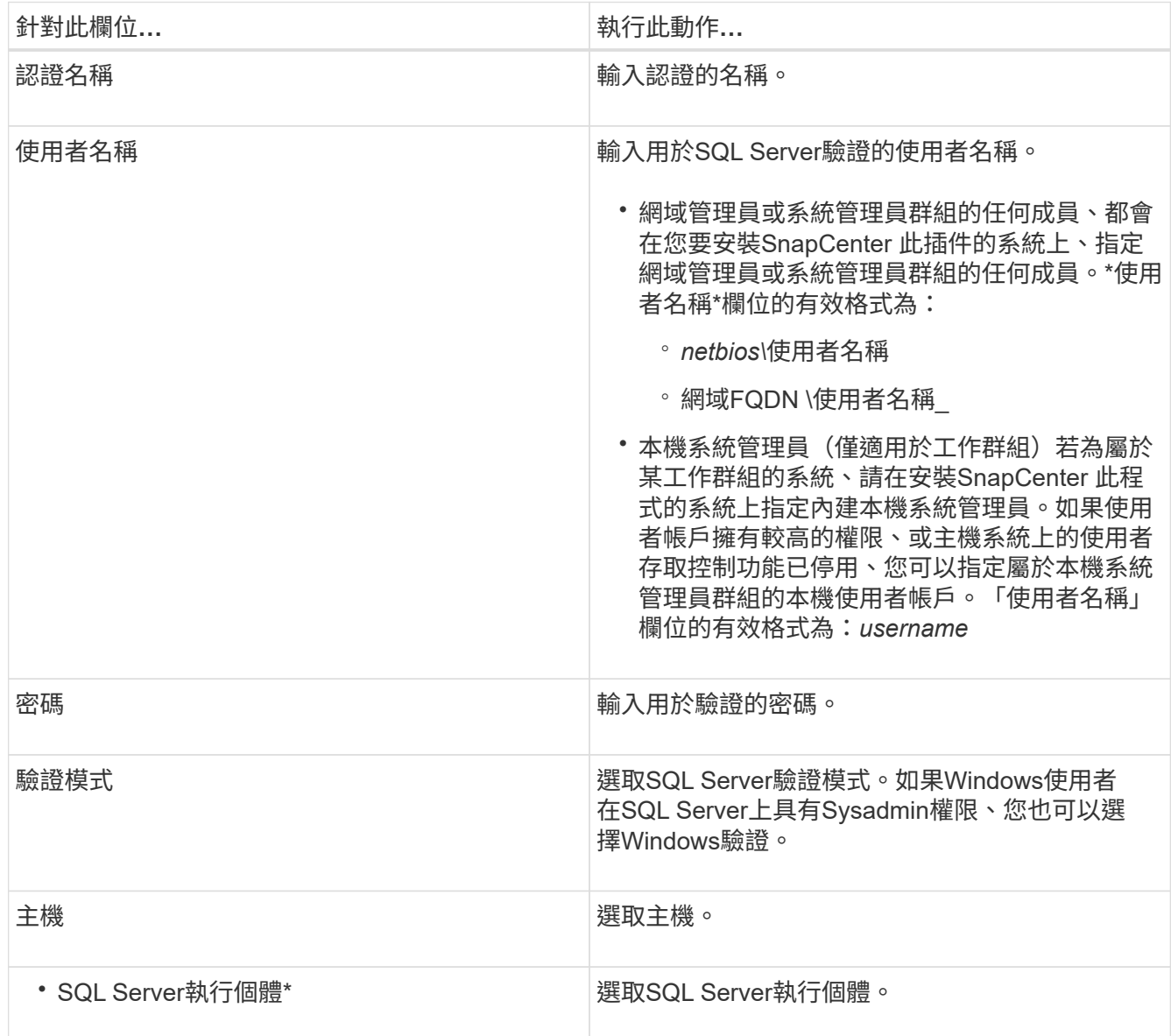

5. 按一下「確定」以新增認證資料。

6. 在左側導覽窗格中、按一下\*資源\*。

- 7. 在「資源」頁面中、從\*檢視\*清單中選取\*執行個體\*。
	- a. 按一下 , 然後選取主機名稱以篩選執行個體。
	- b. 按一下 以關閉篩選窗格。
- 8. 在Instance Protect(執行個體保護)頁面中、保護執行個體、必要時按一下\* Configure Credential\*(設定 認證資料\*)。

如果登入SnapCenter 到此伺服器的使用者無法存取SnapCenter 適用於Microsoft SQL Server的支援功能、 則使用者必須設定認證資料。

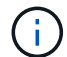

認證選項不適用於資料庫和可用度群組。

9. 按一下\*重新整理資源\*。

# <span id="page-30-0"></span>在**Windows Server 2012**或更新版本上設定**GMSA**

Windows Server 2012或更新版本可讓您建立群組託管服務帳戶(GMSA)、以便從託管網域帳戶提供自動化服 務帳戶密碼管理。

您需要的是什麼

- 您應該擁有Windows Server 2012或更新版本的網域控制器。
- 您應該擁有Windows Server 2012或更新版本的主機、該主機是網域的成員。

步驟

- 1. 建立KDS根金鑰、為GMSA中的每個物件產生唯一的密碼。
- 2. 對於每個網域、請從Windows網域控制器執行下列命令:add-KDSRootKey -EffectiveImmedia
- 3. 建立及設定GMSA:
	- a. 以下列格式建立使用者群組帳戶:

domainName\accountName\$

- .. 新增電腦物件至群組。
- .. 使用您剛建立的使用者群組來建立GMSA。

例如、

```
 New-ADServiceAccount -name <ServiceAccountName> -DNSHostName <fqdn>
-PrincipalsAllowedToRetrieveManagedPassword <group>
-ServicePrincipalNames <SPN1,SPN2,…>
.. 執行 `Get-ADServiceAccount` 驗證服務帳戶的命令。
```
4. 在主機上設定GMSA:

a. 在您要使用GMSA帳戶的主機上啟用Windows PowerShell的Active Directory模組。

若要這麼做、請從PowerShell執行下列命令:

PS C:\> Get-WindowsFeature AD-Domain-Services Display Name 1.1 Name 1.1 Name 1.1 Install State ------------ ---- ------------- [ ] Active Directory Domain Services AD-Domain-Services Available PS C:\> Install-WindowsFeature AD-DOMAIN-SERVICES Success Restart Needed Exit Code Feature Result ------- -------------- --------- -------------- True No Success {Active Directory Domain Services, Active ... WARNING: Windows automatic updating is not enabled. To ensure that your newly-installed role or feature is automatically updated, turn on Windows Update.

- a. 重新啟動主機。
- b. 從PowerShell命令提示字元執行下列命令、在主機上安裝GMSA: Install-AdServiceAccount <gMSA>
- c. 執行下列命令來驗證GMSA帳戶: Test-AdServiceAccount <gMSA>
- 5. 將管理權限指派給主機上已設定的GMSA。
- 6. 在SnapCenter 支援服務器中指定已設定的GMSA帳戶、以新增Windows主機。

在安裝外掛程式的過程中、將會在主機上安裝所選的外掛程式、並使用指定的GMSA作為服務登入帳 戶。SnapCenter

# 安裝**SnapCenter** 適用於**Microsoft SQL Server**的功能性外掛程式

新增主機並安裝**SnapCenter** 適用於**Windows**的**Sfor Plug-ins**套件

您必須使用SnapCenter 「功能不全\*新增主機\*」頁面來新增主機並安裝外掛程式套件。外 掛程式會自動安裝在遠端主機上。

#### 您需要的是什麼

- 您必須是指派給具有外掛安裝和解除安裝權限之角色的使用者、例如SnapCenter 「支援管理員」角色。
- 在Windows主機上安裝外掛程式時、如果您指定的認證不是內建的、就應該停用主機上的UAC。
- 您應確保訊息佇列服務處於執行中狀態。
- 如果您使用群組託管服務帳戶(GMSA)、則應該使用管理權限來設定GMSA。

["](#page-30-0)[在](#page-30-0)[Windows Server 2012](#page-30-0)[或](#page-30-0)[更](#page-30-0)[新](#page-30-0)[版](#page-30-0)[本上為](#page-30-0)[SQL](#page-30-0)[設定群組](#page-30-0)[託](#page-30-0)[管](#page-30-0)[服務](#page-30-0)[帳戶](#page-30-0)["](#page-30-0)

您無法將SnapCenter 某個支援服務器作為外掛主機新增至另SnapCenter 一個支援服務器。

您可以為個別主機或叢集新增主機並安裝外掛程式套件。如果您要在叢集或Windows Server容錯移轉叢集 (WSFC)上安裝外掛程式、則外掛程式會安裝在叢集的所有節點上。

如需管理主機的相關資訊、請參閱 ["](https://docs.netapp.com/zh-tw/snapcenter-47/admin/concept_manage_hosts.html)[管理主機](https://docs.netapp.com/zh-tw/snapcenter-47/admin/concept_manage_hosts.html)["](https://docs.netapp.com/zh-tw/snapcenter-47/admin/concept_manage_hosts.html)。

### 步驟

- 1. 在左側導覽窗格中、按一下\*主機\*。
- 2. 驗證頂端是否已選取\*託管主機\*索引標籤。
- 3. 按一下「 \* 新增 \* 」。
- 4. 在「hosts」頁面中執行下列動作:

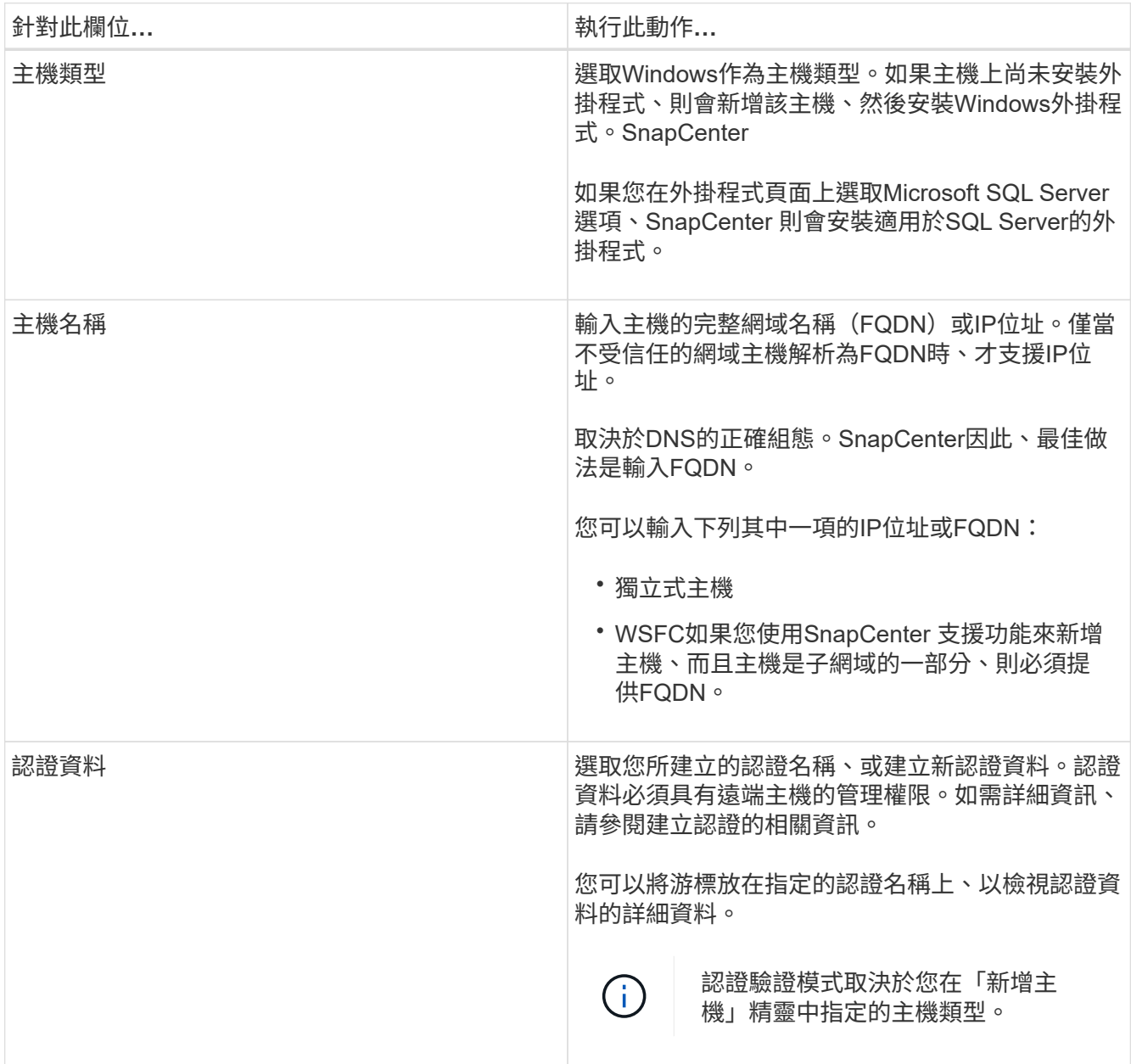

- 5. 在\*選取要安裝的外掛程式\*區段中、選取要安裝的外掛程式。
- 6. 按一下\*「更多選項」\*。

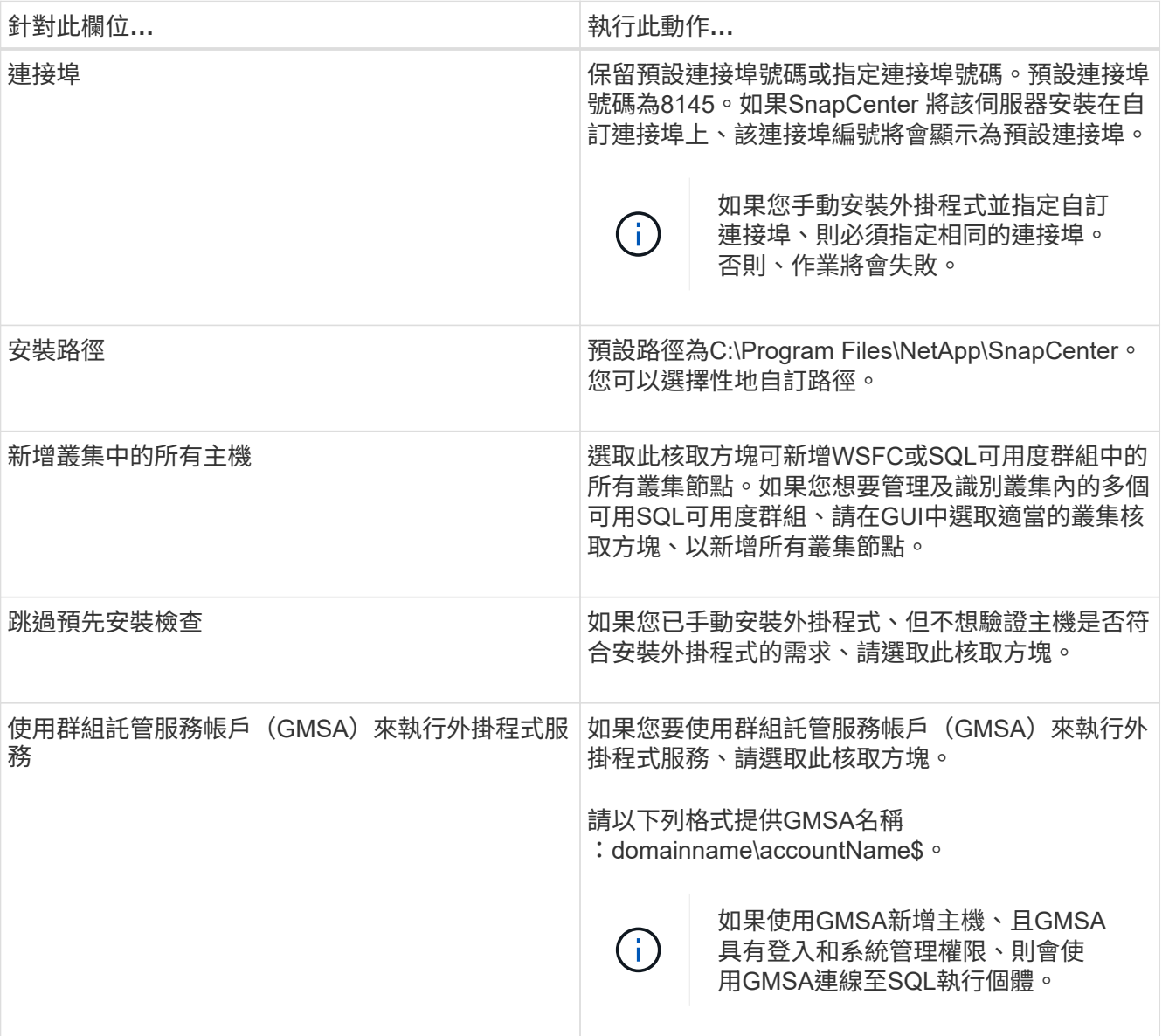

- 7. 按一下\*提交\*。
- 8. 對於SQL外掛程式、請選取要設定記錄目錄的主機。

a. 按一下「設定記錄目錄」、然後在「設定主機記錄目錄」頁面中、按一下「瀏覽」、並完成下列步驟:

僅列出NetApp LUN(磁碟機)供選擇。作爲備份作業的一部分、支援並複寫主機記錄目 錄。SnapCenter

Configure the log backup directory for clusmigag.smsqlqa3.gdl.englab.netapp.com

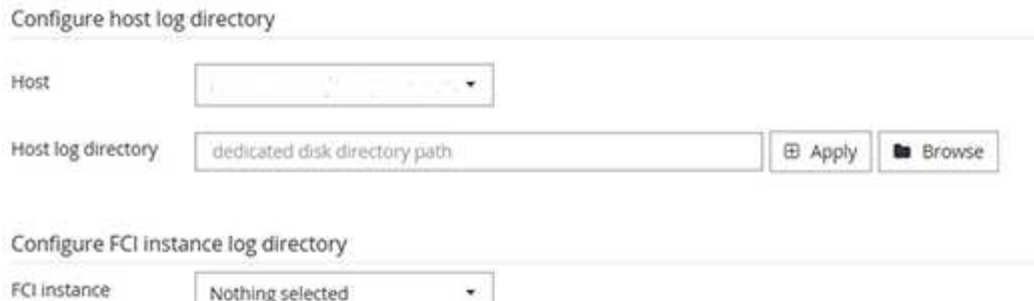

i. 選取要儲存主機記錄的主機上的磁碟機代號或掛載點。

shared disk directory path

- ii. 如有需要、請選擇子目錄。
- iii. 按一下「 \* 儲存 \* 」。
- 9. 按一下\*提交\*。

FCI log directory

如果您尚未選取「跳過預先檢查」核取方塊、系統會驗證主機是否符合安裝外掛程式的需求。磁碟空 間、RAM、PowerShell版本、.NET版本、位置(適用於Windows外掛程式)和Java版本(適用於Linux外掛 程式)均已根據最低需求進行驗證。如果不符合最低要求、則會顯示適當的錯誤或警告訊息。

如果錯誤與磁碟空間或RAM有關、您可以更新位於C:\Program Files\NetApp\SnapCenter Webapp 的Web.config檔案、以修改預設值。如果錯誤與其他參數有關、您必須修正問題。

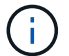

在HA設定中、如果您要更新web.config檔案、則必須更新兩個節點上的檔案。

10. 監控安裝進度。

使用**Cmdlet**在**SnapCenter** 多個遠端主機上安裝適用於**Microsoft SQL Server**的支援功能外掛程式

您SnapCenter 可以使用Install-SmHostPackage PowerShell Cmdlet、在多個主機上同時 安裝適用於Microsoft SQL Server的VMware®更新外掛程式。

#### 您需要的是什麼

您必須以SnapCenter 網域使用者的身分登入到支援安裝外掛程式套件的每個主機、並具有本機系統管理員權 限。

#### 步驟

- 1. 啟動PowerShell。
- 2. 在支援服務器主機上SnapCenter 、使用Open-SmConnection Cmdlet建立工作階段、然後輸入您的認證資 料。
- 3. 使用Install-SmHostPackage Cmdlet和必要參數、在SnapCenter 多個遠端主機上安裝適用於Microsoft SQL Server的VMware vCenter外掛程式。

您可以執行\_Get-Help命令name\_來取得可搭配Cmdlet使用之參數及其說明的相關資訊。或者、您也可以參

x

E Apply

**B** Browse

閱 ["](https://library.netapp.com/ecm/ecm_download_file/ECMLP2883300)[《軟件](https://library.netapp.com/ecm/ecm_download_file/ECMLP2883300)[指令](https://library.netapp.com/ecm/ecm_download_file/ECMLP2883300)[程式](https://library.netapp.com/ecm/ecm_download_file/ECMLP2883300)[參考指](https://library.netapp.com/ecm/ecm_download_file/ECMLP2883300)[南](https://library.netapp.com/ecm/ecm_download_file/ECMLP2883300)》[SnapCenter"](https://library.netapp.com/ecm/ecm_download_file/ECMLP2883300)。

當您已手動安裝外掛程式、但不想驗證主機是否符合安裝外掛程式的需求時、可以使用-skipprecheck選項。

4. 輸入遠端安裝的認證資料。

從命令列以無訊息方式安裝**SnapCenter** 適用於**Microsoft SQL Server**的功能

您應該SnapCenter 從SnapCenter 支援功能的使用者介面中安裝適用於Microsoft SQL Server的支援功能。不過、如果您因為某些原因無法執行、您可以從Windows命令列以無 訊息模式執行SQL Server外掛程式安裝程式。

您需要的是什麼

• 安裝之前、您必須先刪除SnapCenter 舊版的Microsoft SQL Server適用的支援功能。

如需詳細資訊、請參閱 ["](https://kb.netapp.com/Advice_and_Troubleshooting/Data_Protection_and_Security/SnapCenter/How_to_Install_a_SnapCenter_Plug-In_manually_and_directly_from_thePlug-In_Host)[如何](https://kb.netapp.com/Advice_and_Troubleshooting/Data_Protection_and_Security/SnapCenter/How_to_Install_a_SnapCenter_Plug-In_manually_and_directly_from_thePlug-In_Host)[SnapCenter](https://kb.netapp.com/Advice_and_Troubleshooting/Data_Protection_and_Security/SnapCenter/How_to_Install_a_SnapCenter_Plug-In_manually_and_directly_from_thePlug-In_Host) [手](https://kb.netapp.com/Advice_and_Troubleshooting/Data_Protection_and_Security/SnapCenter/How_to_Install_a_SnapCenter_Plug-In_manually_and_directly_from_thePlug-In_Host)[動](https://kb.netapp.com/Advice_and_Troubleshooting/Data_Protection_and_Security/SnapCenter/How_to_Install_a_SnapCenter_Plug-In_manually_and_directly_from_thePlug-In_Host)[直接從](https://kb.netapp.com/Advice_and_Troubleshooting/Data_Protection_and_Security/SnapCenter/How_to_Install_a_SnapCenter_Plug-In_manually_and_directly_from_thePlug-In_Host)[外掛主機安裝功能不](https://kb.netapp.com/Advice_and_Troubleshooting/Data_Protection_and_Security/SnapCenter/How_to_Install_a_SnapCenter_Plug-In_manually_and_directly_from_thePlug-In_Host)[全](https://kb.netapp.com/Advice_and_Troubleshooting/Data_Protection_and_Security/SnapCenter/How_to_Install_a_SnapCenter_Plug-In_manually_and_directly_from_thePlug-In_Host)[的外掛程式](https://kb.netapp.com/Advice_and_Troubleshooting/Data_Protection_and_Security/SnapCenter/How_to_Install_a_SnapCenter_Plug-In_manually_and_directly_from_thePlug-In_Host)["](https://kb.netapp.com/Advice_and_Troubleshooting/Data_Protection_and_Security/SnapCenter/How_to_Install_a_SnapCenter_Plug-In_manually_and_directly_from_thePlug-In_Host)。

步驟

- 1. 驗證外掛程式主機上是否存在C:\Temp資料夾、且登入的使用者是否擁有該資料夾的完整存取權。
- 2. 從C:\ProgramData \NetApp\SnapCenter\Package儲存庫下載SQL Server外掛程式軟體。

此路徑可從SnapCenter 安裝了此伺服器的主機存取。

- 3. 將安裝檔案複製到您要安裝外掛程式的主機。
- 4. 從本機主機上的Windows命令提示字元、瀏覽至您儲存外掛程式安裝檔案的目錄。
- 5. 安裝適用於SQL Server軟體的外掛程式:

"snapcenter windows host plugin.exe"/silent /debuglog"Debug Log Path" /log"Log\_Path" BI\_SNAPCENTER\_PORT=Num SUITE INSTALLDIR="Install Directory Path" BI\_SERVICEACCOUNT=domain\\administrator BI\_SERVICEPWD=password ISFeatureInstall=SCW,SCSQL

將預留位置值取代為您的資料

- debug\_Log\_Path是套件安裝程式記錄檔的名稱和位置。
- Log\_Path是外掛程式元件(SCW、SCSQL和SMCore)安裝記錄的位置。
- 區號是SnapCenter 指與SMCore進行通訊的連接埠
- 安裝目錄路徑是主機外掛程式套件安裝目錄。
- 網域\系統管理員是SnapCenter 適用於Microsoft Windows Web服務帳戶的功能不全外掛程式。

```
◦ 密碼是SnapCenter Microsoft Windows Web服務帳戶的密碼。+
 "snapcenter_windows_host_plugin.exe"/silent
 /debuglog"C:\HPPW_SCSQL_Install.log" /log"C:\" BI_SNAPCENTER_PORT=8145
 SUITE_INSTALLDIR="C:\Program Files\NetApp\SnapCenter"
 BI_SERVICEACCOUNT=domain\administrator BI_SERVICEPWD=password
```
ISFeatureInstall=SCW,SCSQL

![](_page_36_Picture_1.jpeg)

安裝適用於SQL Server的外掛程式時所傳遞的所有參數都區分大小寫。

- 6. 監控Windows工作排程器、主要安裝記錄檔C:\Installdebug.log、以及C:\Temp中的其他安裝檔案。
- 7. 監控%temp%目錄、確認msiexe.exe安裝程式安裝軟體時沒有錯誤。

![](_page_36_Picture_5.jpeg)

SQL Server外掛程式的安裝會在主機上登錄外掛程式、而非SnapCenter 在伺服器上登錄外掛 程式。您可以SnapCenter 透過SnapCenter 使用支援程式介面或PowerShell Cmdlet新增主 機、在支援服務器上登錄外掛程式。新增主機之後、即會自動探索外掛程式。

### 監控安裝**SQL Server**外掛程式的狀態

您SnapCenter 可以使用「工作」頁面來監控安裝過程。您可能需要檢查安裝進度、以判斷何時完成或是否有問 題。

關於此工作

「工作」頁面上會出現下列圖示、並指出作業狀態:

- 進行中
- ▼ 已成功完成
- × 失敗
- 已完成但有警告、或由於警告而無法啟動
- ・っ 已佇列

#### 步驟

- 1. 在左導覽窗格中、按一下\*監控\*。
- 2. 在「監控」頁面中、按一下「工作」。
- 3. 在「工作」頁面中、若要篩選清單以便只列出外掛程式安裝作業、請執行下列步驟:
	- a. 按一下\*篩選\*。
	- b. 選用:指定開始和結束日期。
	- c. 從類型下拉式功能表中、選取\*外掛程式安裝\*。
	- d. 從「狀態」下拉式功能表中、選取安裝狀態。

e. 按一下「 \* 套用 \* 」。

- 4. 選取安裝工作、然後按一下\*詳細資料\*以檢視工作詳細資料。
- 5. 在「工作詳細資料」頁面中、按一下\*檢視記錄\*。

## 設定**CA**憑證

#### 產生**CA**認證**CSR**檔案

您可以產生「憑證簽署要求」(CSR)、然後匯入可以使用產生的CSR從「憑證授權單位」(CA)取得的憑 證。憑證將會有與其相關的私密金鑰。

CSR是編碼文字區塊、提供給授權憑證廠商以取得簽署的CA憑證。

如需產生CSR的資訊、請參閱 ["](https://kb.netapp.com/Advice_and_Troubleshooting/Data_Protection_and_Security/SnapCenter/How_to_generate_CA_Certificate_CSR_file)[如何產](https://kb.netapp.com/Advice_and_Troubleshooting/Data_Protection_and_Security/SnapCenter/How_to_generate_CA_Certificate_CSR_file)[生](https://kb.netapp.com/Advice_and_Troubleshooting/Data_Protection_and_Security/SnapCenter/How_to_generate_CA_Certificate_CSR_file)[CA](https://kb.netapp.com/Advice_and_Troubleshooting/Data_Protection_and_Security/SnapCenter/How_to_generate_CA_Certificate_CSR_file)[憑](https://kb.netapp.com/Advice_and_Troubleshooting/Data_Protection_and_Security/SnapCenter/How_to_generate_CA_Certificate_CSR_file)[證](https://kb.netapp.com/Advice_and_Troubleshooting/Data_Protection_and_Security/SnapCenter/How_to_generate_CA_Certificate_CSR_file)[CSR](https://kb.netapp.com/Advice_and_Troubleshooting/Data_Protection_and_Security/SnapCenter/How_to_generate_CA_Certificate_CSR_file)[檔案](https://kb.netapp.com/Advice_and_Troubleshooting/Data_Protection_and_Security/SnapCenter/How_to_generate_CA_Certificate_CSR_file)["](https://kb.netapp.com/Advice_and_Troubleshooting/Data_Protection_and_Security/SnapCenter/How_to_generate_CA_Certificate_CSR_file)。

![](_page_37_Picture_4.jpeg)

如果您擁有網域(\*.domain.company.com)或系統(machine1.domain.company.com)的CA憑 證、您可以跳過產生CA憑證CSR檔案的步驟。您可以使用SnapCenter 效益管理程式來部署現有 的CA憑證。

對於叢集組態、叢集名稱(虛擬叢集FQDN)和各自的主機名稱應在CA憑證中提及。您可以在取得憑證之前填 寫「Subject Alternative Name(SAN)(主體替代名稱(SAN))」欄位、以更新憑證。若為萬用字元憑證 (\*.domain.company.com)、憑證將會隱含包含網域的所有主機名稱。

#### 匯入**CA**憑證

您必須SnapCenter 使用Microsoft管理主控台(MMC)、將CA憑證匯入到S倚賴 者支援的伺服器和Windows主 機外掛程式。

#### 步驟

- 1. 移至Microsoft管理主控台(MMC)、然後按一下\*檔案\*>\*新增/移除Snapin \*。
- 2. 在「新增或移除嵌入式管理單元」視窗中、選取「憑證」、然後按一下「新增」。
- 3. 在「憑證」嵌入式管理單元視窗中、選取「電腦帳戶」選項、然後按一下「完成」。
- 4. 按一下\*主控台根目錄\*>\*憑證–本機電腦\*>\*信任的根憑證授權單位\*>\*憑證\*。
- 5. 在「Trusted Root Certification Authorities」(受信任的根憑證授權單位)資料夾上按一下滑鼠右鍵、然後選 取「\* All Tasks」(所有工作)**>**「 Import」(匯入)以啟動匯入精靈。
- 6. 完成精靈、如下所示:

![](_page_37_Picture_578.jpeg)

![](_page_37_Picture_17.jpeg)

匯入憑證應與私密金鑰搭售(支援的格式為:。**pfx**、。p12和\*。p7b)。

7. 對「Personal」資料夾重複步驟5。

憑證指紋是用來識別憑證的十六進位字串。指紋是使用指紋演算法、從憑證內容中計算出來。

步驟

- 1. 在GUI上執行下列步驟:
	- a. 按兩下憑證。
	- b. 在「憑證」對話方塊中、按一下「詳細資料」索引標籤。
	- c. 捲動欄位清單、然後按一下\* Thumbprint\*。
	- d. 複製方塊中的十六進位字元。
	- e. 移除十六進位數字之間的空格。

例如、如果指紋為:「A9 09 50 2D D8 2a E4 14 33 E6 F8 38 86 b0 d 42 77 A3 2a 7b」、則移除空格 後、將會是:「a909502dd82ae41433e6f83886b00d4277a32a7b」。

- 2. 從PowerShell執行下列作業:
	- a. 執行下列命令、列出已安裝憑證的指紋、並依主體名稱識別最近安裝的憑證。

*Get-ChildItem*路徑認證:*\LocalComputer\My*

b. 複製指紋。

使用**Windows**主機外掛程式服務設定**CA**憑證

您應該使用Windows主機外掛程式服務來設定CA憑證、以啟動安裝的數位憑證。

請在SnapCenter 已部署CA憑證的所有插件主機上執行下列步驟。

#### 步驟

1. 執行下列命令、以SMCore預設連接埠8145移除現有的憑證繫結:

> netsh http delete sslcert ipport=0.0.0.0: <SMCore Port>

例如:

> netsh http delete sslcert ipport=0.0.0.0:8145

. 執行下列命令、將新安裝的憑證與Windows主機外掛程式服務連結:

> \$cert = "*<certificate thumbprint>*"

```
> $guid = [guid]::NewGuid().ToString("B")
```

```
> netsh http add sslcert ipport=0.0.0.0: <SMCore Port> certhash=$cert
appid="$guid"
```
例如:

```
> $cert = "a909502dd82ae41433e6f83886b00d4277a32a7b"
> $guid = [guid]::NewGuid().ToString("B")
> netsh http add sslcert ipport=0.0.0.0:8145 certhash=$cert
appid="$guid"
```
啟用外掛程式的**CA**憑證

您應該設定CA憑證、並在SnapCenter 伺服器和對應的外掛程式主機上部署CA憑證。您應該為外掛程式啟用CA 憑證驗證。

您需要的是什麼

- 您可以使用run *Set-SmCertificateSettings* Cmdlet來啟用或停用CA憑證。
- •您可以使用 Get-SmCertificateSettings 來顯示外掛程式的憑證狀態。

您可以執行\_Get-Help命令name\_來取得可搭配Cmdlet使用之參數及其說明的相關資訊。或者、您也可以參閱 ["](https://library.netapp.com/ecm/ecm_download_file/ECMLP2883300)[《軟件](https://library.netapp.com/ecm/ecm_download_file/ECMLP2883300)[指令](https://library.netapp.com/ecm/ecm_download_file/ECMLP2883300)[程式](https://library.netapp.com/ecm/ecm_download_file/ECMLP2883300)[參考指](https://library.netapp.com/ecm/ecm_download_file/ECMLP2883300)南[》](https://library.netapp.com/ecm/ecm_download_file/ECMLP2883300)[SnapCenter"](https://library.netapp.com/ecm/ecm_download_file/ECMLP2883300)。

## 步驟

- 1. 在左側導覽窗格中、按一下\*主機\*。
- 2. 在「主機」頁面中、按一下「託管主機」。
- 3. 選取單一或多個外掛程式主機。
- 4. 按一下\*更多選項\*。
- 5. 選取\*啟用憑證驗證\*。

完成後

「受管理的主機」標籤主機會顯示掛鎖、掛鎖的色彩則會指出SnapCenter 「支援服務器」與外掛主機之間的連 線狀態。

- \* 2 \*表示CA憑證既未啟用、也未指派給外掛程式主機。
- \* 2 \*表示CA憑證已成功驗證。
- \* A \*表示無法驗證CA憑證。
- \* <mark>•</mark> \*表示無法擷取連線資訊。

![](_page_39_Picture_19.jpeg)

當狀態為黃色或綠色時、資料保護作業會成功完成。

設定災難恢復

**SQL Server**適用的支援功能**SnapCenter**

當適用於SQL Server的解決方案不正常時、請切換至其他SQL主機、然後執行幾個步驟來 恢復資料。SnapCenter

您需要的是什麼

- 次要主機的作業系統、應用程式和主機名稱應與主要主機相同。
- 使用「新增主機」或「修改主機」頁面、將SnapCenter 適用於SQL Server的「功能不全」外掛程式推送到 替代主機。

["](https://docs.netapp.com/us-en/snapcenter/admin/concept_manage_hosts.html)[管理主機](https://docs.netapp.com/us-en/snapcenter/admin/concept_manage_hosts.html)["](https://docs.netapp.com/us-en/snapcenter/admin/concept_manage_hosts.html)

#### 步驟

- 1. 從「主機」頁面選取主機、以修改及安裝SnapCenter 適用於SQL Server的「支援SQL Server的支援程 式」。
- 2. (選用)將SnapCenter SQL Server組態檔案的支援範本從災難恢復(DR)備份取代為新機器。
- 3. 從SnapCenter DR備份的「SQL Server適用的支援程式」資料夾匯入Windows和SQL排程。

如需詳細資訊、請參閱 ["](https://www.youtube.com/watch?v=Nbr_wm9Cnd4&list=PLdXI3bZJEw7nofM6lN44eOe4aOSoryckg)[災難恢復](https://www.youtube.com/watch?v=Nbr_wm9Cnd4&list=PLdXI3bZJEw7nofM6lN44eOe4aOSoryckg)[API"](https://www.youtube.com/watch?v=Nbr_wm9Cnd4&list=PLdXI3bZJEw7nofM6lN44eOe4aOSoryckg) 影片:

適用於**SQL Server**的儲存災難恢復(**DR**)**SnapCenter**

您可以SnapCenter 在「Global Settings(全域設定)」頁面中啟用「DR Mode for Storage(儲存的DR模式)」、以還原適用於SQL Server儲存設備的「支援功能」外掛程 式。

您需要的是什麼

- 確認外掛程式處於維護模式。
- 打破SnapMirror/SnapVault關係。["](https://docs.netapp.com/ontap-9/topic/com.netapp.doc.onc-sm-help-950/GUID-8A3F828F-CD3D-48E8-A171-393581FEB2ED.html)[打破](https://docs.netapp.com/ontap-9/topic/com.netapp.doc.onc-sm-help-950/GUID-8A3F828F-CD3D-48E8-A171-393581FEB2ED.html)[SnapMirror](https://docs.netapp.com/ontap-9/topic/com.netapp.doc.onc-sm-help-950/GUID-8A3F828F-CD3D-48E8-A171-393581FEB2ED.html)[關](https://docs.netapp.com/ontap-9/topic/com.netapp.doc.onc-sm-help-950/GUID-8A3F828F-CD3D-48E8-A171-393581FEB2ED.html)[係](https://docs.netapp.com/ontap-9/topic/com.netapp.doc.onc-sm-help-950/GUID-8A3F828F-CD3D-48E8-A171-393581FEB2ED.html)["](https://docs.netapp.com/ontap-9/topic/com.netapp.doc.onc-sm-help-950/GUID-8A3F828F-CD3D-48E8-A171-393581FEB2ED.html)
- 使用相同的磁碟機代號將LUN從次要連接到主機機器。
- 確保所有磁碟均使用DR之前使用的相同磁碟機代號進行連接。
- 重新啟動MSSQL伺服器服務。
- 確保SQL資源重新連線。

關於此工作

VMDK和RDM組態不支援災難恢復(DR)。

#### 步驟

- 1. 在「設定」頁面中、瀏覽至\*設定\*>\*全域設定\*>\*災難恢復\*。
- 2. 選取\*「啟用災難恢復」\*。
- 3. 按一下「 \* 套用 \* 」。
- 4. 按一下「監控>\*工作\*」來確認DR工作是否已啟用。

### 完成後

• 如果在容錯移轉之後建立新資料庫、資料庫將處於非DR模式。

新資料庫的運作方式將如同容錯移轉之前一樣。

• 以DR模式建立的新備份會列SnapVault 在「拓撲」頁面的SnapMirror或還原(次要)下方。

新備份旁邊會顯示「I」圖示、表示這些備份是在DR模式期間建立。

- 您可以使用SnapCenter UI或下列Cmdlet、刪除容錯移轉期間建立的SQL Server備份之還原外掛程式: Remove-SmBackup
- 容錯移轉之後、如果您想讓部分資源處於非DR模式、請使用下列Cmdlet: Remove-SmResourceDRMode

如需詳細資訊、請參閱 ["](https://library.netapp.com/ecm/ecm_download_file/ECMLP2883300)[《軟件](https://library.netapp.com/ecm/ecm_download_file/ECMLP2883300)[指令](https://library.netapp.com/ecm/ecm_download_file/ECMLP2883300)[程式](https://library.netapp.com/ecm/ecm_download_file/ECMLP2883300)[參考指](https://library.netapp.com/ecm/ecm_download_file/ECMLP2883300)南[》](https://library.netapp.com/ecm/ecm_download_file/ECMLP2883300)[SnapCenter"](https://library.netapp.com/ecm/ecm_download_file/ECMLP2883300)。

• 使用DR模式或非DR模式的個別儲存資源(SQL資料庫)、而非資源群組、將以DR模式或非DR模式的儲存 資源來管理。SnapCenter

從**SnapCenter SQL Server**二線儲存設備的支援程式容錯回復到一線儲存設備

當SQL Server主要儲存設備的「支援還原」外掛程式重新連線後SnapCenter 、您應該容 錯回復至主要儲存設備。

您需要的是什麼

- 從SnapCenter 「託管主機」頁面、將適用於SQL Server的「支援」外掛程式置於\*維護\*模式。
- 從主機拔下二線儲存設備、然後從一線儲存設備連線。
- 若要容錯回復至主要儲存設備、請執行反向重新同步作業、確保關係方向與容錯移轉之前的方向相同。

若要在反向重新同步作業之後保留主要和次要儲存設備的角色、請再次執行反轉重新同步作業。

如需詳細資訊、請參閱 ["](https://docs.netapp.com/us-en/ontap-sm-classic/online-help-96-97/task_reverse_resynchronizing_snapmirror_relationships.html)[反轉重](https://docs.netapp.com/us-en/ontap-sm-classic/online-help-96-97/task_reverse_resynchronizing_snapmirror_relationships.html)[新](https://docs.netapp.com/us-en/ontap-sm-classic/online-help-96-97/task_reverse_resynchronizing_snapmirror_relationships.html)[同步](https://docs.netapp.com/us-en/ontap-sm-classic/online-help-96-97/task_reverse_resynchronizing_snapmirror_relationships.html)[鏡射關](https://docs.netapp.com/us-en/ontap-sm-classic/online-help-96-97/task_reverse_resynchronizing_snapmirror_relationships.html)[係](https://docs.netapp.com/us-en/ontap-sm-classic/online-help-96-97/task_reverse_resynchronizing_snapmirror_relationships.html)["](https://docs.netapp.com/us-en/ontap-sm-classic/online-help-96-97/task_reverse_resynchronizing_snapmirror_relationships.html)

- 重新啟動MSSQL伺服器服務。
- 確保SQL資源重新連線。

![](_page_41_Picture_17.jpeg)

在外掛程式的容錯移轉或容錯回復期間、外掛程式的整體狀態不會立即重新整理。主機和外掛程 式的整體狀態會在後續的主機重新整理作業期間更新。

### 步驟

- 1. 在「設定」頁面中、瀏覽至\*設定\*>\*全域設定\*>\*災難恢復\*。
- 2. 取消選擇\*啟用災難恢復\*。
- 3. 按一下「 \* 套用 \* 」。
- 4. 按一下「監控>\*工作\*」來確認DR工作是否已啟用。

## 完成後

• 您可以使用SnapCenter UI或下列Cmdlet、刪除容錯移轉期間建立的SQL Server備份之還原外掛程式: Remove-SmDRFailoverBackups

# 安裝**SnapCenter VMware vSphere**的**VMware vCenter**外掛程 式

如果資料庫儲存在虛擬機器(VM)上、或是想要保護VM和資料存放區、則必須部署SnapCenter VMware vSphere虛擬應用裝置的《支援VMware vSphere的還原外掛程式》。

如需部署資訊、請參閱 ["](https://docs.netapp.com/us-en/sc-plugin-vmware-vsphere/scpivs44_get_started_overview.html)[部](https://docs.netapp.com/us-en/sc-plugin-vmware-vsphere/scpivs44_get_started_overview.html)[署](https://docs.netapp.com/us-en/sc-plugin-vmware-vsphere/scpivs44_get_started_overview.html)[總覽](https://docs.netapp.com/us-en/sc-plugin-vmware-vsphere/scpivs44_get_started_overview.html)["](https://docs.netapp.com/us-en/sc-plugin-vmware-vsphere/scpivs44_get_started_overview.html)。

## 部署**CA**憑證

若要使用SnapCenter VMware vSphere的VMware vSphere的VMware認證外掛程式來設定CA認證、請參閱 ["](https://kb.netapp.com/Advice_and_Troubleshooting/Data_Protection_and_Security/SnapCenter/How_to_create_and_or_import_an_SSL_certificate_to_SnapCenter_Plug-in_for_VMware_vSphere_(SCV))[建](https://kb.netapp.com/Advice_and_Troubleshooting/Data_Protection_and_Security/SnapCenter/How_to_create_and_or_import_an_SSL_certificate_to_SnapCenter_Plug-in_for_VMware_vSphere_(SCV)) [立或](https://kb.netapp.com/Advice_and_Troubleshooting/Data_Protection_and_Security/SnapCenter/How_to_create_and_or_import_an_SSL_certificate_to_SnapCenter_Plug-in_for_VMware_vSphere_(SCV))[匯入](https://kb.netapp.com/Advice_and_Troubleshooting/Data_Protection_and_Security/SnapCenter/How_to_create_and_or_import_an_SSL_certificate_to_SnapCenter_Plug-in_for_VMware_vSphere_(SCV))[SSL](https://kb.netapp.com/Advice_and_Troubleshooting/Data_Protection_and_Security/SnapCenter/How_to_create_and_or_import_an_SSL_certificate_to_SnapCenter_Plug-in_for_VMware_vSphere_(SCV))[憑](https://kb.netapp.com/Advice_and_Troubleshooting/Data_Protection_and_Security/SnapCenter/How_to_create_and_or_import_an_SSL_certificate_to_SnapCenter_Plug-in_for_VMware_vSphere_(SCV))[證](https://kb.netapp.com/Advice_and_Troubleshooting/Data_Protection_and_Security/SnapCenter/How_to_create_and_or_import_an_SSL_certificate_to_SnapCenter_Plug-in_for_VMware_vSphere_(SCV))["](https://kb.netapp.com/Advice_and_Troubleshooting/Data_Protection_and_Security/SnapCenter/How_to_create_and_or_import_an_SSL_certificate_to_SnapCenter_Plug-in_for_VMware_vSphere_(SCV))。

# 設定**CRL**檔案

VMware vSphere的還原外掛程式會在預先設定的目錄中尋找CRL檔案。SnapCenterVMware vSphere適用 的VMware vSphere的CRL檔案預設目錄SnapCenter 為:*/opt/NetApp/config/crl*。

您可以在此目錄中放置多個CRL檔案。傳入的憑證會根據每個CRL進行驗證。

# 準備資料保護

## 使用**SnapCenter Microsoft SQL Server**的功能的先決條件

開始使用適用於SQL Server的外掛程式之前SnapCenter 、管理員必須先安裝及設 定SnapCenter VMware Server、並執行必要的工作。

- 安裝及設定SnapCenter 靜態伺服器。
- 登入SnapCenter 到
- 新增或指派儲存系統連線、並建立認證資料、以設定SnapCenter 整個靜態環境。

![](_page_42_Picture_14.jpeg)

不支援在不同叢集上使用相同名稱的多個SVM。SnapCenter每個SnapCenter 支援的SVM都 必須有唯一的名稱。

- 新增主機、安裝外掛程式、探索(重新整理)資源、以及設定外掛程式。
- 執行Invoke-SmConfigureResources、將現有的Microsoft SQL Server資料庫從本機磁碟移至NetApp LUN、 反之亦然。

如需執行Cmdlet的資訊、請參閱 ["](https://library.netapp.com/ecm/ecm_download_file/ECMLP2883300)[《軟件](https://library.netapp.com/ecm/ecm_download_file/ECMLP2883300)[指令](https://library.netapp.com/ecm/ecm_download_file/ECMLP2883300)[程式](https://library.netapp.com/ecm/ecm_download_file/ECMLP2883300)[參考指](https://library.netapp.com/ecm/ecm_download_file/ECMLP2883300)南[》](https://library.netapp.com/ecm/ecm_download_file/ECMLP2883300)[SnapCenter"](https://library.netapp.com/ecm/ecm_download_file/ECMLP2883300)

• 如果您使用SnapCenter VMware vCenter Server來保護位於VMware RDM LUN或VMDK上的SQL資料庫、 則必須部署SnapCenter VMware vSphere的「支援VMware vSphere的支援中心」外掛程式、並 以SnapCenter 「支援中心」登錄外掛程式。VMware vSphere的《VMware vCenter外掛程式》文件有更多 資訊。SnapCenter

["VMware vSphere](https://docs.netapp.com/us-en/sc-plugin-vmware-vsphere/)[文](https://docs.netapp.com/us-en/sc-plugin-vmware-vsphere/)[件的](https://docs.netapp.com/us-en/sc-plugin-vmware-vsphere/)[VMware](https://docs.netapp.com/us-en/sc-plugin-vmware-vsphere/)[外掛程式](https://docs.netapp.com/us-en/sc-plugin-vmware-vsphere/)[SnapCenter"](https://docs.netapp.com/us-en/sc-plugin-vmware-vsphere/)

- 使用SnapCenter 適用於Microsoft Windows的《支援Microsoft Windows的功能不實的外掛程式」來執行主 機端儲存資源配置。
- 如果SnapVault 您想要備份複寫、請設定SnapMirror和不相關性。

如需詳細資訊、請參閱SnapCenter 《關於安裝的資訊:

針對VMware vSphere 4.1.1版的《VMware vSphere 4.1.1版》(《VMware vSphere 4.1.1版》)文件提供有關 保護虛擬化資料庫和檔案系統的資訊。SnapCenter SnapCenter對於NetApp Data Broker 1.0和1.0.1、NetApp Data Broker 4.2.x使用者而言、文件中包含使用以Linux為基礎的NetApp Data Broker虛擬應用裝置(開放式虛 擬應用裝置格式)所提供的VMware vSphere版《支援VMware vSphere的VMware外掛程式》來保護虛擬化資料 庫和檔案系統的相關資訊。SnapCenter SnapCenter針對VMware vSphere 4.3的《VMware vSphere 4.3 的VMware vCenter外掛程式》文件、提供SnapCenter 使用VMware vSphere虛擬應用裝置的Linux版《VMware vSphere的VMware vSphere虛擬應用程式》(開放式虛擬應用裝置格式)來保護虛擬化資料庫和檔案系統的相 關資訊。SnapCenter SnapCenter

["VMware vSphere](https://docs.netapp.com/us-en/sc-plugin-vmware-vsphere/)[文](https://docs.netapp.com/us-en/sc-plugin-vmware-vsphere/)[件的](https://docs.netapp.com/us-en/sc-plugin-vmware-vsphere/)[VMware](https://docs.netapp.com/us-en/sc-plugin-vmware-vsphere/)[外掛程式](https://docs.netapp.com/us-en/sc-plugin-vmware-vsphere/)[SnapCenter"](https://docs.netapp.com/us-en/sc-plugin-vmware-vsphere/)

如何使用資源、資源群組和原則來保護**SQL Server**

在您使用SnapCenter 原地複製之前、先瞭解與您想要執行的備份、複製及還原作業相關的 基本概念非常實用。您可以與不同作業的資源、資源群組和原則互動。

- 資源通常是資料庫、資料庫執行個體或Microsoft SQL Server可用度群組、您可以使用SnapCenter 還原進行 備份或複製。
- 指的是主機或叢集上的資源集合。SnapCenter

當您對資源群組執行作業時、會根據您為資源群組指定的排程、對資源群組中定義的資源執行該作業。

您可以隨需備份單一資源或資源群組。您也可以針對單一資源和資源群組執行排程備份。

• 這些原則會指定資料保護作業的備份頻率、複本保留、複寫、指令碼及其他特性。

當您建立資源群組時、請為該群組選取一或多個原則。當您針對單一資源執行隨需備份時、也可以選取原 則。

將資源群組想像成定義您要保護的內容、以及您想要在何時保護資源群組。請將原則想像為定義您要保護的方 式。例如、如果您要備份所有資料庫或備份主機的所有檔案系統、您可以建立一個資源群組、其中包含主機中的 所有資料庫或所有檔案系統。然後您可以將兩個原則附加到資源群組:每日原則和每小時原則。當您建立資源群 組並附加原則時、可能會將資源群組設定為每日執行完整備份、以及每小時執行記錄備份的另一個排程。

下圖說明資料庫的資源、資源群組和原則之間的關係:

![](_page_44_Figure_0.jpeg)

# 備份**SQL Server**資料庫、執行個體或可用度群組

# 備份工作流程

當SnapCenter 您在環境中安裝適用於Microsoft SQL Server的解決方案時、SnapCenter 可以使用支援程序來備份SQL Server資源。

您可以排程在伺服器之間同時執行多個備份。

無法同時在同一個資源上執行備份與還原作業。

下列工作流程顯示您必須執行備份作業的順序:

![](_page_44_Figure_7.jpeg)

![](_page_44_Picture_8.jpeg)

如果您選取非NetApp LUN、毀損的資料庫或正在還原的資料庫、則「資源」頁面上的「立即備 份」、「還原」、「管理備份」及「複製」選項會停用。

您也可以手動或在指令碼中使用PowerShell Cmdlet來執行備份、還原、還原、驗證及複製作業。如 需PowerShell Cmdlet的詳細資訊、請使用SnapCenter 支援程式支援或參閱 ["](https://library.netapp.com/ecm/ecm_download_file/ECMLP2883300)[《軟件](https://library.netapp.com/ecm/ecm_download_file/ECMLP2883300)[指令](https://library.netapp.com/ecm/ecm_download_file/ECMLP2883300)[程式](https://library.netapp.com/ecm/ecm_download_file/ECMLP2883300)[參考指](https://library.netapp.com/ecm/ecm_download_file/ECMLP2883300) [南](https://library.netapp.com/ecm/ecm_download_file/ECMLP2883300)》[SnapCenter"](https://library.netapp.com/ecm/ecm_download_file/ECMLP2883300)

## 如何備份資料庫**SnapCenter**

使用Snapshot複製技術來備份位於LUN或VMDK上的SQL Server資料庫。SnapCenter利用建立資料庫 的Snapshot複本來建立備份。SnapCenter

從「資源」頁面選取資料庫進行完整資料庫備份時SnapCenter 、會自動選取位於同一個儲存磁碟區上的所有其 他資料庫。如果LUN或VMDK僅儲存單一資料庫、您可以個別清除或重新選取資料庫。如果LUN或VMDK包含多 個資料庫、您必須清除或重新選取資料庫作為群組。

位於單一磁碟區的所有資料庫都會使用Snapshot複本同時備份。如果並行備份資料庫的最大數目為35、且儲存 磁碟區中有超過35個資料庫、則建立的Snapshot複本總數等於資料庫數除以35。

![](_page_45_Picture_1.jpeg)

您可以在備份原則中設定每個Snapshot複本的資料庫數目上限。

當使用此功能建立Snapshot複本時、會在Snapshot複本中擷取整個儲存系統磁碟區。SnapCenter不過、備份僅 對建立備份的SQL主機伺服器有效。

如果來自其他SQL主機伺服器的資料位於同一個磁碟區、則無法從Snapshot複本還原此資料。

瞭解更多資訊

["](#page-62-0)[使用](#page-62-0)[PowerShell Cmdlet](#page-62-0)[備份資源](#page-62-0)["](#page-62-0)

["](https://kb.netapp.com/Advice_and_Troubleshooting/Data_Protection_and_Security/SnapCenter/Quiesce_or_grouping_resources_operations_fail)[靜](https://kb.netapp.com/Advice_and_Troubleshooting/Data_Protection_and_Security/SnapCenter/Quiesce_or_grouping_resources_operations_fail)[止](https://kb.netapp.com/Advice_and_Troubleshooting/Data_Protection_and_Security/SnapCenter/Quiesce_or_grouping_resources_operations_fail)[或](https://kb.netapp.com/Advice_and_Troubleshooting/Data_Protection_and_Security/SnapCenter/Quiesce_or_grouping_resources_operations_fail)[分](https://kb.netapp.com/Advice_and_Troubleshooting/Data_Protection_and_Security/SnapCenter/Quiesce_or_grouping_resources_operations_fail)[組資源作業](https://kb.netapp.com/Advice_and_Troubleshooting/Data_Protection_and_Security/SnapCenter/Quiesce_or_grouping_resources_operations_fail)[失敗](https://kb.netapp.com/Advice_and_Troubleshooting/Data_Protection_and_Security/SnapCenter/Quiesce_or_grouping_resources_operations_fail)["](https://kb.netapp.com/Advice_and_Troubleshooting/Data_Protection_and_Security/SnapCenter/Quiesce_or_grouping_resources_operations_fail)

判斷資源是否可供備份

資源是資料庫、應用程式執行個體、可用度群組、以及您安裝的外掛程式所維護的類似元 件。您可以將這些資源新增至資源群組、以便執行資料保護工作、但必須先找出可用的資 源。確定可用資源也會驗證外掛程式安裝是否已成功完成。

您需要的是什麼

- 您必須已經完成安裝SnapCenter 完諸如安裝支援服務器、新增主機、建立儲存系統連線及新增認證等工 作。
- 若要探索Microsoft SQL資料庫、應符合下列其中一項條件。
	- 用於將外掛主機新增SnapCenter 至支援伺服器的使用者、應該在Microsoft SQL Server上擁有必要的權 限(Sysadmin)。
	- 如果不符合上述條件、SnapCenter 您應在支援服務器中設定在Microsoft SQL Server上具有所需權限 (Sysadmin)的使用者。使用者應設定為Microsoft SQL Server執行個體層級、使用者可以是SQL 或Windows使用者。
- 若要探索Windows叢集中的Microsoft SQL資料庫、您必須解除封鎖容錯移轉叢集執行個體(FCI)TCP/IP連 接埠。
- 如果資料庫位於VMware RDM LUN或VMDK上、您必須部署SnapCenter VMware vSphere的VMware vCenter外掛程式、並使用SnapCenter VMware vCenter登錄外掛程式。

如需詳細資訊、請參閱 ["](https://docs.netapp.com/us-en/sc-plugin-vmware-vsphere/scpivs44_deploy_snapcenter_plug-in_for_vmware_vsphere.html)[部](https://docs.netapp.com/us-en/sc-plugin-vmware-vsphere/scpivs44_deploy_snapcenter_plug-in_for_vmware_vsphere.html)[署](https://docs.netapp.com/us-en/sc-plugin-vmware-vsphere/scpivs44_deploy_snapcenter_plug-in_for_vmware_vsphere.html)[SnapCenter VMware vSphere](https://docs.netapp.com/us-en/sc-plugin-vmware-vsphere/scpivs44_deploy_snapcenter_plug-in_for_vmware_vsphere.html)[的](https://docs.netapp.com/us-en/sc-plugin-vmware-vsphere/scpivs44_deploy_snapcenter_plug-in_for_vmware_vsphere.html)[VMware vCenter](https://docs.netapp.com/us-en/sc-plugin-vmware-vsphere/scpivs44_deploy_snapcenter_plug-in_for_vmware_vsphere.html)[外掛程式](https://docs.netapp.com/us-en/sc-plugin-vmware-vsphere/scpivs44_deploy_snapcenter_plug-in_for_vmware_vsphere.html)["](https://docs.netapp.com/us-en/sc-plugin-vmware-vsphere/scpivs44_deploy_snapcenter_plug-in_for_vmware_vsphere.html)

• 如果使用GMSA新增主機、且GMSA具有登入和系統管理權限、則會使用GMSA連線至SQL執行個體。

關於此工作

當「詳細資料」頁面中的\*整體狀態\*選項設定為無法備份時、您就無法備份資料庫。當下列任一情況成立時、\* 整體狀態\*選項會設為無法備份:

- 資料庫不在NetApp LUN上。
- 資料庫並非處於正常狀態。

當資料庫離線、還原、還原擱置中、可疑等時、資料庫並未處於正常狀態。

• 資料庫權限不足。

例如、如果使用者只有資料庫的檢視存取權、就無法識別資料庫的檔案和內容、因此無法進行備份。

 $(i)$ 如果SQL Server Standard Edition上有可用度群組組組態、則僅能備份主要資料庫。SnapCenter 步驟

1. 在左導覽窗格中、按一下\*資源\*、然後從清單中選取適當的外掛程式。

2. 在「資源」頁面中、從「檢視」下拉式清單中選取「資料庫」或「執行個體」或「可用度群組」。

按一下 然後選取主機名稱和SQL Server執行個體以篩選資源。然後按一下 以關閉篩選窗格。

3. 按一下\*重新整理資源\*。

H.

新新增、重新命名或刪除的資源會更新SnapCenter 至「支援服務器」目錄。

如果資料庫重新命名為SnapCenter 不屬於支援範圍、您必須重新整理資源。

這些資源會連同資源類型、主機或叢集名稱、相關資源群組、備份類型、原則和整體狀態等資訊一起顯示。

◦ 如果資料庫位於非NetApp儲存設備上、 Not available for backup <sup>顯</sup>示在\*整體狀態\*欄中。

您無法在非NetApp儲存設備上的資料庫上執行資料保護作業。

- 如果資料庫位於NetApp儲存設備上且未受到保護、 Not protected <sup>顯</sup>示在\*整體狀態\*欄中。
- 如果資料庫位於NetApp儲存系統上且受到保護、則會顯示使用者介面 Backup not run <sup>訊</sup>息。
- 如果資料庫位於NetApp儲存系統上且受到保護、且已觸發資料庫的備份、則會顯示使用者介面 Backup succeeded 訊息。

![](_page_46_Picture_16.jpeg)

如果您在設定認證資料時啟用SQL驗證、探索到的執行個體或資料庫會顯示紅色的掛鎖圖示。如 果出現掛鎖圖示、您必須指定執行個體或資料庫認證、才能將執行個體或資料庫成功新增至資源 群組。

將資源指派給RBAC使用者之後SnapCenter 、RBAC使用者必須登入、然後按一下「重新整理資源」以查看資 源的最新\*整體狀態\*。

## 將資源移轉至**NetApp**儲存系統

使用SnapCenter 適用於Microsoft Windows的支援功能、配置NetApp儲存系統之後、您可 以使用SnapCenter 支援功能、圖形化使用者介面(GUI)或PowerShell Cmdlet、將資源 移轉至NetApp儲存系統、或從一個NetApp LUN移轉至另一個NetApp LUN。

您需要的是什麼

• 您必須已將儲存系統新增SnapCenter 至該伺服器。

• 您必須重新整理(探索到)SQL Server資源。

這些精靈頁面上的大部分欄位都是不言自明的。下列資訊說明您可能需要指引的部分欄位。

### 步驟

1. 在左導覽窗格中、按一下\*資源\*、然後從清單中選取適當的外掛程式。

2. 在「資源」頁面中、從「檢視」下拉式清單中選取「資料庫」或「執行個體」。

3. 從清單中選取資料庫或執行個體、然後按一下\*移轉\*。

4. 在「資源」頁面中、執行下列動作:

![](_page_47_Picture_347.jpeg)

5. 在「Verify(驗證)」頁面中、執行下列動作:

![](_page_47_Picture_348.jpeg)

![](_page_48_Picture_380.jpeg)

6. 檢閱摘要、然後按一下「完成」。

# <span id="page-48-0"></span>建立**SQL Server**資料庫的備份原則

您可以先為資源或資源群組建立備份原則、再使用SnapCenter 支援功能來備份SQL Server資源、也可以在建立資源群組或備份單一資源時建立備份原則。

您需要的是什麼

- 您必須已定義資料保護策略。
- 您必須完成安裝SnapCenter 、新增主機、識別資源及建立儲存系統連線等工作、以準備好保護資料。
- 您必須已設定主機記錄目錄以進行記錄備份。
- 您必須重新整理(探索到)SQL Server資源。
- 如果您要將Snapshot複本複製到鏡射或保存庫、SnapCenter 則該管理員必須已將來源磁碟區和目的地磁碟 區的儲存虛擬機器(SVM)指派給您。

如需系統管理員如何指派資源給使用者的詳細資訊、請參閱SnapCenter 《關於安裝的資訊:

• 如果您想以預先編寫和後指令碼執行PowerShell指令碼、則應在web.config檔案中 將usePowerShellProcessforScripts參數的值設為true。

預設值為假

關於此工作

- 備份原則是一組規則、可控制您管理及保留備份的方式、以及資源或資源群組的備份頻率。此外、您也可以 指定複寫和指令碼設定。在原則中指定選項可節省您想要重複使用其他資源群組原則的時間。
- 可使用外掛主機SMCoreServiceHost.exe.Config檔案中的PredefinedWindows指令碼目錄金鑰來定義指令碼 路徑。

如有需要、您可以變更此路徑並重新啟動SMcore服務。建議您使用預設的安全路徑。

金鑰的值可透過API:API /4.7/configsettings從交換器顯示

您可以使用Get API來顯示金鑰的值。不支援Set API。

• 這些精靈頁面上的大部分欄位都是不言自明的。下列資訊說明您可能需要指引的部分欄位。

步驟

- 1. 在左側導覽窗格中、按一下\*設定\*。
- 2. 在「設定」頁面中、按一下\*原則\*。
- 3. 按一下「新增」。
- 4. 在「名稱」頁面中、輸入原則名稱和說明。
- 5. 在「備份類型」頁面中、執行下列步驟:
	- a. 選擇備份類型:

![](_page_49_Picture_368.jpeg)

b. 如果您使用其他備份應用程式來備份資源、請選取\*僅複製備份\*。

保持交易記錄不變、可讓任何備份應用程式還原資料庫。在任何其他情況下、您通常都不應使用「僅複 本」選項。

![](_page_50_Picture_0.jpeg)

Microsoft SQL不支援\*僅複製備份\*選項、以及\*完整備份與記錄備份\*選項、用於次要儲存 設備。

c. 在「可用度群組設定」區段中、執行下列動作:

![](_page_50_Picture_406.jpeg)

Ĥ.

在叢集組態中、備份會根據原則中設定的保留設定保留在叢集的每個節點上。如果AG的 擁有者節點變更、則會根據保留設定進行備份、並保留先前擁有者節點的備份。AG保留 僅適用於節點層級。

d. 如果您要使用此原則排程要建立的備份、請選取\*隨需\*、每小時、每日、\*每週\*或\*每月\*來指定排程類 型。

您可以為原則選取一個排程類型。

Schedule frequency

Select how often you want the schedules to occur in the policy. The specific times are set at backup job creation enabling you to stägger your start times.

- On demand
- O Hourly
- O Daily
- O Weekly
- O Monthly

Ť.

您可以在建立資源群組時、指定備份作業的排程(開始日期、結束日期和頻率)。這可讓 您建立共用相同原則和備份頻率的資源群組、但可讓您為每個原則指派不同的備份排程。

Ť.

如果您排定在上午2:00、則在夏令時間(Dst)期間不會觸發排程。

6. 在「保留」頁面中、視備份類型頁面中選取的備份類型而定、執行下列一或多項動作:

a. 在「最新還原作業的保留設定」區段中、執行下列其中一項動作:

![](_page_51_Picture_360.jpeg)

b. 在「隨需保留」設定的\*完整備份保留設定\*區段中、執行下列動作:

![](_page_51_Picture_361.jpeg)

c. 在「完整備份保留設定」區段中、針對「每小時」、「每日」、「每週」和「每月」保留設定、指定「 備份類型」頁面中所選排程類型的保留設定。

![](_page_52_Picture_260.jpeg)

記錄Snapshot複本保留預設為7天。使用Set-SmPolicy Cmdlet變更記錄Snapshot複本保留。

此範例將記錄Snapshot複本保留設為2:

```
Set-SmPolicy -PolicyName 'newpol' -PolicyType 'Backup' -PluginPolicyType
'SCSQL' -sqlbackuptype 'FullBackupAndLogBackup' -RetentionSettings
@{BackupType='DATA';ScheduleType='Hourly';RetentionCount=2},@{BackupType
='LOG_SNAPSHOT';ScheduleType='None';RetentionCount=2},@{BackupType='LOG'
;ScheduleType='Hourly';RetentionCount=2} -scheduletype 'Hourly'
```
+ ["](https://kb.netapp.com/Advice_and_Troubleshooting/Data_Protection_and_Security/SnapCenter/SnapCenter_retains_Snapshot_copies_of_the_database)[可保留資料庫的](https://kb.netapp.com/Advice_and_Troubleshooting/Data_Protection_and_Security/SnapCenter/SnapCenter_retains_Snapshot_copies_of_the_database)[Snapshot](https://kb.netapp.com/Advice_and_Troubleshooting/Data_Protection_and_Security/SnapCenter/SnapCenter_retains_Snapshot_copies_of_the_database)[複本](https://kb.netapp.com/Advice_and_Troubleshooting/Data_Protection_and_Security/SnapCenter/SnapCenter_retains_Snapshot_copies_of_the_database)[SnapCenter"](https://kb.netapp.com/Advice_and_Troubleshooting/Data_Protection_and_Security/SnapCenter/SnapCenter_retains_Snapshot_copies_of_the_database)

7. 在「複寫」頁面中、指定複寫至次要儲存系統:

![](_page_52_Picture_261.jpeg)

![](_page_53_Picture_384.jpeg)

8. 在「指令碼」頁面中、分別輸入備份作業之前或之後應執行的指令碼或指令碼路徑和引數。

例如、您可以執行指令碼來更新SNMP設陷、自動化警示及傳送記錄。

 $\left(\mathbf{i}\right)$ 

預先編寫或後製指令碼路徑不應包含磁碟機或共用區。路徑應相對於指令碼路徑。

![](_page_53_Picture_5.jpeg)

您必須在ONTAP 支援中設定SnapMirror保留原則、使次要儲存設備不會達到Snapshot複本的 上限。

- 9. 在「驗證」頁面中、執行下列步驟:
	- a. 在「執行下列備份排程驗證」區段中、選取排程頻率。
	- b. 在Database Consistency Check options(資料庫一致性檢查選項)區段中、執行下列動作:

![](_page_53_Picture_385.jpeg)

![](_page_54_Picture_389.jpeg)

- c. 在「記錄備份」區段中、選取\*完成時驗證記錄備份\*、以在完成時驗證記錄備份。
- d. 在「驗證指令碼設定」區段中、分別輸入驗證作業之前或之後應執行的預先記錄或PostScript路徑和引 數。
	- ÷ř.

預先編寫或後製指令碼路徑不應包含磁碟機或共用區。路徑應相對於指令碼路徑。

10. 檢閱摘要、然後按一下「完成」。

<span id="page-54-0"></span>建立**SQL Server**的資源群組和附加原則

資源群組是一個容器、您可以在其中新增要一起備份及保護的資源。資源群組可讓您同時 備份與特定應用程式相關聯的所有資料。任何資料保護工作都需要資源群組。您也必須將 一或多個原則附加至資源群組、以定義您要執行的資料保護工作類型。

您無需建立新的資源群組、即可個別保護資源。您可以在受保護的資源上進行備份。

步驟

1. 在左導覽窗格中、按一下\*資源\*、然後從清單中選取適當的外掛程式。

2. 在「資源」頁面中、從\*檢視\*清單中選取\*資料庫\*。

![](_page_54_Picture_12.jpeg)

如果您最近新增資源至SnapCenter Refresh\*、請按一下「重新整理資源」以檢視新增的資 源。

- 3. 按一下「新增資源群組」。
- 4. 在「名稱」頁面中、執行下列動作:

![](_page_54_Picture_390.jpeg)

![](_page_55_Picture_475.jpeg)

5. 在「資源」頁面中、執行下列步驟:

a. 從下拉式清單中選取主機名稱、資源類型和SQL Server執行個體、以篩選資源清單。

O

b.

如果您最近新增了資源、只有在重新整理資源清單之後、這些資源才會出現在可用資源清 單中。

b. 若要將資源從\*可用資源\*區段移至「選取的資源」區段、請執行下列其中一個步驟:

- 選取\*自動選取同一個儲存磁碟區上的所有資源\*、將同一個磁碟區上的所有資源移至「選取的資源」 區段。
- 從「可用資源」區段中選取資源、然後按一下右箭頭、將其移至「選取的資源」區段。

6. 在「原則」頁面中、執行下列步驟:

a. 從下拉式清單中選取一或多個原則。

Ħ. 您也可以按一下\*來建立原則 <sup>+</sup> \*。

在「設定所選原則的排程」區段中、會列出所選原則。

- 在「設定所選原則的排程」區段中、按一下\* <sup>| + |</sup> \*在您要為其設定排程的原則的「設定排程」欄中。
- c. 在「新增原則\_policy\_name\_的排程」對話方塊中、指定開始日期、到期日和頻率來設定排程、然後按 一下「確定」。

您必須針對原則中所列的每個頻率執行此動作。設定的排程會列在「設定所選原則的排程」區段的「套 用的排程」欄中。

d. 選取Microsoft SQL Server排程器。

您也必須選取要與排程原則關聯的排程器執行個體。

如果您未選取Microsoft SQL Server排程器、預設值為Microsoft Windows排程器。

第三方備份排程與SnapCenter 不支援的備份排程重疊時、將不受支援。您不應修改排程、並重新命名 在Windows排程器或SQL Server代理程式中建立的備份工作。

7. 在「驗證」頁面中、執行下列步驟:

a. 從\*驗證伺服器\*下拉式清單中選取驗證伺服器。

此清單包含SnapCenter 所有加入到支援中的SQL Server。您可以選取多個驗證伺服器(本機主機或遠 端主機)。

![](_page_56_Picture_2.jpeg)

驗證伺服器版本應與主控主要資料庫的SQL伺服器版本相符。

a. 按一下\*載入定位器\*、載入SnapMirror和SnapVault S後備 磁碟區、以在二線儲存設備上執行驗證。

b.

選取您要設定驗證排程的原則、然後按一下\* + \*。

c. 在「新增驗證排程policy\_name」對話方塊中、執行下列動作:

![](_page_56_Picture_427.jpeg)

d. 按一下「確定」。

已設定的排程會列在「已套用的排程」欄中。按一下\*即可檢閱及編輯 | 【 \_ \_ \_ \_ \_ 或按一下\*刪除 ×

8. 在「通知」頁面的\*電子郵件喜好設定\*下拉式清單中、選取您要傳送電子郵件的案例。

您也必須指定寄件者和接收者的電子郵件地址、以及電子郵件的主旨。如果您要附加在資源群組上執行之作 業的報告、請選取\*附加工作報告\*。

![](_page_56_Picture_13.jpeg)

對於電子郵件通知、您必須使用GUI或PowerShell命令Set-SmtpServer來指定SMTP伺服器詳 細資料。

9. 檢閱摘要、然後按一下「完成」。

瞭解更多資訊

["](#page-48-0)[建立](#page-48-0)[SQL Server](#page-48-0)[資料庫的備份原則](#page-48-0)["](#page-48-0)

備份**SQL**資源的需求

在備份SQL資源之前、您必須確保符合多項需求。

- 您必須已將資源從非NetApp儲存系統移轉至NetApp儲存系統。
- 您必須已建立備份原則。
- 如果您想要備份與二線儲存設備有SnapMirror關係的資源、ONTAP 指派給儲存設備使用者的這個角色應該 包含「全部快照鏡射」權限。不過、如果您使用「vsadmin」角色、則不需要「全部快照鏡像」權限。
- 如果未將SQL執行個體認證指派給AD使用者或群組、則Active Directory(AD)使用者所啟動的備份作業會 失敗。您必須從「設定>\*使用者存取\*」頁面、將SQL執行個體認證指派給AD使用者或群組。
- 您必須已建立附加原則的資源群組。
- 如果某個資源群組有來自不同主機的多個資料庫、可能會因為網路問題而在某些主機上觸發備份作業。您應 該使用Set-SmConfigSettings PS Cmdlet來設定網路設定中的FMaxRetryForUninitalizedHoes值。

備份**SQL**資源

如果某個資源尚未納入任何資源群組、您可以從「資源」頁面備份該資源。

關於此工作

- 對於Windows認證驗證、您必須先設定認證、才能安裝外掛程式。
- 對於SQL Server執行個體驗證、您必須在安裝外掛程式之後新增認證。
- 若要進行GMSA驗證、您必須在SnapCenter 「新增主機」或「修改主機」頁面中、設定GMSA、才能啟用 及使用GMSA。
- 如果使用GMSA新增主機、且GMSA具有登入和系統管理權限、則會使用GMSA連線至SQL執行個體。

步驟

- 1. 在左導覽窗格中、按一下\*資源\*、然後從清單中選取適當的外掛程式。
- 2. 在「資源」頁面中、從「檢視」下拉式清單中選取「資料庫」、「執行個體」或「可用度群組」。
	- a. 選取您要備份的資料庫、執行個體或可用度群組。

當您備份執行個體時、「資源」頁面將無法提供該執行個體上次備份狀態或時間戳記的相關資訊。

在拓撲檢視中、您無法區分備份狀態、時間戳記或備份是針對執行個體或資料庫。

3. 在「資源」頁面中、選取「Snapshot Copy\*的\*自訂名稱格式」核取方塊、然後輸入您要用於Snapshot複本 名稱的自訂名稱格式。

例如、customtext policy hostnameor resource hostname.根據預設、快照複本名稱會附加時間戳記。

- 4. 在「原則」頁面中、執行下列工作:
	- a. 在原則區段中、從下拉式清單中選取一或多個原則。

您可以按一下\*來建立原則 \*啟動原則精靈。

在「設定所選原則的排程」區段中、會列出所選原則。

- b. 按一下\* \*在您要為其設定排程的原則的「設定排程」欄中。
- c. 在\*新增原則排程\*中 policy\_name 對話方塊中、設定排程、然後按一下「確定」。

請按這裡 policy\_name 是您選取的原則名稱。

已設定的排程會列在\*已套用的排程\*欄中。

- a. 選取\*使用Microsoft SQL Server排程器\*、然後從\*排程器執行個體\*下拉式清單中選取與排程原則相關的 排程器執行個體。
- 5. 在「驗證」頁面中、執行下列步驟:
	- a. 從\*驗證伺服器\*下拉式清單中選取驗證伺服器。

您可以選取多個驗證伺服器(本機主機或遠端主機)。

 $\left( \begin{matrix} 1 \\ 1 \end{matrix} \right)$ 

驗證伺服器版本應等於或高於主資料庫所在的SQL Server版本。

- a. 選取\*「Load二線定位器」以驗證二線\*上的備份、以驗證二線儲存系統上的備份。
- b.

選取您要設定驗證排程的原則、然後按一下\* + \*。

c. 在「新增驗證排程\_policy\_name\_」對話方塊中、執行下列動作:

![](_page_58_Picture_422.jpeg)

![](_page_58_Picture_11.jpeg)

如果驗證伺服器沒有儲存連線、驗證作業會失敗並顯示錯誤:無法掛載磁碟。

d. 按一下「確定」。

已設定的排程會列在「已套用的排程」欄中。

6. 在「通知」頁面的\*電子郵件喜好設定\*下拉式清單中、選取您要傳送電子郵件的案例。

您也必須指定寄件者和接收者的電子郵件地址、以及電子郵件的主旨。如果您要附加在資源群組上執行之作 業的報告、請選取\*附加工作報告\*。

![](_page_58_Picture_17.jpeg)

對於電子郵件通知、您必須使用GUI或PowerShell命令Set-SmtpServer來指定SMTP伺服器詳 細資料。

7. 檢閱摘要、然後按一下「完成」。

隨即顯示資料庫拓撲頁面。

- 8. 按一下\*立即備份\*。
- 9. 在「備份」頁面中、執行下列步驟:
	- a. 如果您已將多個原則套用至資源、請從\* Policy\*下拉式清單中選取要用於備份的原則。

如果針對隨需備份所選取的原則與備份排程相關聯、則會根據為排程類型指定的保留設定來保留隨需備 份。

b. 選擇\*備份後驗證\*以驗證備份。

c. 按一下\*備份\*。

 $\mathbb{R}^2$ 您不應重新命名在Windows排程器或SQL Server代理程式中建立的備份工作。

如果針對隨需備份所選取的原則與備份排程相關聯、則會根據為排程類型指定的保留設定來保留隨需備 份。

隨即建立內含資源群組。您可以從「使用者存取」頁面選取個別的使用者或群組來檢視此資訊。隱含資源群 組類型為「資源」。

10. 按一下\*監控\*>\*工作\*來監控作業進度。

完成後

• 在不完整的組態中MetroCluster 、SnapCenter 在容錯移轉之後、可能無法偵測到保護關係。

["](https://kb.netapp.com/Advice_and_Troubleshooting/Data_Protection_and_Security/SnapCenter/Unable_to_detect_SnapMirror_or_SnapVault_relationship_after_MetroCluster_failover)[無法](https://kb.netapp.com/Advice_and_Troubleshooting/Data_Protection_and_Security/SnapCenter/Unable_to_detect_SnapMirror_or_SnapVault_relationship_after_MetroCluster_failover)[偵](https://kb.netapp.com/Advice_and_Troubleshooting/Data_Protection_and_Security/SnapCenter/Unable_to_detect_SnapMirror_or_SnapVault_relationship_after_MetroCluster_failover)[測](https://kb.netapp.com/Advice_and_Troubleshooting/Data_Protection_and_Security/SnapCenter/Unable_to_detect_SnapMirror_or_SnapVault_relationship_after_MetroCluster_failover)[SnapVault](https://kb.netapp.com/Advice_and_Troubleshooting/Data_Protection_and_Security/SnapCenter/Unable_to_detect_SnapMirror_or_SnapVault_relationship_after_MetroCluster_failover) [到](https://kb.netapp.com/Advice_and_Troubleshooting/Data_Protection_and_Security/SnapCenter/Unable_to_detect_SnapMirror_or_SnapVault_relationship_after_MetroCluster_failover)[SnapMirror](https://kb.netapp.com/Advice_and_Troubleshooting/Data_Protection_and_Security/SnapCenter/Unable_to_detect_SnapMirror_or_SnapVault_relationship_after_MetroCluster_failover)[或在](https://kb.netapp.com/Advice_and_Troubleshooting/Data_Protection_and_Security/SnapCenter/Unable_to_detect_SnapMirror_or_SnapVault_relationship_after_MetroCluster_failover)[MetroCluster](https://kb.netapp.com/Advice_and_Troubleshooting/Data_Protection_and_Security/SnapCenter/Unable_to_detect_SnapMirror_or_SnapVault_relationship_after_MetroCluster_failover) [進](https://kb.netapp.com/Advice_and_Troubleshooting/Data_Protection_and_Security/SnapCenter/Unable_to_detect_SnapMirror_or_SnapVault_relationship_after_MetroCluster_failover)[行不](https://kb.netapp.com/Advice_and_Troubleshooting/Data_Protection_and_Security/SnapCenter/Unable_to_detect_SnapMirror_or_SnapVault_relationship_after_MetroCluster_failover)[復](https://kb.netapp.com/Advice_and_Troubleshooting/Data_Protection_and_Security/SnapCenter/Unable_to_detect_SnapMirror_or_SnapVault_relationship_after_MetroCluster_failover)[原](https://kb.netapp.com/Advice_and_Troubleshooting/Data_Protection_and_Security/SnapCenter/Unable_to_detect_SnapMirror_or_SnapVault_relationship_after_MetroCluster_failover)[容錯移轉](https://kb.netapp.com/Advice_and_Troubleshooting/Data_Protection_and_Security/SnapCenter/Unable_to_detect_SnapMirror_or_SnapVault_relationship_after_MetroCluster_failover)[之後的不](https://kb.netapp.com/Advice_and_Troubleshooting/Data_Protection_and_Security/SnapCenter/Unable_to_detect_SnapMirror_or_SnapVault_relationship_after_MetroCluster_failover)[協調](https://kb.netapp.com/Advice_and_Troubleshooting/Data_Protection_and_Security/SnapCenter/Unable_to_detect_SnapMirror_or_SnapVault_relationship_after_MetroCluster_failover)[關](https://kb.netapp.com/Advice_and_Troubleshooting/Data_Protection_and_Security/SnapCenter/Unable_to_detect_SnapMirror_or_SnapVault_relationship_after_MetroCluster_failover)[係](https://kb.netapp.com/Advice_and_Troubleshooting/Data_Protection_and_Security/SnapCenter/Unable_to_detect_SnapMirror_or_SnapVault_relationship_after_MetroCluster_failover)["](https://kb.netapp.com/Advice_and_Troubleshooting/Data_Protection_and_Security/SnapCenter/Unable_to_detect_SnapMirror_or_SnapVault_relationship_after_MetroCluster_failover)

• 如果您在VMDK上備份應用程式資料、SnapCenter 而針對VMware vSphere的VMware vSphere的Java堆疊 大小不夠大、則備份可能會失敗。若要增加Java堆大小、請找出指令碼檔 案/opp/netapp/init\_scripts/scvservice。在該指令碼中 do\_start method 命令會啟動SnapCenter VMware 的VMware插件服務。將該命令更新為: Java -jar -Xmx8192M -Xms4096M。

瞭解更多資訊

["](#page-48-0)[建立](#page-48-0)[SQL Server](#page-48-0)[資料庫的備份原則](#page-48-0)["](#page-48-0)

["](#page-62-0)[使用](#page-62-0)[PowerShell Cmdlet](#page-62-0)[備份資源](#page-62-0)["](#page-62-0)

["](https://kb.netapp.com/Advice_and_Troubleshooting/Data_Protection_and_Security/SnapCenter/Clone_operation_might_fail_or_take_longer_time_to_complete_with_default_TCP_TIMEOUT_value)[由](https://kb.netapp.com/Advice_and_Troubleshooting/Data_Protection_and_Security/SnapCenter/Clone_operation_might_fail_or_take_longer_time_to_complete_with_default_TCP_TIMEOUT_value)[於](https://kb.netapp.com/Advice_and_Troubleshooting/Data_Protection_and_Security/SnapCenter/Clone_operation_might_fail_or_take_longer_time_to_complete_with_default_TCP_TIMEOUT_value)[TCP\\_timeout](https://kb.netapp.com/Advice_and_Troubleshooting/Data_Protection_and_Security/SnapCenter/Clone_operation_might_fail_or_take_longer_time_to_complete_with_default_TCP_TIMEOUT_value)[延](https://kb.netapp.com/Advice_and_Troubleshooting/Data_Protection_and_Security/SnapCenter/Clone_operation_might_fail_or_take_longer_time_to_complete_with_default_TCP_TIMEOUT_value)遲[、](https://kb.netapp.com/Advice_and_Troubleshooting/Data_Protection_and_Security/SnapCenter/Clone_operation_might_fail_or_take_longer_time_to_complete_with_default_TCP_TIMEOUT_value)[導](https://kb.netapp.com/Advice_and_Troubleshooting/Data_Protection_and_Security/SnapCenter/Clone_operation_might_fail_or_take_longer_time_to_complete_with_default_TCP_TIMEOUT_value)[致](https://kb.netapp.com/Advice_and_Troubleshooting/Data_Protection_and_Security/SnapCenter/Clone_operation_might_fail_or_take_longer_time_to_complete_with_default_TCP_TIMEOUT_value)[MySQL](https://kb.netapp.com/Advice_and_Troubleshooting/Data_Protection_and_Security/SnapCenter/Clone_operation_might_fail_or_take_longer_time_to_complete_with_default_TCP_TIMEOUT_value)[連](https://kb.netapp.com/Advice_and_Troubleshooting/Data_Protection_and_Security/SnapCenter/Clone_operation_might_fail_or_take_longer_time_to_complete_with_default_TCP_TIMEOUT_value)[線](https://kb.netapp.com/Advice_and_Troubleshooting/Data_Protection_and_Security/SnapCenter/Clone_operation_might_fail_or_take_longer_time_to_complete_with_default_TCP_TIMEOUT_value)[錯](https://kb.netapp.com/Advice_and_Troubleshooting/Data_Protection_and_Security/SnapCenter/Clone_operation_might_fail_or_take_longer_time_to_complete_with_default_TCP_TIMEOUT_value)[誤導](https://kb.netapp.com/Advice_and_Troubleshooting/Data_Protection_and_Security/SnapCenter/Clone_operation_might_fail_or_take_longer_time_to_complete_with_default_TCP_TIMEOUT_value)[致備份作業](https://kb.netapp.com/Advice_and_Troubleshooting/Data_Protection_and_Security/SnapCenter/Clone_operation_might_fail_or_take_longer_time_to_complete_with_default_TCP_TIMEOUT_value)[失敗](https://kb.netapp.com/Advice_and_Troubleshooting/Data_Protection_and_Security/SnapCenter/Clone_operation_might_fail_or_take_longer_time_to_complete_with_default_TCP_TIMEOUT_value)"

["Windows](https://kb.netapp.com/Advice_and_Troubleshooting/Data_Protection_and_Security/SnapCenter/Backup_fails_with_Windows_scheduler_error)[排程](https://kb.netapp.com/Advice_and_Troubleshooting/Data_Protection_and_Security/SnapCenter/Backup_fails_with_Windows_scheduler_error)[器錯](https://kb.netapp.com/Advice_and_Troubleshooting/Data_Protection_and_Security/SnapCenter/Backup_fails_with_Windows_scheduler_error)[誤導](https://kb.netapp.com/Advice_and_Troubleshooting/Data_Protection_and_Security/SnapCenter/Backup_fails_with_Windows_scheduler_error)[致備份](https://kb.netapp.com/Advice_and_Troubleshooting/Data_Protection_and_Security/SnapCenter/Backup_fails_with_Windows_scheduler_error)[失敗](https://kb.netapp.com/Advice_and_Troubleshooting/Data_Protection_and_Security/SnapCenter/Backup_fails_with_Windows_scheduler_error)["](https://kb.netapp.com/Advice_and_Troubleshooting/Data_Protection_and_Security/SnapCenter/Backup_fails_with_Windows_scheduler_error)

["](https://kb.netapp.com/Advice_and_Troubleshooting/Data_Protection_and_Security/SnapCenter/Quiesce_or_grouping_resources_operations_fail)[靜](https://kb.netapp.com/Advice_and_Troubleshooting/Data_Protection_and_Security/SnapCenter/Quiesce_or_grouping_resources_operations_fail)[止](https://kb.netapp.com/Advice_and_Troubleshooting/Data_Protection_and_Security/SnapCenter/Quiesce_or_grouping_resources_operations_fail)[或](https://kb.netapp.com/Advice_and_Troubleshooting/Data_Protection_and_Security/SnapCenter/Quiesce_or_grouping_resources_operations_fail)[分](https://kb.netapp.com/Advice_and_Troubleshooting/Data_Protection_and_Security/SnapCenter/Quiesce_or_grouping_resources_operations_fail)[組資源作業](https://kb.netapp.com/Advice_and_Troubleshooting/Data_Protection_and_Security/SnapCenter/Quiesce_or_grouping_resources_operations_fail)[失敗](https://kb.netapp.com/Advice_and_Troubleshooting/Data_Protection_and_Security/SnapCenter/Quiesce_or_grouping_resources_operations_fail)["](https://kb.netapp.com/Advice_and_Troubleshooting/Data_Protection_and_Security/SnapCenter/Quiesce_or_grouping_resources_operations_fail)

## 備份**SQL Server**資源群組

您可以從「資源」頁面隨需備份資源群組。如果資源群組已附加原則並設定排程、則會根 據排程自動進行備份。

步驟

1. 在左導覽窗格中、按一下\*資源\*、然後從清單中選取適當的外掛程式。

2. 在「資源」頁面中、從\*檢視\*清單中選取\*資源群組\*。

您可以在搜尋方塊中輸入資源群組名稱、或按一下\*來搜尋資源群組 \*、然後選取標記。然後按一下\* \*關 閉篩選窗格。

3. 在「資源群組」頁面中、選取您要備份的資源群組、然後按一下\*立即備份\*。

4. 在「備份」頁面中、執行下列步驟:

a. 如果您已將多個原則與資源群組建立關聯、請從\* Policy\*下拉式清單中選取要用於備份的原則。

如果針對隨需備份所選取的原則與備份排程相關聯、則會根據為排程類型指定的保留設定來保留隨需備 份。

b. 備份後、選取\* Verify(驗證)\*以驗證隨需備份。

原則中的「驗證」選項僅適用於排程的工作。

- c. 按一下\*備份\*。
- 5. 按一下\*監控\*>\*工作\*來監控作業進度。

#### 瞭解更多資訊

["](#page-48-0)[建立](#page-48-0)[SQL Server](#page-48-0)[資料庫的備份原則](#page-48-0)["](#page-48-0)

- ["](#page-54-0)[建立](#page-54-0)[SQL Server](#page-54-0)[的資源群組和](#page-54-0)[附加](#page-54-0)[原則](#page-54-0)["](#page-54-0)
- ["](#page-62-0)[使用](#page-62-0)[PowerShell Cmdlet](#page-62-0)[備份資源](#page-62-0)["](#page-62-0)

["](https://kb.netapp.com/Advice_and_Troubleshooting/Data_Protection_and_Security/SnapCenter/Clone_operation_might_fail_or_take_longer_time_to_complete_with_default_TCP_TIMEOUT_value)[由](https://kb.netapp.com/Advice_and_Troubleshooting/Data_Protection_and_Security/SnapCenter/Clone_operation_might_fail_or_take_longer_time_to_complete_with_default_TCP_TIMEOUT_value)[於](https://kb.netapp.com/Advice_and_Troubleshooting/Data_Protection_and_Security/SnapCenter/Clone_operation_might_fail_or_take_longer_time_to_complete_with_default_TCP_TIMEOUT_value)[TCP\\_timeout](https://kb.netapp.com/Advice_and_Troubleshooting/Data_Protection_and_Security/SnapCenter/Clone_operation_might_fail_or_take_longer_time_to_complete_with_default_TCP_TIMEOUT_value)[延](https://kb.netapp.com/Advice_and_Troubleshooting/Data_Protection_and_Security/SnapCenter/Clone_operation_might_fail_or_take_longer_time_to_complete_with_default_TCP_TIMEOUT_value)遲[、](https://kb.netapp.com/Advice_and_Troubleshooting/Data_Protection_and_Security/SnapCenter/Clone_operation_might_fail_or_take_longer_time_to_complete_with_default_TCP_TIMEOUT_value)[導](https://kb.netapp.com/Advice_and_Troubleshooting/Data_Protection_and_Security/SnapCenter/Clone_operation_might_fail_or_take_longer_time_to_complete_with_default_TCP_TIMEOUT_value)[致](https://kb.netapp.com/Advice_and_Troubleshooting/Data_Protection_and_Security/SnapCenter/Clone_operation_might_fail_or_take_longer_time_to_complete_with_default_TCP_TIMEOUT_value)[MySQL](https://kb.netapp.com/Advice_and_Troubleshooting/Data_Protection_and_Security/SnapCenter/Clone_operation_might_fail_or_take_longer_time_to_complete_with_default_TCP_TIMEOUT_value)[連](https://kb.netapp.com/Advice_and_Troubleshooting/Data_Protection_and_Security/SnapCenter/Clone_operation_might_fail_or_take_longer_time_to_complete_with_default_TCP_TIMEOUT_value)[線](https://kb.netapp.com/Advice_and_Troubleshooting/Data_Protection_and_Security/SnapCenter/Clone_operation_might_fail_or_take_longer_time_to_complete_with_default_TCP_TIMEOUT_value)[錯](https://kb.netapp.com/Advice_and_Troubleshooting/Data_Protection_and_Security/SnapCenter/Clone_operation_might_fail_or_take_longer_time_to_complete_with_default_TCP_TIMEOUT_value)[誤導](https://kb.netapp.com/Advice_and_Troubleshooting/Data_Protection_and_Security/SnapCenter/Clone_operation_might_fail_or_take_longer_time_to_complete_with_default_TCP_TIMEOUT_value)[致備份作業](https://kb.netapp.com/Advice_and_Troubleshooting/Data_Protection_and_Security/SnapCenter/Clone_operation_might_fail_or_take_longer_time_to_complete_with_default_TCP_TIMEOUT_value)[失敗](https://kb.netapp.com/Advice_and_Troubleshooting/Data_Protection_and_Security/SnapCenter/Clone_operation_might_fail_or_take_longer_time_to_complete_with_default_TCP_TIMEOUT_value)"

["Windows](https://kb.netapp.com/Advice_and_Troubleshooting/Data_Protection_and_Security/SnapCenter/Backup_fails_with_Windows_scheduler_error)[排程](https://kb.netapp.com/Advice_and_Troubleshooting/Data_Protection_and_Security/SnapCenter/Backup_fails_with_Windows_scheduler_error)[器錯](https://kb.netapp.com/Advice_and_Troubleshooting/Data_Protection_and_Security/SnapCenter/Backup_fails_with_Windows_scheduler_error)[誤導](https://kb.netapp.com/Advice_and_Troubleshooting/Data_Protection_and_Security/SnapCenter/Backup_fails_with_Windows_scheduler_error)[致備份](https://kb.netapp.com/Advice_and_Troubleshooting/Data_Protection_and_Security/SnapCenter/Backup_fails_with_Windows_scheduler_error)[失敗](https://kb.netapp.com/Advice_and_Troubleshooting/Data_Protection_and_Security/SnapCenter/Backup_fails_with_Windows_scheduler_error)["](https://kb.netapp.com/Advice_and_Troubleshooting/Data_Protection_and_Security/SnapCenter/Backup_fails_with_Windows_scheduler_error)

## 監控備份作業

監控**SnapCenter** 「不支援工作」頁面中的**SQL**資源備份作業

您可以使用SnapCenterJobs頁面監控不同備份作業的進度。您可能需要檢查進度、以判斷何時完成或是否有問 題。

### 關於此工作

「工作」頁面上會出現下列圖示、並指出作業的對應狀態:

- ● 進行中
- ▼ 已成功完成
- 失敗
- 已完成但有警告、或由於警告而無法啟動
- 5 已佇列
- 2 已取消

## 步驟

- 1. 在左導覽窗格中、按一下\*監控\*。
- 2. 在「監控」頁面中、按一下「工作」。
- 3. 在「工作」頁面中、執行下列步驟:
- a. 按一下 以篩選清單、僅列出備份作業。
- b. 指定開始和結束日期。
- c. 從\*類型\*下拉式清單中、選取\*備份\*。
- d. 從\*狀態\*下拉式清單中、選取備份狀態。
- e. 按一下「套用」以檢視成功完成的作業。
- 4. 選取備份工作、然後按一下\*詳細資料\*以檢視工作詳細資料。

![](_page_61_Picture_6.jpeg)

雖然會顯示備份工作狀態 。 在您按一下工作詳細資料時、可能會看到備份作業的部分子工作 仍在進行中、或是標示有警示符號。

5. 在「工作詳細資料」頁面中、按一下\*檢視記錄\*。

「檢視記錄」按鈕會顯示所選作業的詳細記錄。

監控「活動」窗格中**SQL**資源的資料保護作業

「活動」窗格會顯示最近執行的五項作業。「活動」窗格也會顯示啟動作業的時間和作業狀態。

「活動」窗格會顯示有關備份、還原、複製及排程備份作業的資訊。如果您使用的是SQL Server外掛程式 或Exchange Server外掛程式、則「活動」窗格也會顯示重新建立作業的相關資訊。

#### 步驟

- 1. 在左導覽窗格中、按一下\*資源\*、然後從清單中選取適當的外掛程式。
- 2. 按一下 文 在「活動」窗格中、檢視五項最近的作業。

當您按一下其中一個作業時、作業詳細資料會列在「工作詳細資料」頁面中。

## 使用**PowerShell Cmdlet**建立儲存系統連線和認證

您必須先建立儲存虛擬機器(SVM)連線和認證、才能使用PowerShell Cmdlet執行資料保護作業。

#### 您需要的是什麼

- 您應該已經準備好PowerShell環境來執行PowerShell Cmdlet。
- 您應該在「基礎架構管理員」角色中擁有必要的權限、才能建立儲存連線。
- 您應確保外掛程式安裝不進行中。

在新增儲存系統連線時、主機外掛程式安裝不得進行、因為主機快取可能不會更新、而且SnapCenter 資料 庫狀態可能會顯示在「無法備份」或「不在NetApp儲存設備上」。

• 儲存系統名稱應該是唯一的。

不支援在不同叢集上使用相同名稱的多個儲存系統。SnapCenter每個SnapCenter 受支援的儲存系統都應有 唯一的名稱和唯一的管理LIF IP位址。

## 步驟

1. 使用Open-SmConnection Cmdlet啟動PowerShell連線工作階段。

此範例開啟PowerShell工作階段:

PS C:\> Open-SmConnection

2. 使用Add-SmStorageConnection Cmdlet建立新的儲存系統連線。

此範例建立新的儲存系統連線:

```
PS C:\> Add-SmStorageConnection -Storage test vs1 -Protocol Https
-Timeout 60
```
3. 使用Add-SmCredential Cmdlet建立新認證。

此範例使用Windows認證建立名為FinanceAdmin的新認證:

```
PS C:> Add-SmCredential -Name FinanceAdmin -AuthMode Windows
-Credential sddev\administrator
```
您可以執行\_Get-Help命令name\_來取得可搭配Cmdlet使用之參數及其說明的相關資訊。或者、您也可以參閱 ["](https://library.netapp.com/ecm/ecm_download_file/ECMLP2883300)[《軟件](https://library.netapp.com/ecm/ecm_download_file/ECMLP2883300)[指令](https://library.netapp.com/ecm/ecm_download_file/ECMLP2883300)[程式](https://library.netapp.com/ecm/ecm_download_file/ECMLP2883300)[參考指](https://library.netapp.com/ecm/ecm_download_file/ECMLP2883300)南[》](https://library.netapp.com/ecm/ecm_download_file/ECMLP2883300)[SnapCenter"](https://library.netapp.com/ecm/ecm_download_file/ECMLP2883300)。

## <span id="page-62-0"></span>使用**PowerShell Cmdlet**備份資源

您可以使用PowerShell Cmdlet來備份SQL Server資料庫或Windows檔案系統。這包括備份SQL Server資料庫 或Windows檔案系統、包括與SnapCenter 該伺服器建立連線、探索SQL Server資料庫執行個體或Windows檔案 系統、新增原則、建立備份資源群組、備份及驗證備份。

您需要的是什麼

- 您必須準備好PowerShell環境、才能執行PowerShell Cmdlet。
- 您必須新增儲存系統連線並建立認證。
- 您必須新增主機和探索到的資源。

## 步驟

1. 使用Open-SmConnection Cmdlet為SnapCenter 指定的使用者啟動與SetsServer的連線工作階段。

Open-smconnection -SMSbaseurl https://snapctr.demo.netapp.com:8146

隨即顯示使用者名稱和密碼提示。

2. 使用Add-SmPolicy Cmdlet建立備份原則。

此範例使用SQL備份類型的FullBackup建立新的備份原則:

```
PS C:\> Add-SmPolicy -PolicyName TESTPolicy
-PluginPolicyType SCSQL -PolicyType Backup
-SqlBackupType FullBackup -Verbose
```
此範例使用CrashConistent的Windows檔案系統備份類型建立新的備份原則:

PS C:\> Add-SmPolicy -PolicyName FileSystemBackupPolicy -PluginPolicyType SCW -PolicyType Backup -ScwBackupType CrashConsistent -Verbose

3. 使用Get-SmResources Cmdlet探索主機資源。

此範例會探索指定主機上Microsoft SQL外掛程式的資源:

```
C:\PS>PS C:\> Get-SmResources -HostName vise-f6.sddev.mycompany.com
-PluginCode SCSQL
```
此範例會探索指定主機上Windows檔案系統的資源:

```
C:\PS>PS C:\> Get-SmResources -HostName vise2-f6.sddev.mycompany.com
-PluginCode SCW
```
4. 使用Add-SmResourceDGroup Cmdlet新增資源群組SnapCenter 至Seset.

此範例會使用指定的原則和資源建立新的SQL資料庫備份資源群組:

```
PS C:\> Add-SmResourceGroup -ResourceGroupName AccountingResource
-Resources @{"Host"="visef6.org.com";
"Type"="SQL Database";"Names"="vise-f6\PayrollDatabase"}
-Policies "BackupPolicy"
```
此範例會建立新的Windows檔案系統備份資源群組、其中包含指定的原則和資源:

```
PS C:\> Add-SmResourceGroup -ResourceGroupName EngineeringResource
-PluginCode SCW -Resources @{"Host"="WIN-VOK20IKID5I";
"Type"="Windows Filesystem";"Names"="E:\"}
-Policies "EngineeringBackupPolicy"
```
5. 使用New-SmBackup Cmdlet來初始化新的備份工作。

```
PS C:> New-SmBackup -ResourceGroupName PayrollDataset -Policy
FinancePolicy
```
6. 使用Get-SmBackupReport Cmdlet檢視備份工作的狀態。

此範例顯示在指定日期執行之所有工作的工作摘要報告:

PS C:\> Get-SmJobSummaryReport -Date '1/27/2016'

您可以執行\_Get-Help命令name\_來取得可搭配Cmdlet使用之參數及其說明的相關資訊。或者、您也可以參閱 ["](https://library.netapp.com/ecm/ecm_download_file/ECMLP2883300)[《軟件](https://library.netapp.com/ecm/ecm_download_file/ECMLP2883300)[指令](https://library.netapp.com/ecm/ecm_download_file/ECMLP2883300)[程式](https://library.netapp.com/ecm/ecm_download_file/ECMLP2883300)[參考指](https://library.netapp.com/ecm/ecm_download_file/ECMLP2883300)南[》](https://library.netapp.com/ecm/ecm_download_file/ECMLP2883300)[SnapCenter"](https://library.netapp.com/ecm/ecm_download_file/ECMLP2883300)。

## 取消**SnapCenter Microsoft SQL Server**備份作業的功能

您可以取消執行中、佇列中或無回應的備份作業。當您取消備份作業時、SnapCenter 如果 建立的備份並未在SnapCenter 伺服器上登錄、則停止此作業並從儲存設備中移除所 有Snapshot複本。如果備份已登錄SnapCenter 到支援伺服器、則即使觸發取消動作、它 也不會回復已建立的Snapshot複本。

## 您需要的是什麼

- 您必須以SnapCenter 「管理員」或「工作擁有者」身分登入、才能取消還原作業。
- 您只能取消排入佇列或執行中的記錄或完整備份作業。
- 驗證開始後、您無法取消作業。

如果您在驗證前取消作業、則會取消作業、而且不會執行驗證作業。

- 您可以從「監控」頁面或「活動」窗格中取消備份作業。
- 除了使用SnapCenter RELEASE GUI、您也可以使用PowerShell Cmdlet來取消作業。
- 無法取消的作業將停用\*取消工作\*按鈕。
- 如果您在建立角色時、選取\*此角色的所有成員都可以在「使用者\群組」頁面的其他成員物件\*上查看及操 作、您可以在使用該角色時取消其他成員的佇列備份作業。

## 步驟

執行下列其中一項動作:

![](_page_64_Picture_371.jpeg)

![](_page_65_Picture_348.jpeg)

• 結果 \*

作業隨即取消、資源會還原為先前的狀態。如果您取消的作業在取消或執行狀態中沒有回應、您應該執行 Cancel-SmJob -JobID <int> -Force Cmdlet強制停止備份作業。

## 在「拓撲」頁面中檢視**SQL Server**備份與複製

當您準備備備備份或複製資源時、您可能會發現在一線和二線儲存設備上檢視所有備份和 複製的圖形化表示方式很有幫助。

關於此工作

在「拓撲」頁面中、您可以看到可供所選資源或資源群組使用的所有備份和複本。您可以檢視這些備份與複製的 詳細資料、然後選取這些資料以執行資料保護作業。

您可以在「管理複本」檢視中檢閱下列圖示、以判斷主要或次要儲存設備(鏡射複本或Vault複本)上是否有可 用的備份與複本。

![](_page_65_Picture_8.jpeg)

•

•

•

顯示主儲存設備上可用的備份與複本數目。

顯示使用SnapMirror技術在二線儲存設備上鏡射的備份與複本數目。

![](_page_65_Picture_12.jpeg)

顯示使用SnapVault NetApp技術複寫到二線儲存設備的備份與複製數量。

◦ 顯示的備份數包括從二線儲存設備刪除的備份數。

例如、如果您使用原則建立6個備份、僅保留4個備份、則顯示的備份數為6。

![](_page_65_Picture_16.jpeg)

在鏡射保存庫類型磁碟區上、版本彈性鏡像的備份複本會顯示在拓撲檢視中、但拓撲檢視中的鏡 射備份計數並不包含版本彈性備份。

## 步驟

- 1. 在左導覽窗格中、按一下\*資源\*、然後從清單中選取適當的外掛程式。
- 2. 在「資源」頁面中、從\*檢視\*下拉式清單中選取資源或資源群組。
- 3. 從資源詳細資料檢視或資源群組詳細資料檢視中選取資源。

如果選取的資源是複製的資料庫、請保護複製的資料庫、複製的來源會顯示在「拓撲」頁面中。按一下\*詳 細資料\*以檢視用於複製的備份。

如果資源受到保護、則會顯示所選資源的「拓撲」頁面。

4. 檢閱摘要卡、查看一線與二線儲存設備上可用的備份與複本數量摘要。

「摘要卡」區段會顯示備份與複本的總數。

按一下「重新整理」按鈕會開始查詢儲存設備、以顯示準確的計數。

5. 在「管理複本」檢視中、按一下主儲存設備或次儲存設備的\*備份\*或\* Clone \*、即可查看備份或複製的詳細 資料。

備份與複本的詳細資料會以表格格式顯示。

6. 從表格中選取備份、然後按一下資料保護圖示以執行還原、複製、重新命名及刪除作業。

![](_page_66_Picture_8.jpeg)

您無法重新命名或刪除二線儲存設備上的備份。

- 7. 從表中選擇一個克隆,然後單擊\* Clone(克隆)Split\*。
- 8. 如果您要刪除複本、請從表格中選取複本、然後按一下 而 。

## 使用**PowerShell Cmdlet**移除備份

如果您不再需要移除SmBackup指令程式來執行其他資料保護作業、可以使用該指令程式來刪除備份。

您必須準備好PowerShell環境、才能執行PowerShell Cmdlet。

您可以執行\_Get-Help命令name\_來取得可搭配Cmdlet使用之參數及其說明的相關資訊。或者、您也可以參閱 ["](https://library.netapp.com/ecm/ecm_download_file/ECMLP2883300)[《軟件](https://library.netapp.com/ecm/ecm_download_file/ECMLP2883300)[指令](https://library.netapp.com/ecm/ecm_download_file/ECMLP2883300)[程式](https://library.netapp.com/ecm/ecm_download_file/ECMLP2883300)[參考指](https://library.netapp.com/ecm/ecm_download_file/ECMLP2883300)南[》](https://library.netapp.com/ecm/ecm_download_file/ECMLP2883300)[SnapCenter"](https://library.netapp.com/ecm/ecm_download_file/ECMLP2883300)。

#### 步驟

1. 使用Open-SmConnection Cmdlet為SnapCenter 指定的使用者啟動與SetsServer的連線工作階段。

```
Open-SmConnection -SMSbaseurl https:\\snapctr.demo.netapp.com:8146/
```
2. 使用Remove-SmBackup Cmdlet刪除一或多個備份。

此範例使用兩個備份ID刪除兩個備份:

```
Remove-SmBackup -BackupIds 3,4
Remove-SmBackup
Are you sure want to remove the backup(s).
[Y] Yes [A] Yes to All [N] No [L] No to All [S] Suspend [?] Help
(default is "Y"):
```
# 使用**PowerShell Cmdlet**清除次要備份數

您可以使用Remove-SmBackup Cmdlet來清除無Snapshot複本之次要備份的備份計數。當管理複本拓撲中顯示 的Snapshot複本總數與次要儲存Snapshot複本保留設定不符時、您可能會想要使用此Cmdlet。

您必須準備好PowerShell環境、才能執行PowerShell Cmdlet。

您可以執行\_Get-Help命令name\_來取得可搭配Cmdlet使用之參數及其說明的相關資訊。或者、您也可以參閱 ["](https://library.netapp.com/ecm/ecm_download_file/ECMLP2883300)[《軟件](https://library.netapp.com/ecm/ecm_download_file/ECMLP2883300)[指令](https://library.netapp.com/ecm/ecm_download_file/ECMLP2883300)[程式](https://library.netapp.com/ecm/ecm_download_file/ECMLP2883300)[參考指](https://library.netapp.com/ecm/ecm_download_file/ECMLP2883300)南[》](https://library.netapp.com/ecm/ecm_download_file/ECMLP2883300)[SnapCenter"](https://library.netapp.com/ecm/ecm_download_file/ECMLP2883300)。

## 步驟

1. 使用Open-SmConnection Cmdlet為SnapCenter 指定的使用者啟動與SetsServer的連線工作階段。

Open-SmConnection -SMSbaseurl https:\\snapctr.demo.netapp.com:8146/

2. 使用-Clean輔助備份參數清除二線備份數。

此範例可清除次要備份的備份數、而不使用Snapshot複本:

```
Remove-SmBackup -CleanupSecondaryBackups
Remove-SmBackup
Are you sure want to remove the backup(s).
[Y] Yes [A] Yes to All [N] No [L] No to All [S] Suspend [?] Help
(default is "Y"):
```
# 還原**SQL Server**資源

還原工作流程

您可以使用SnapCenter 支援功能還原SQL Server資料庫、方法是將資料從一或多個備份 還原至使用中的檔案系統、然後還原資料庫。您也可以還原「可用度」群組中的資料庫、 然後將還原的資料庫新增至「可用度群組」。還原SQL Server資料庫之前、您必須執行多 項準備工作。

下列工作流程顯示您必須執行資料庫還原作業的順序:

![](_page_67_Figure_14.jpeg)

您也可以手動或在指令碼中使用PowerShell Cmdlet來執行備份、還原、還原、驗證及複製作業。如 需PowerShell Cmdlet的詳細資訊、請使用SnapCenter 支援程式支援或參閱 ["](https://library.netapp.com/ecm/ecm_download_file/ECMLP2874310)[《](https://library.netapp.com/ecm/ecm_download_file/ECMLP2874310)[Software 4.4 Cmdlet](https://library.netapp.com/ecm/ecm_download_file/ECMLP2874310)[參考指](https://library.netapp.com/ecm/ecm_download_file/ECMLP2874310) [南](https://library.netapp.com/ecm/ecm_download_file/ECMLP2874310)》[SnapCenter"](https://library.netapp.com/ecm/ecm_download_file/ECMLP2874310)

瞭解更多資訊

["](#page-72-0)[從次](#page-72-0)[要儲存設備還原](#page-72-0)[SQL Server](#page-72-0)[資料庫](#page-72-0)["](#page-72-0)

["](#page-73-0)[使用](#page-73-0)[PowerShell Cmdlet](#page-73-0)[還原及還原資源](#page-73-0)["](#page-73-0)

["](https://kb.netapp.com/Advice_and_Troubleshooting/Data_Protection_and_Security/SnapCenter/Restore_operation_might_fail_on_Windows_2008_R2)[還原作業可能](https://kb.netapp.com/Advice_and_Troubleshooting/Data_Protection_and_Security/SnapCenter/Restore_operation_might_fail_on_Windows_2008_R2)[會](https://kb.netapp.com/Advice_and_Troubleshooting/Data_Protection_and_Security/SnapCenter/Restore_operation_might_fail_on_Windows_2008_R2)[在](https://kb.netapp.com/Advice_and_Troubleshooting/Data_Protection_and_Security/SnapCenter/Restore_operation_might_fail_on_Windows_2008_R2)[Windows 2008 R2](https://kb.netapp.com/Advice_and_Troubleshooting/Data_Protection_and_Security/SnapCenter/Restore_operation_might_fail_on_Windows_2008_R2)[上](https://kb.netapp.com/Advice_and_Troubleshooting/Data_Protection_and_Security/SnapCenter/Restore_operation_might_fail_on_Windows_2008_R2)[失敗](https://kb.netapp.com/Advice_and_Troubleshooting/Data_Protection_and_Security/SnapCenter/Restore_operation_might_fail_on_Windows_2008_R2)["](https://kb.netapp.com/Advice_and_Troubleshooting/Data_Protection_and_Security/SnapCenter/Restore_operation_might_fail_on_Windows_2008_R2)

## 還原資料庫的需求

從SnapCenter 適用於Microsoft SQL Server備份的還原外掛程式還原SQL Server資料庫之 前、您必須確保符合多項需求。

• 目標SQL Server執行個體必須在線上且正在執行、才能還原資料庫。

這適用於使用者資料庫還原作業和系統資料庫還原作業。

- 排定針對您要還原的SQL Server資料執行的支援作業必須停用、包括任何排定在遠端管理或遠端驗證伺服器 上的工作。SnapCenter
- 如果系統資料庫無法運作、您必須先使用SQL Server公用程式來重建系統資料庫。
- 如果您要安裝外掛程式、請務必授予其他角色權限、以還原可用性群組(AG)備份。

當符合下列其中一項條件時、還原AG會失敗:

- 如果外掛程式是由RBAC使用者安裝、且系統管理員嘗試還原AG備份
- 如果外掛程式是由管理員安裝、而RBAC使用者嘗試還原AG備份
- 如果您要將自訂記錄目錄備份還原至其他主機、SnapCenter 則必須SnapCenter 安裝相同的版本支援功能。
- 您必須安裝Microsoft熱修復程式、KB2887595。Microsoft支援網站包含更多關於KB2887595的資訊。

["Microsoft](https://support.microsoft.com/kb/2887595)[支援](https://support.microsoft.com/kb/2887595)[文](https://support.microsoft.com/kb/2887595)[件](https://support.microsoft.com/kb/2887595)[編](https://support.microsoft.com/kb/2887595)[號](https://support.microsoft.com/kb/2887595)[2887595](https://support.microsoft.com/kb/2887595)[:](https://support.microsoft.com/kb/2887595)[Windows RT 8.1](https://support.microsoft.com/kb/2887595)[、](https://support.microsoft.com/kb/2887595)[Windows 8.1](https://support.microsoft.com/kb/2887595)[和](https://support.microsoft.com/kb/2887595)[Windows Server 2012 R2](https://support.microsoft.com/kb/2887595)[更](https://support.microsoft.com/kb/2887595)[新](https://support.microsoft.com/kb/2887595)[彙](https://support.microsoft.com/kb/2887595)[總](https://support.microsoft.com/kb/2887595)[套](https://support.microsoft.com/kb/2887595) [件:](https://support.microsoft.com/kb/2887595)[2013](https://support.microsoft.com/kb/2887595)[年](https://support.microsoft.com/kb/2887595)[11](https://support.microsoft.com/kb/2887595)[月](https://support.microsoft.com/kb/2887595)["](https://support.microsoft.com/kb/2887595)

- 您必須備份資源群組或資料庫。
- 如果您要將Snapshot複本複製到鏡射或保存庫、SnapCenter 則該管理員必須為來源磁碟區和目的地磁碟區 指派儲存虛擬機器(SVM)給您。

如需系統管理員如何指派資源給使用者的詳細資訊、請參閱SnapCenter 《關於安裝的資訊:

- 還原資料庫之前、必須先停止所有備份與複製工作。
- 如果資料庫大小以TB為單位、則還原作業可能會逾時。

您必須SnapCenter 執行下列命令、將RESTRESTRimeout參數的值增加至20000000 ms:Set-SmConfigSettings -Agent -configSettings @{"RESttimeout"="20000000"}。根據資料庫的大小、可以變 更逾時值、而您可以設定的最大值為86400000 ms。

## 還原**SQL Server**資料庫備份

您可以使用SnapCenter 支援功能來還原備份的SQL Server資料庫。資料庫還原是一個多 階段程序、可將指定SQL Server備份中的所有資料和記錄頁面複製到指定的資料庫。

關於此工作

• 您可以將備份的SQL Server資料庫還原至建立備份的同一主機上的不同SQL Server執行個體。

您可以使用SnapCenter 支援功能將備份的SQL Server資料庫還原至替代路徑、以免取代正式作業版本。

- 無需將SQL Server叢集群組離線、即可還原Windows叢集中的資料庫。SnapCenter
- 如果在還原作業期間發生叢集故障(叢集群組移動作業)(例如、如果擁有資源的節點當機)、您必須重新 連線至SQL Server執行個體、然後重新啟動還原作業。
- 當使用者或SQL Server代理程式工作正在存取資料庫時、您無法還原資料庫。
- 您無法將系統資料庫還原至替代路徑。
- 可使用外掛主機SMCoreServiceHost.exe.Config檔案中的PredefinedWindows指令碼目錄金鑰來定義指令碼 路徑。

如有需要、您可以變更此路徑並重新啟動SMcore服務。建議您使用預設的安全路徑。

金鑰的值可透過API:API /4.7/configsettings從交換器顯示

您可以使用Get API來顯示金鑰的值。不支援Set API。

• 「還原」精靈頁面上的大部分欄位都是不言自明的。下列資訊說明您可能需要指引的欄位。

#### 步驟

- 1. 在左導覽窗格中、按一下\*資源\*、然後從清單中選取適當的外掛程式。
- 2. 在「資源」頁面中、從\*檢視\*清單中選取\*資料庫\*或\*資源群組\*。
- 3. 從清單中選取資料庫或資源群組。

此時會顯示「拓撲」頁面。

- 4. 從「管理複本」檢視中、從儲存系統選取\*備份\*。
- 5.

從表格中選取備份、然後按一下 ◀ 圖示。

![](_page_69_Picture_350.jpeg)

6. 在「還原範圍」頁面中、選取下列其中一個選項:

![](_page_70_Picture_310.jpeg)

# 7. 在「恢復範圍」頁面中、選取下列其中一個選項:

![](_page_70_Picture_311.jpeg)

![](_page_71_Picture_434.jpeg)

- 8. 在「營運前」頁面中、執行下列步驟:
	- a. 在「預先還原選項」頁面中、選取下列其中一個選項:
		- 選取\*還原期間以相同名稱覆寫資料庫\*、以相同名稱還原資料庫。
		- 選取\*保留SQL資料庫複寫設定\*以還原資料庫並保留現有的複寫設定。
		- 選擇\*在還原前建立交易記錄備份\*、以在還原作業開始之前建立交易記錄。
		- 如果交易記錄備份失敗、請選擇\*結束還原\*、以在交易記錄備份失敗時中止還原作業。
	- b. 指定執行還原工作之前要執行的選用指令碼。

例如、您可以執行指令碼來更新SNMP設陷、自動化警示、傳送記錄等等。

預先編寫或後製指令碼路徑不應包含磁碟機或共用區。路徑應相對於指令碼路徑。 Ť.

- 9. 在「Post Ops(作業後)」頁面中、執行下列步驟:
	- a. 在「還原完成後選擇資料庫狀態」區段中、選取下列其中一個選項:
		- 如果您要立即還原所有必要的備份、請選取\*「運作中、但無法還原其他交易記錄\*」。

這是預設行為、可藉由復原未提交的交易、讓資料庫隨時可供使用。您必須先建立備份、才能還原 其他交易記錄。

▪ 選擇\*非作業性、但可用於還原額外的交易記錄\*、以使資料庫不再運作、而不會回復未提交的交易。

可還原其他交易記錄。您必須等到資料庫恢復後才能使用。

▪ 選擇\*唯讀模式、可用於還原額外的交易記錄\*、讓資料庫保持唯讀模式。

此選項會取消未提交的交易、但會將已復原的動作儲存在待命檔案中、以便還原還原還原效果。

如果啟用「復原目錄」選項、則會還原更多交易記錄。如果交易記錄的還原作業不成功、則變更可以回 溯。SQL Server文件包含更多資訊。

b. 指定執行還原工作後要執行的選用指令碼。

例如、您可以執行指令碼來更新SNMP設陷、自動化警示、傳送記錄等等。

![](_page_71_Picture_21.jpeg)

預先編寫或後製指令碼路徑不應包含磁碟機或共用區。路徑應相對於指令碼路徑。
10. 在「通知」頁面的\*電子郵件喜好設定\*下拉式清單中、選取您要傳送電子郵件的案例。

您也必須指定寄件者和接收者的電子郵件地址、以及電子郵件的主旨。

- 11. 檢閱摘要、然後按一下「完成」。
- 12. 使用「監控>\*工作\*」頁面監控還原程序。

#### 瞭解更多資訊

- ["](#page-73-0)[使用](#page-73-0)[PowerShell Cmdlet](#page-73-0)[還原及還原資源](#page-73-0)["](#page-73-0)
- ["](#page-72-0)[從次](#page-72-0)[要儲存設備還原](#page-72-0)[SQL Server](#page-72-0)[資料庫](#page-72-0)["](#page-72-0)

### <span id="page-72-0"></span>從次要儲存設備還原**SQL Server**資料庫

您可以從次要儲存系統上的實體LUN(RDM、iSCSI或FCP)還原備份的SQL Server資料 庫。還原功能是一個多階段程序、可將所有資料和記錄頁面從位於次要儲存系統上的指 定SQL Server備份複製到指定的資料庫。

## 您需要的是什麼

- 您必須已將Snapshot複本從一線儲存系統複寫至二線儲存系統。
- 您必須確保SnapCenter 支援此功能的伺服器和外掛程式主機能夠連線至二線儲存系統。
- 「還原」精靈頁面上的大部分欄位都會在基本還原程序中說明。下列資訊說明您可能需要指引的部分欄位。

#### 步驟

- 1. 在左導覽窗格中、按一下\*資源\*、然後從SnapCenter 清單中選取\*適用於SQL Server\*的\*支援外掛程式。
- 2. 在「資源」頁面中、從「檢視」下拉式清單中選取「資料庫」或「資源群組」。
- 3. 選取資料庫或資源群組。

隨即顯示資料庫或資源群組拓撲頁面。

- 4. 在「管理複本」區段中、從次要儲存系統(鏡射或保存庫)選取\*備份\*。
- 5.
	- 從清單中選取備份、然後按一下 1 。
- 6. 在「位置」頁面中、選擇要還原所選資源的目的地Volume。
- 7. 完成還原精靈、檢閱摘要、然後按一下\*完成\*。

如果您將資料庫還原至其他資料庫共用的不同路徑、則應執行完整備份與備份驗證、以確認還原的資料庫沒有實 體層級毀損。

# 重新建立可用度群組資料庫

重新壓縮是還原可用度群組(AG)資料庫的選項。如果次要資料庫無法與AG中的主要資 料庫同步、您可以重新建立次要資料庫。

您需要的是什麼

- 您必須已建立要還原的次要AG資料庫備份。
- 必須安裝相同版本的支援服務器和外掛主機。SnapCenter SnapCenter

關於此工作

- 您無法在主要資料庫上執行重新建立作業。
- 如果從可用性群組移除複本資料庫、則無法執行重新分段作業。移除複本時、重新拔除作業會失敗。
- 在SQL Availability Group資料庫上執行重新壓縮作業時、不應觸發該可用度群組資料庫複本資料庫上的記錄 備份。如果您在重新封裝作業期間觸發記錄備份、則重新封裝的作業會在鏡射資料庫中失 敗、「database name」的交易記錄資料不足、無法保留主要資料庫錯誤訊息的記錄備份鏈。

步驟

- 1. 在左導覽窗格中、按一下\*資源\*、然後從SnapCenter 清單中選取\*適用於SQL Server\*的\*支援外掛程式。
- 2. 在「資源」頁面中、從\*檢視\*清單中選取\*資料庫\*。
- 3. 從清單中選取次要AG資料庫。
- 4. 按一下「重新編頁」。
- 5. 按一下\*監控\*>\*工作\*來監控作業進度。

# <span id="page-73-0"></span>使用**PowerShell Cmdlet**還原資源

還原資源備份包括啟動與SnapCenter 還原伺服器的連線工作階段、列出備份與擷取備份資訊、以及還原備份。

您必須準備好PowerShell環境、才能執行PowerShell Cmdlet。

步驟

1. 使用Open-SmConnection Cmdlet為SnapCenter 指定的使用者啟動與SetsServer的連線工作階段。

Open-smconnection -SMSbaseurl https:\\snapctr.demo.netapp.com:8146/

2. 使用Get-SmBackup和Get-SmBackupReport Cmdlet擷取您要還原的一或多個備份相關資訊。

此範例顯示所有可用備份的相關資訊:

C:\PS>PS C:\> Get-SmBackup

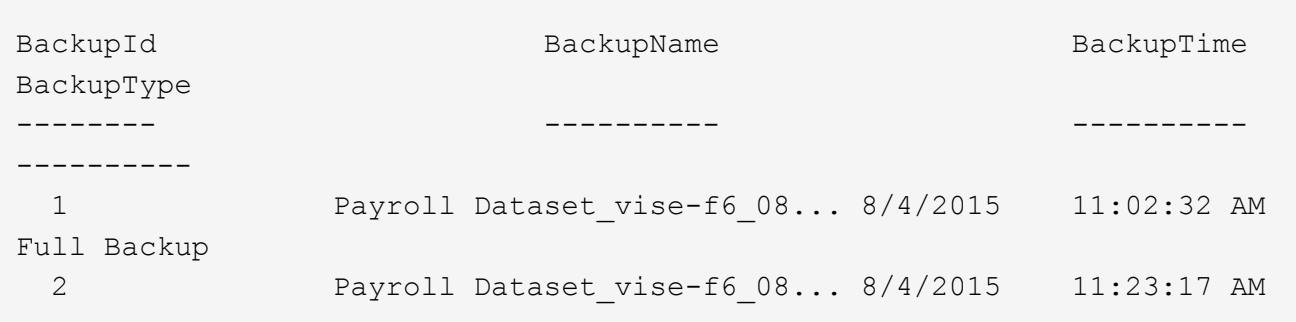

此範例顯示2015年1月29日至2015年2月3日備份的詳細資訊:

```
PS C:\> Get-SmBackupReport -FromDateTime "1/29/2015" -ToDateTime
"2/3/2015"
  SmBackupId : 113
    SmJobId : 2032
    StartDateTime : 2/2/2015 6:57:03 AM
    EndDateTime : 2/2/2015 6:57:11 AM
  Duration : 00:00:07.3060000
  CreatedDateTime : 2/2/2015 6:57:23 AM
Status : Completed
    ProtectionGroupName : Clone
    SmProtectionGroupId : 34
  PolicyName : Vault
  SmPolicyId : 18
  BackupName : Clone SCSPR0019366001 02-02-2015 06.57.08
    VerificationStatus : NotVerified
  SmBackupId : 114
    SmJobId : 2183
    StartDateTime : 2/2/2015 1:02:41 PM
  EndDateTime : 2/2/2015 1:02:38 PM
  Duration : -00:00:03.2300000
    CreatedDateTime : 2/2/2015 1:02:53 PM
  Status : Completed
    ProtectionGroupName : Clone
    SmProtectionGroupId : 34
  PolicyName : Vault
  SmPolicyId : 18
  BackupName : Clone SCSPR0019366001 02-02-2015 13.02.45
    VerificationStatus : NotVerified
```
3. 使用Restore-SmBackup Cmdlet從備份還原資料。

```
Restore-SmBackup -PluginCode 'DummyPlugin' -AppObjectId
'scc54.sccore.test.com\DummyPlugin\NTP\DB1' -BackupId 269
-Confirm:$false
output:
Name : Restore
'scc54.sccore.test.com\DummyPlugin\NTP\DB1'
Id : 2368
StartTime : 10/4/2016 11:22:02 PM
EndTime :
IsCancellable : False
IsRestartable : False
IsCompleted : False
IsVisible : True
IsScheduled : False
PercentageCompleted : 0
Description :
Status : Queued
Owner : the set of the set of the set of the set of the set of the set of the set of the set of the set of the set of the set of the set of the set of the set of the set of the set of the set of the set of the set of the s
Error :
Priority : None
Tasks : {}
ParentJobID : 0
EventId : 0
JobTypeId :
ApisJobKey :
ObjectId : 0
PluginCode : NONE
PluginName :
```
您可以執行 Get-Help命令name 來取得可搭配Cmdlet使用之參數及其說明的相關資訊。或者、您也可以參閱 ["](https://library.netapp.com/ecm/ecm_download_file/ECMLP2883300)[《軟件](https://library.netapp.com/ecm/ecm_download_file/ECMLP2883300)[指令](https://library.netapp.com/ecm/ecm_download_file/ECMLP2883300)[程式](https://library.netapp.com/ecm/ecm_download_file/ECMLP2883300)[參考指](https://library.netapp.com/ecm/ecm_download_file/ECMLP2883300)南[》](https://library.netapp.com/ecm/ecm_download_file/ECMLP2883300)[SnapCenter"](https://library.netapp.com/ecm/ecm_download_file/ECMLP2883300)。

# 監控**SQL**資源還原作業

您SnapCenter 可以使用「工作」頁面來監控不同的還原作業進度。您可能需要檢查作業進度、以判斷作業何時 完成或是否有問題。

關於此工作

還原後的狀態說明還原作業之後的資源狀況、以及您可以採取的任何進一步還原動作。

「工作」頁面上會出現下列圖示、並指出作業狀態:

- ● 進行中
- 已成功完成

• x 失敗

已完成但有警告、或由於警告而無法啟動

- っ 已佇列
- 2 已取消

#### 步驟

•

- 1. 在左導覽窗格中、按一下\*監控\*。
- 2. 在「監控」頁面中、按一下「工作」。
- 3. 在「工作」頁面中、執行下列步驟:
	- a. 按一下 7 可篩選列表以便僅列出還原操作。
	- b. 指定開始和結束日期。
	- c. 從\*類型\*下拉式清單中、選取\*還原\*。
	- d. 從\*狀態\*下拉式清單中、選取還原狀態。
	- e. 按一下「套用」以檢視已成功完成的作業。
- 4. 選取還原工作、然後按一下\*詳細資料\*以檢視工作詳細資料。
- 5. 在「工作詳細資料」頁面中、按一下\*檢視記錄\*。

「檢視記錄」按鈕會顯示所選作業的詳細記錄。

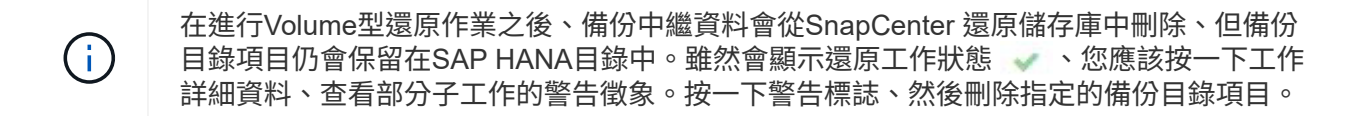

# 取消**SQL**資源還原作業

您可以取消佇列中的還原工作。

您應以SnapCenter 「管理員」或「工作擁有者」身分登入、以取消還原作業。

關於此工作

- 您可以從「監控」頁面或「活動」窗格取消佇列中的還原作業。
- 您無法取消執行中的還原作業。
- 您可以使用SnapCenter RESPE GUI、PowerShell Cmdlet或CLI命令來取消佇列中的還原作業。
- 對於無法取消的還原作業、\*取消工作\*按鈕會停用。
- 如果您在建立角色時、選取\*此角色的所有成員都可以在「使用者\群組」頁面的其他成員物件\*上查看及操 作、您可以在使用該角色時取消其他成員的佇列還原作業。

#### 步驟

執行下列其中一項動作:

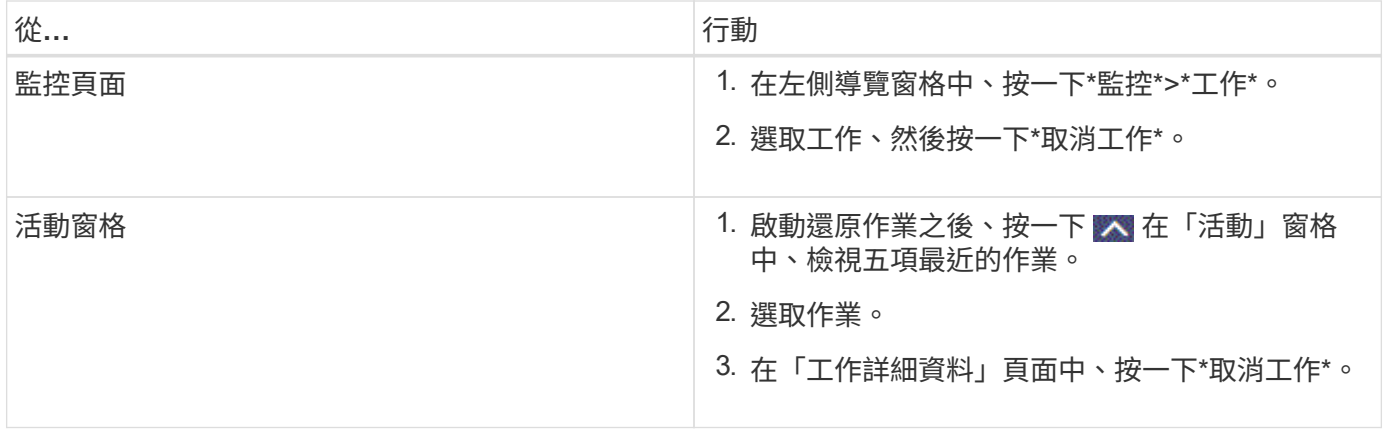

# 複製**SQL Server**資料庫資源

複製工作流程

從備份複製資料庫資源之前、您必須先使用SnapCenter 支援伺服器執行數項工作。資料庫 複製是建立正式作業資料庫或其備份集的時間點複本的程序。您可以複製資料庫、以測試 應用程式開發週期中必須使用目前資料庫結構和內容來實作的功能、在填入資料倉儲時使 用資料擷取和操作工具、或是還原錯誤刪除或變更的資料。

資料庫複製作業會根據工作ID產生報告。

下列工作流程顯示您必須執行複製作業的順序:

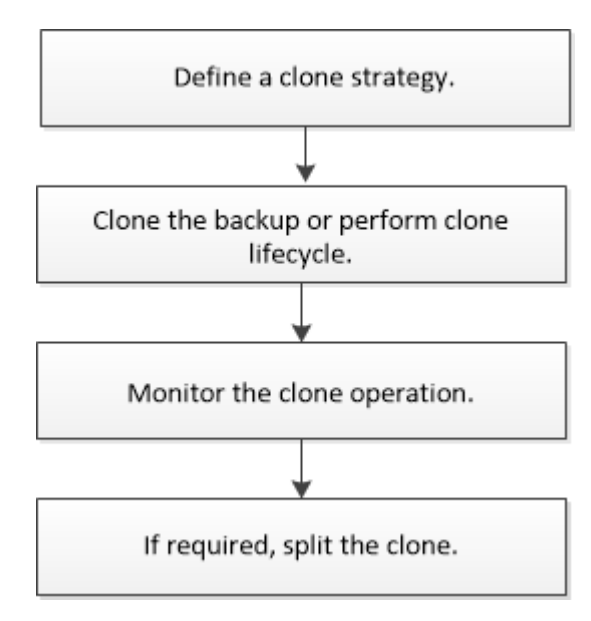

您也可以手動或在指令碼中使用PowerShell Cmdlet來執行備份、還原、還原、驗證及複製作業。如 需PowerShell Cmdlet的詳細資訊、請使用SnapCenter 支援程式支援或參閱 ["](https://library.netapp.com/ecm/ecm_download_file/ECMLP2883300)[《軟件](https://library.netapp.com/ecm/ecm_download_file/ECMLP2883300)[指令](https://library.netapp.com/ecm/ecm_download_file/ECMLP2883300)[程式](https://library.netapp.com/ecm/ecm_download_file/ECMLP2883300)[參考指](https://library.netapp.com/ecm/ecm_download_file/ECMLP2883300) [南](https://library.netapp.com/ecm/ecm_download_file/ECMLP2883300)》[SnapCenter"](https://library.netapp.com/ecm/ecm_download_file/ECMLP2883300)

# 瞭解更多資訊

["](#page-78-0)[從](#page-78-0)[SQL Server](#page-78-0)[資料庫備份複製](#page-78-0)["](#page-78-0)

["](https://kb.netapp.com/Advice_and_Troubleshooting/Data_Protection_and_Security/SnapCenter/Clone_operation_might_fail_or_take_longer_time_to_complete_with_default_TCP_TIMEOUT_value)[複製作業可能](https://kb.netapp.com/Advice_and_Troubleshooting/Data_Protection_and_Security/SnapCenter/Clone_operation_might_fail_or_take_longer_time_to_complete_with_default_TCP_TIMEOUT_value)[會](https://kb.netapp.com/Advice_and_Troubleshooting/Data_Protection_and_Security/SnapCenter/Clone_operation_might_fail_or_take_longer_time_to_complete_with_default_TCP_TIMEOUT_value)[失敗](https://kb.netapp.com/Advice_and_Troubleshooting/Data_Protection_and_Security/SnapCenter/Clone_operation_might_fail_or_take_longer_time_to_complete_with_default_TCP_TIMEOUT_value)[、或需要](https://kb.netapp.com/Advice_and_Troubleshooting/Data_Protection_and_Security/SnapCenter/Clone_operation_might_fail_or_take_longer_time_to_complete_with_default_TCP_TIMEOUT_value)[較長](https://kb.netapp.com/Advice_and_Troubleshooting/Data_Protection_and_Security/SnapCenter/Clone_operation_might_fail_or_take_longer_time_to_complete_with_default_TCP_TIMEOUT_value)[時間](https://kb.netapp.com/Advice_and_Troubleshooting/Data_Protection_and_Security/SnapCenter/Clone_operation_might_fail_or_take_longer_time_to_complete_with_default_TCP_TIMEOUT_value)[才](https://kb.netapp.com/Advice_and_Troubleshooting/Data_Protection_and_Security/SnapCenter/Clone_operation_might_fail_or_take_longer_time_to_complete_with_default_TCP_TIMEOUT_value)[能完成](https://kb.netapp.com/Advice_and_Troubleshooting/Data_Protection_and_Security/SnapCenter/Clone_operation_might_fail_or_take_longer_time_to_complete_with_default_TCP_TIMEOUT_value)[預](https://kb.netapp.com/Advice_and_Troubleshooting/Data_Protection_and_Security/SnapCenter/Clone_operation_might_fail_or_take_longer_time_to_complete_with_default_TCP_TIMEOUT_value)[設的](https://kb.netapp.com/Advice_and_Troubleshooting/Data_Protection_and_Security/SnapCenter/Clone_operation_might_fail_or_take_longer_time_to_complete_with_default_TCP_TIMEOUT_value)[TCP\\_timeout](https://kb.netapp.com/Advice_and_Troubleshooting/Data_Protection_and_Security/SnapCenter/Clone_operation_might_fail_or_take_longer_time_to_complete_with_default_TCP_TIMEOUT_value)[值](https://kb.netapp.com/Advice_and_Troubleshooting/Data_Protection_and_Security/SnapCenter/Clone_operation_might_fail_or_take_longer_time_to_complete_with_default_TCP_TIMEOUT_value)["](https://kb.netapp.com/Advice_and_Troubleshooting/Data_Protection_and_Security/SnapCenter/Clone_operation_might_fail_or_take_longer_time_to_complete_with_default_TCP_TIMEOUT_value)

# <span id="page-78-0"></span>從**SQL Server**資料庫備份複製

您可以使用SnapCenter 支援功能來複製SQL Server資料庫備份。如果您想要存取或還原 舊版資料、可以隨需複製資料庫備份。

您需要的是什麼

- 您應該已完成新增主機、識別資源及建立儲存系統連線等工作、準備好保護資料。
- 您應該已經備份資料庫或資源群組。
- 資料LUN和記錄LUN的保護類型(例如鏡射、保存庫或鏡射保存庫)應相同、以便在使用記錄備份複製到替 代主機時、探索次要位置器。
- 如果SnapCenter 在執行不完整的實體複製作業時找不到掛載的實體複本磁碟機、您應該將SnapCenter 支援 此功能的ClonetryTime參數變更為300。
- 您應確保託管磁碟區的集合體應位於儲存虛擬機器(SVM)的指派集合體清單中。

關於此工作

- 複製到獨立式資料庫執行個體時、請確定掛載點路徑存在、而且是專用磁碟。
- 複製到容錯移轉叢集執行個體(FCI)時、請確定掛載點存在、它是共用磁碟、而且路徑和FCI應屬於同一 個SQL資源群組。
- 確保每個主機只連接一個vFC或FC啟動器。這是因為SnapCenter 、每個主機只支援一個啟動器。
- 如果來源資料庫或目標執行個體位於叢集共用Volume(CSV)上、則複製的資料庫將位於該CSV上。
- 可使用外掛主機SMCoreServiceHost.exe.Config檔案中的PredefinedWindows指令碼目錄金鑰來定義指令碼 路徑。

如有需要、您可以變更此路徑並重新啟動SMcore服務。建議您使用預設的安全路徑。

金鑰的值可透過API:API /4.7/configsettings從交換器顯示

您可以使用Get API來顯示金鑰的值。不支援Set API。

G)

對於虛擬環境(VMDDK / RDM)、請確定掛載點是專用磁碟。

#### 步驟

1. 在左導覽窗格中、按一下\*資源\*、然後從SnapCenter 清單中選取\*適用於SQL Server\*的\*支援外掛程式。

2. 在「資源」頁面中、從\*檢視\*清單中選取\*資料庫\*或\*資源群組\*。

 $\mathbf{f}$ 

不支援複製執行個體的備份。

- 1. 選取資料庫或資源群組。
- 2. 從「Manage Copies(管理複本)」檢視頁面、從主要或次要(鏡射或資料保存)儲存系統選取備份。
- 3.<br> 選取備份、然後按一下\***「■** \*。
- 4. 在Clone Options (Clone選項) 頁面中、執行下列動作:

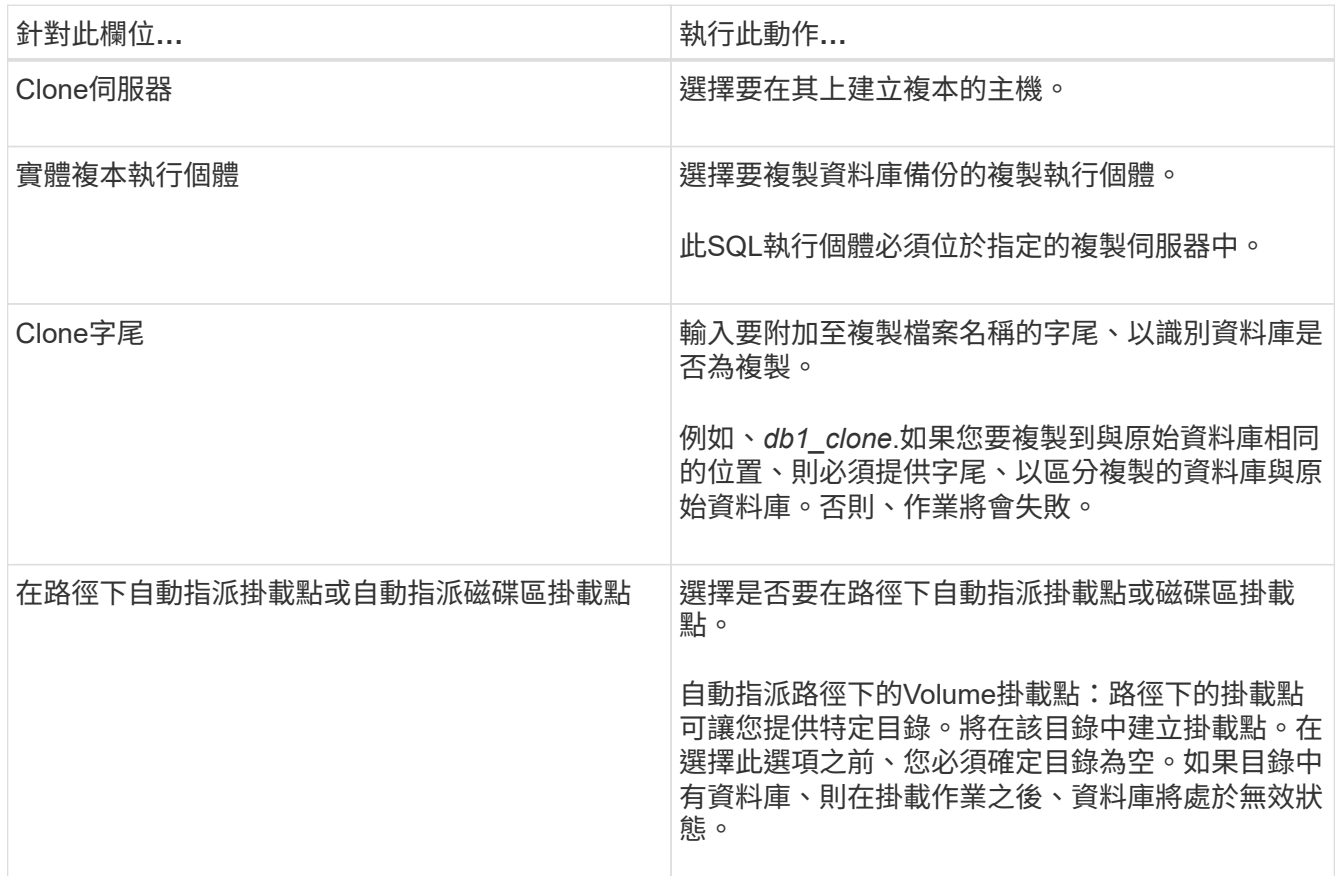

5. 在「記錄」頁面中、選取下列其中一個選項:

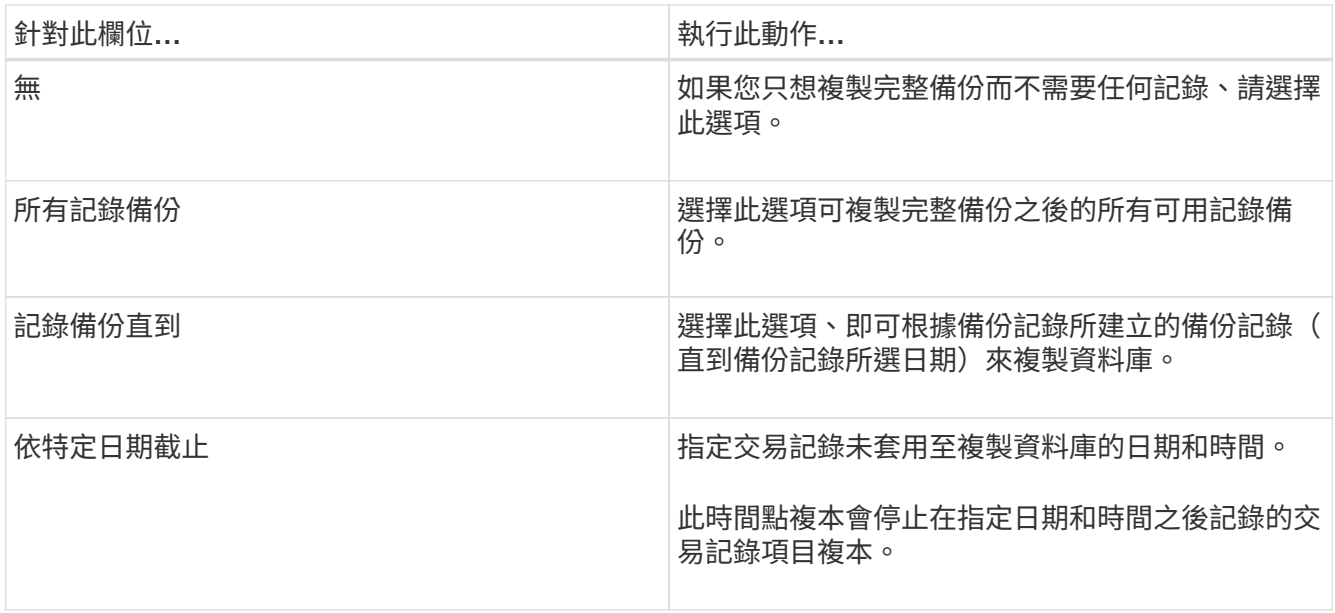

6. 在「指令碼」頁面中、分別輸入應在複製作業之前或之後執行的指令碼逾時、路徑及pretced或postscript引 數。

例如、您可以執行指令碼來更新SNMP設陷、自動化警示、傳送記錄等等。

預先編寫或後製指令碼路徑不應包含磁碟機或共用區。路徑應相對於指令碼路徑。 ÷.

預設指令碼逾時為60秒。

7. 在「通知」頁面的\*電子郵件喜好設定\*下拉式清單中、選取您要傳送電子郵件的案例。

您也必須指定寄件者和接收者的電子郵件地址、以及電子郵件的主旨。如果您要附加執行的複製作業報告、 請選取\*附加作業報告\*。

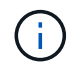

對於電子郵件通知、您必須使用GUI或PowerShell命令Set-SmtpServer來指定SMTP伺服器詳 細資料。

如需EMS、請參閱 ["](https://docs.netapp.com/us-en/snapcenter/admin/concept_manage_ems_data_collection.html)[管理](https://docs.netapp.com/us-en/snapcenter/admin/concept_manage_ems_data_collection.html)[EMS](https://docs.netapp.com/us-en/snapcenter/admin/concept_manage_ems_data_collection.html)[資料](https://docs.netapp.com/us-en/snapcenter/admin/concept_manage_ems_data_collection.html)[收](https://docs.netapp.com/us-en/snapcenter/admin/concept_manage_ems_data_collection.html)[集](https://docs.netapp.com/us-en/snapcenter/admin/concept_manage_ems_data_collection.html)["](https://docs.netapp.com/us-en/snapcenter/admin/concept_manage_ems_data_collection.html)

- 8. 檢閱摘要、然後按一下「完成」。
- 9. 按一下\*監控\*>\*工作\*來監控作業進度。

#### 完成後

建立複本之後、您絕不能重新命名複本。

瞭解更多資訊

["](#page-44-0)[備份](#page-44-0)[SQL Server](#page-44-0)[資料庫、執行個體或可用度群組](#page-44-0)["](#page-44-0)

["](#page-80-0)[使用](#page-80-0)[PowerShell Cmdlet](#page-80-0)[複製備份](#page-80-0)["](#page-80-0)

["](https://kb.netapp.com/Advice_and_Troubleshooting/Data_Protection_and_Security/SnapCenter/Clone_operation_might_fail_or_take_longer_time_to_complete_with_default_TCP_TIMEOUT_value)[複製作業可能](https://kb.netapp.com/Advice_and_Troubleshooting/Data_Protection_and_Security/SnapCenter/Clone_operation_might_fail_or_take_longer_time_to_complete_with_default_TCP_TIMEOUT_value)[會](https://kb.netapp.com/Advice_and_Troubleshooting/Data_Protection_and_Security/SnapCenter/Clone_operation_might_fail_or_take_longer_time_to_complete_with_default_TCP_TIMEOUT_value)[失敗](https://kb.netapp.com/Advice_and_Troubleshooting/Data_Protection_and_Security/SnapCenter/Clone_operation_might_fail_or_take_longer_time_to_complete_with_default_TCP_TIMEOUT_value)[、或需要](https://kb.netapp.com/Advice_and_Troubleshooting/Data_Protection_and_Security/SnapCenter/Clone_operation_might_fail_or_take_longer_time_to_complete_with_default_TCP_TIMEOUT_value)[較長](https://kb.netapp.com/Advice_and_Troubleshooting/Data_Protection_and_Security/SnapCenter/Clone_operation_might_fail_or_take_longer_time_to_complete_with_default_TCP_TIMEOUT_value)[時間](https://kb.netapp.com/Advice_and_Troubleshooting/Data_Protection_and_Security/SnapCenter/Clone_operation_might_fail_or_take_longer_time_to_complete_with_default_TCP_TIMEOUT_value)[才](https://kb.netapp.com/Advice_and_Troubleshooting/Data_Protection_and_Security/SnapCenter/Clone_operation_might_fail_or_take_longer_time_to_complete_with_default_TCP_TIMEOUT_value)[能完成](https://kb.netapp.com/Advice_and_Troubleshooting/Data_Protection_and_Security/SnapCenter/Clone_operation_might_fail_or_take_longer_time_to_complete_with_default_TCP_TIMEOUT_value)[預](https://kb.netapp.com/Advice_and_Troubleshooting/Data_Protection_and_Security/SnapCenter/Clone_operation_might_fail_or_take_longer_time_to_complete_with_default_TCP_TIMEOUT_value)[設的](https://kb.netapp.com/Advice_and_Troubleshooting/Data_Protection_and_Security/SnapCenter/Clone_operation_might_fail_or_take_longer_time_to_complete_with_default_TCP_TIMEOUT_value)[TCP\\_timeout](https://kb.netapp.com/Advice_and_Troubleshooting/Data_Protection_and_Security/SnapCenter/Clone_operation_might_fail_or_take_longer_time_to_complete_with_default_TCP_TIMEOUT_value)[值](https://kb.netapp.com/Advice_and_Troubleshooting/Data_Protection_and_Security/SnapCenter/Clone_operation_might_fail_or_take_longer_time_to_complete_with_default_TCP_TIMEOUT_value)["](https://kb.netapp.com/Advice_and_Troubleshooting/Data_Protection_and_Security/SnapCenter/Clone_operation_might_fail_or_take_longer_time_to_complete_with_default_TCP_TIMEOUT_value)

["](https://kb.netapp.com/Advice_and_Troubleshooting/Data_Protection_and_Security/SnapCenter/The_failover_cluster_instance_database_clone_fails)[容錯移轉叢](https://kb.netapp.com/Advice_and_Troubleshooting/Data_Protection_and_Security/SnapCenter/The_failover_cluster_instance_database_clone_fails)[集執行個體資料庫複製](https://kb.netapp.com/Advice_and_Troubleshooting/Data_Protection_and_Security/SnapCenter/The_failover_cluster_instance_database_clone_fails)[失敗](https://kb.netapp.com/Advice_and_Troubleshooting/Data_Protection_and_Security/SnapCenter/The_failover_cluster_instance_database_clone_fails)["](https://kb.netapp.com/Advice_and_Troubleshooting/Data_Protection_and_Security/SnapCenter/The_failover_cluster_instance_database_clone_fails)

# <span id="page-80-0"></span>使用**PowerShell Cmdlet**複製備份

複製工作流程包括規劃、執行複製作業及監控作業。

您必須準備好PowerShell環境、才能執行PowerShell Cmdlet。

#### 步驟

1. 使用Open-SmConnection Cmdlet為SnapCenter 指定的使用者啟動與SetsServer的連線工作階段。

Open-SmConnection -SMSbaseurl https://snapctr.demo.netapp.com:8146

2. 使用Get-SmBackup或Get-SmResource Group Cmdlet列出可複製的備份。

此範例顯示所有可用備份的相關資訊:

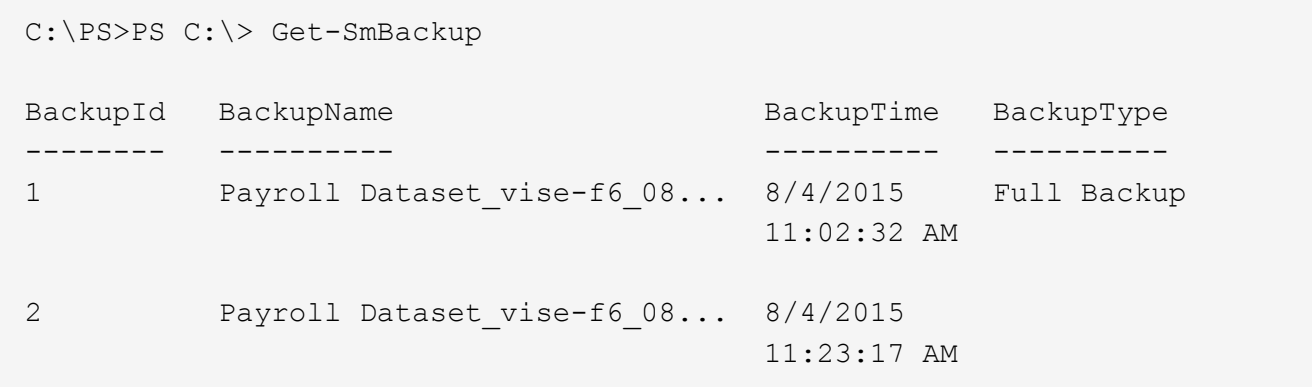

此範例顯示指定資源群組、其資源及相關原則的相關資訊:

```
PS C:\> Get-SmResourceGroup -ListResources –ListPolicies
Description :
CreationTime : 8/4/2015 3:44:05 PM
ModificationTime : 8/4/2015 3:44:05 PM
EnableEmail : False
EmailSMTPServer :
EmailFrom :
EmailTo :
EmailSubject :
EnableSysLog : False
ProtectionGroupType : Backup
EnableAsupOnFailure : False
Policies : {FinancePolicy}
HostResourceMaping : {}
Configuration : SMCoreContracts.SmCloneConfiguration
LastBackupStatus :
VerificationServer :
EmailBody :
EmailNotificationPreference : Never
VerificationServerInfo : SMCoreContracts.SmVerificationServerInfo
SchedulerSQLInstance :
CustomText :
CustomSnapshotFormat :
SearchResources : False
ByPassCredential : False
IsCustomSnapshot :
MaintenanceStatus : Production
PluginProtectionGroupTypes : {SMSQL}
Name : Payrolldataset
Type : Group
```
Id : 1 Host : UserName : Passphrase : Deleted : False Auth : SMCoreContracts.SmAuth IsClone : False CloneLevel : 0 ApplySnapvaultUpdate : False ApplyRetention : False RetentionCount : 0 RetentionDays : 0 ApplySnapMirrorUpdate : False SnapVaultLabel : MirrorVaultUpdateRetryCount : 7 AppPolicies : {} Description : FinancePolicy PreScriptPath : PreScriptArguments : PostScriptPath : PostScriptArguments : ScriptTimeOut : 60000 DateModified : 8/4/2015 3:43:30 PM DateCreated : 8/4/2015 3:43:30 PM Schedule : SMCoreContracts.SmSchedule PolicyType : Backup PluginPolicyType : SMSQL Name : FinancePolicy Type : Id : 1 Host : UserName : Passphrase : Deleted : False Auth : SMCoreContracts.SmAuth IsClone : False CloneLevel : 0 clab-a13-13.sddev.lab.netapp.com DatabaseGUID : SQLInstance : clab-a13-13 DbStatus : AutoClosed DbAccess : eUndefined IsSystemDb : False IsSimpleRecoveryMode : False IsSelectable : True SqlDbFileGroups : {}

```
SqlDbLogFiles : {}
AppFileStorageGroups : {}
LogDirectory :
AgName :
Version :
VolumeGroupIndex : -1
IsSecondary : False
Name : TEST
Type : SQL Database
Id : clab-a13-13\TEST
Host : clab-a13-13.sddev.mycompany.com
UserName :
Passphrase :
Deleted : False
Auth : SMCoreContracts.SmAuth
IsClone : False
```
3. 使用New-SmClone Cmdlet從現有備份啟動複製作業。

此範例使用所有記錄檔、從指定的備份建立複本:

```
PS C:\> New-SmClone
-BackupName payroll dataset vise-f3 08-05-2015 15.28.28.9774
-Resources @{"Host"="vise-f3.sddev.mycompany.com";
"Type"="SQL Database";"Names"="vise-f3\SQLExpress\payroll"}
-CloneToInstance vise-f3\sqlexpress -AutoAssignMountPoint
-Suffix clonefrombackup
-LogRestoreType All -Policy clonefromprimary ondemand
PS C:> New-SmBackup -ResourceGroupName PayrollDataset -Policy
FinancePolicy
```
此範例會建立複本至指定的Microsoft SQL Server執行個體:

```
PS C:\> New-SmClone
-BackupName "BackupDS1_NY-VM-SC-SQL_12-08-2015_09.00.24.8367"
-Resources @{"host"="ny-vm-sc-sql";"Type"="SQL Database";
"Names"="ny-vm-sc-sql\AdventureWorks2012_data"}
-AppPluginCode SMSQL -CloneToInstance "ny-vm-sc-sql"
-Suffix CLPOSH -AssignMountPointUnderPath "C:\SCMounts"
```
4. 使用Get-SmCloneReport Cmdlet檢視複製工作的狀態。

此範例顯示指定工作ID的複製報告:

```
PS C:\> Get-SmCloneReport -JobId 186
SmCloneId : 1
SmJobId : 186
StartDateTime : 8/3/2015 2:43:02 PM
EndDateTime : 8/3/2015 2:44:08 PM
Duration : 00:01:06.6760000
Status : Completed
ProtectionGroupName : Draper
SmProtectionGroupId : 4
PolicyName : OnDemand_Clone
SmPolicyId : 4
BackupPolicyName : OnDemand_Full_Log
SmBackupPolicyId : 1
CloneHostName : SCSPR0054212005.mycompany.com
CloneHostId : 4
CloneName : Draper__clone__08-03-2015_14.43.53
SourceResources : {Don, Betty, Bobby, Sally}
ClonedResources : {Don_DRAPER, Betty_DRAPER, Bobby_DRAPER,
                   Sally DRAPER}
```
您可以執行\_Get-Help命令name\_來取得可搭配Cmdlet使用之參數及其說明的相關資訊。或者、您也可以參閱 ["](https://library.netapp.com/ecm/ecm_download_file/ECMLP2883300)[《軟件](https://library.netapp.com/ecm/ecm_download_file/ECMLP2883300)[指令](https://library.netapp.com/ecm/ecm_download_file/ECMLP2883300)[程式](https://library.netapp.com/ecm/ecm_download_file/ECMLP2883300)[參考指](https://library.netapp.com/ecm/ecm_download_file/ECMLP2883300)南[》](https://library.netapp.com/ecm/ecm_download_file/ECMLP2883300)[SnapCenter"](https://library.netapp.com/ecm/ecm_download_file/ECMLP2883300)。

# <span id="page-84-0"></span>執行**Clone**生命週期

使用這個功能、您可以從資源群組或資料庫建立複本。SnapCenter您可以執行隨需複製、 也可以排程資源群組或資料庫的循環複製作業。如果您定期複製備份、可以使用複本來開 發應用程式、填入資料或恢復資料。

利用此功能、您可以排程在多個伺服器上同時執行多個複製作業。SnapCenter

您需要的是什麼

- 複製到獨立式資料庫執行個體時、請確定掛載點路徑存在、而且是專用磁碟。
- •複製到容錯移轉叢集執行個體(FCI)時、請確定掛載點存在、它是共用磁碟、而且路徑和FCI應屬於同一 個SQL資源群組。
- 如果來源資料庫或目標執行個體位於叢集共用Volume(CSV)上、則複製的資料庫將位於該CSV上。

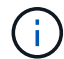

對於虛擬環境(VMDDK / RDM)、請確定掛載點是專用磁碟。

關於此工作

• 可使用外掛主機SMCoreServiceHost.exe.Config檔案中的PredefinedWindows指令碼目錄金鑰來定義指令碼 路徑。

如有需要、您可以變更此路徑並重新啟動SMcore服務。建議您使用預設的安全路徑。

金鑰的值可透過API:API /4.7/configsettings從交換器顯示

您可以使用Get API來顯示金鑰的值。不支援Set API。

• Clone生命週期精靈頁面上的大部分欄位都是不言自明的。下列資訊說明您可能需要指引的欄位。

#### 步驟

1. 在左導覽窗格中、按一下\*資源\*、然後從清單中選取適當的外掛程式。

2. 在「資源」頁面中、從\*檢視\*清單中選取\*資料庫\*或\*資源群組\*。

3. 選取資源群組或資料庫、然後按一下\* Clone生命週期\*。

4. 在「選項」頁面中、執行下列動作:

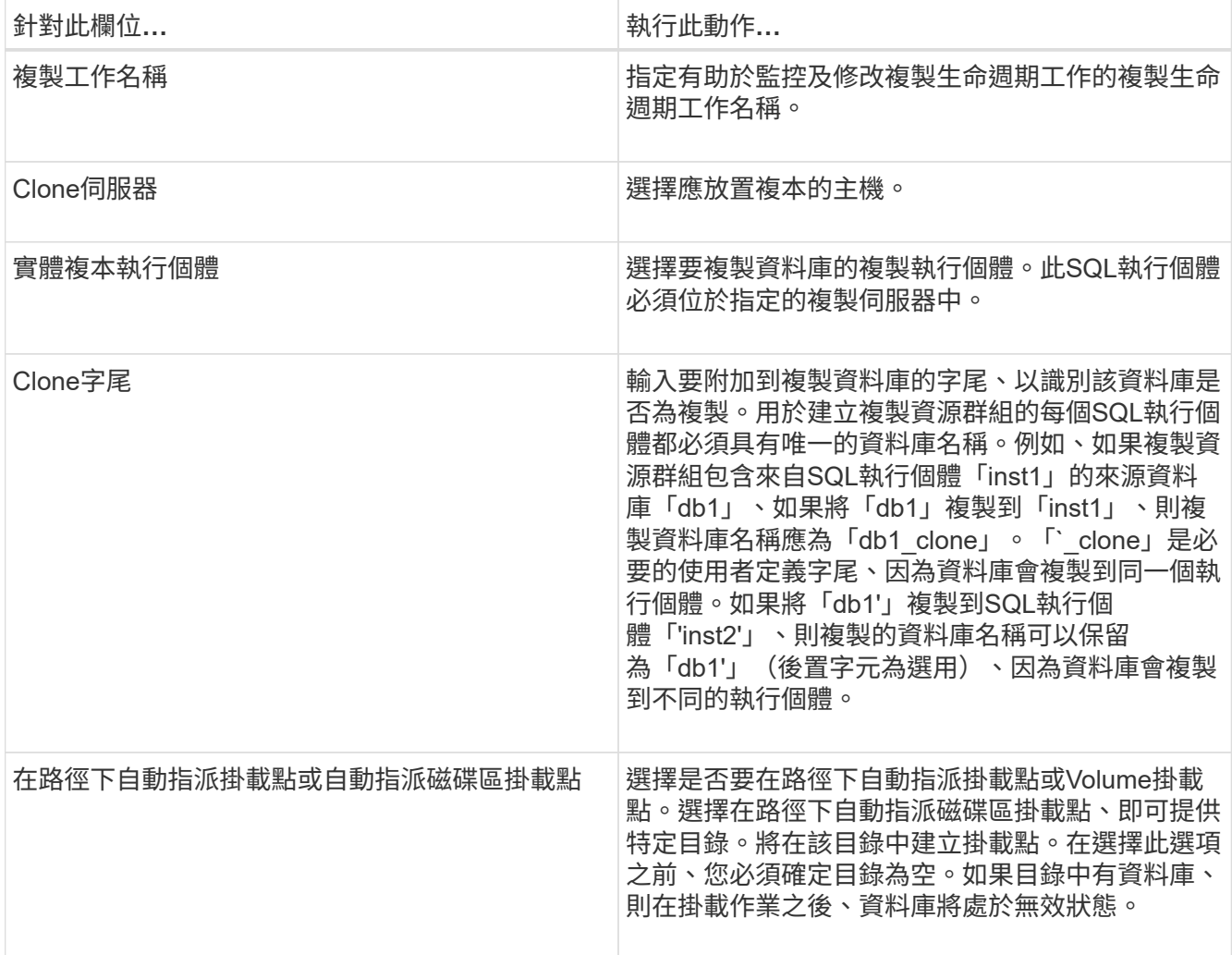

5. 在「位置」頁面中、選取要建立複本的儲存位置。

6. 在「指令碼」頁面中、分別輸入應在複製作業之前或之後執行的預先記錄或PostScript路徑和引數。

例如、您可以執行指令碼來更新SNMP設陷、自動化警示、傳送記錄等等。

Ĥ.

預先編寫或後製指令碼路徑不應包含磁碟機或共用區。路徑應相對於指令碼路徑。

預設指令碼逾時為60秒。

- 7. 在「排程」頁面中、執行下列其中一項動作:
	- 如果您要立即執行複製工作、請選取\*立即執行\*。
	- 選擇\* Configure schedule\*(配置排程\*)以決定複製作業應多久執行一次、何時開始複製排程、何時應 執行複製作業、何時應到期、以及是否必須在排程到期後刪除複本。
- 8. 在「通知」頁面的\*電子郵件喜好設定\*下拉式清單中、選取您要傳送電子郵件的案例。

您也必須指定寄件者和接收者的電子郵件地址、以及電子郵件的主旨。如果您要附加執行的複製作業報告、 請選取\*附加作業報告\*。

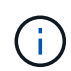

對於電子郵件通知、您必須使用GUI或PowerShell命令Set-SmtpServer來指定SMTP伺服器詳 細資料。

如需EMS、請參閱 ["](https://docs.netapp.com/us-en/snapcenter/admin/concept_manage_ems_data_collection.html)[管理](https://docs.netapp.com/us-en/snapcenter/admin/concept_manage_ems_data_collection.html)[EMS](https://docs.netapp.com/us-en/snapcenter/admin/concept_manage_ems_data_collection.html)[資料](https://docs.netapp.com/us-en/snapcenter/admin/concept_manage_ems_data_collection.html)[收](https://docs.netapp.com/us-en/snapcenter/admin/concept_manage_ems_data_collection.html)[集](https://docs.netapp.com/us-en/snapcenter/admin/concept_manage_ems_data_collection.html)["](https://docs.netapp.com/us-en/snapcenter/admin/concept_manage_ems_data_collection.html)

9. 檢閱摘要、然後按一下「完成」。

您應該使用「監控>\*工作\*」頁面來監控複製程序。

### 監控**SQL**資料庫複製作業

您SnapCenter 可以使用「工作」頁面來監控「實體複製」作業的進度。您可能需要檢查作業進度、以判斷作業 何時完成或是否有問題。

關於此工作

「工作」頁面上會出現下列圖示、並指出作業狀態:

- ● 進行中
- 已成功完成
- **x** 失敗
- 已完成但有警告、或由於警告而無法啟動
- っ 已佇列
- 2 已取消

#### 步驟

- 1. 在左導覽窗格中、按一下\*監控\*。
- 2. 在「監控」頁面中、按一下「工作」。
- 3. 在「工作」頁面中、執行下列步驟:
	- a. 按一下 可篩選列表以便僅列出克隆操作。

b. 指定開始和結束日期。

- c. 從\*類型\*下拉式清單中、選取\*完整複製\*。
- d. 從\*狀態\*下拉式清單中、選取實體複本狀態。
- e. 按一下「套用」以檢視成功完成的作業。
- 4. 選取複製工作、然後按一下\*詳細資料\*以檢視工作詳細資料。

5. 在「工作詳細資料」頁面中、按一下\*檢視記錄\*。

# 取消**SQL**資源複製作業

您可以取消佇列中的複製作業。

您應以SnapCenter 「管理員」或「工作擁有者」身分登入、以取消複製作業。

#### 關於此工作

- 您可以從「監控」頁面或「活動」窗格中取消佇列中的複製作業。
- 您無法取消執行中的複製作業。
- 您可以使用SnapCenter RESPE GUI、PowerShell Cmdlet或CLI命令來取消佇列中的複製作業。
- 如果您在建立角色時、選取\*此角色的所有成員都可以在「使用者\群組」頁面中看到其他成員物件\*並在其中 運作、則您可以在使用該角色時取消其他成員的佇列複製作業。

步驟

執行下列其中一項動作:

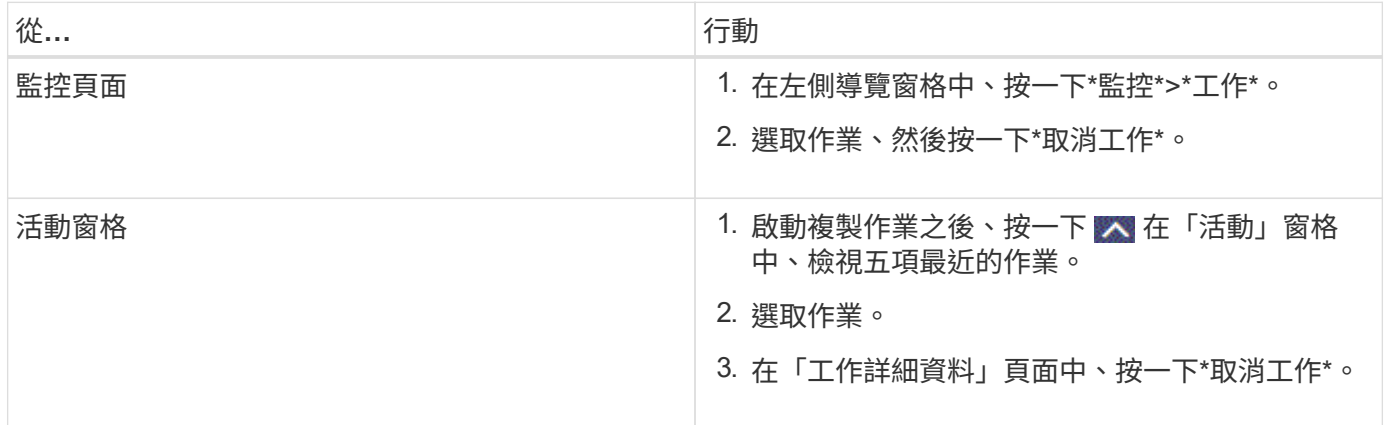

# 分割實體複本

您可以使用SnapCenter 此功能從父資源分割複製的資源。分割的實體複本會變成獨立於父資源的實體複本。

關於此工作

• 您無法在中繼實體複本上執行實體複本分割作業。

例如、從資料庫備份建立clone1之後、您可以建立clone1的備份、然後複製此備份(clone2)。建立clone2 之後、clone1是中繼實體複本、您無法在clone1上執行實體複本分割作業。不過、您可以在clone2上執行實 體複本分割作業。

分割clone2之後、您可以在clone1上執行實體複本分割作業、因為clone1不再是中繼複本。

- 當您分割複本時、複本的備份複本和複製工作將會刪除。
- 如需有關複本切割作業限制的資訊、請參閱 ["](http://docs.netapp.com/ontap-9/topic/com.netapp.doc.dot-cm-vsmg/home.html)[《](http://docs.netapp.com/ontap-9/topic/com.netapp.doc.dot-cm-vsmg/home.html) [9](http://docs.netapp.com/ontap-9/topic/com.netapp.doc.dot-cm-vsmg/home.html) [邏輯](http://docs.netapp.com/ontap-9/topic/com.netapp.doc.dot-cm-vsmg/home.html)[儲存管理](http://docs.netapp.com/ontap-9/topic/com.netapp.doc.dot-cm-vsmg/home.html)[指](http://docs.netapp.com/ontap-9/topic/com.netapp.doc.dot-cm-vsmg/home.html)[南](http://docs.netapp.com/ontap-9/topic/com.netapp.doc.dot-cm-vsmg/home.html)》 [ONTAP"](http://docs.netapp.com/ontap-9/topic/com.netapp.doc.dot-cm-vsmg/home.html)。
- 確保儲存系統上的磁碟區或Aggregate已上線。

步驟

- 1. 在左導覽窗格中、按一下\*資源\*、然後從清單中選取適當的外掛程式。
- 2. 在「資源」頁面中、從「檢視」清單中選取適當的選項:

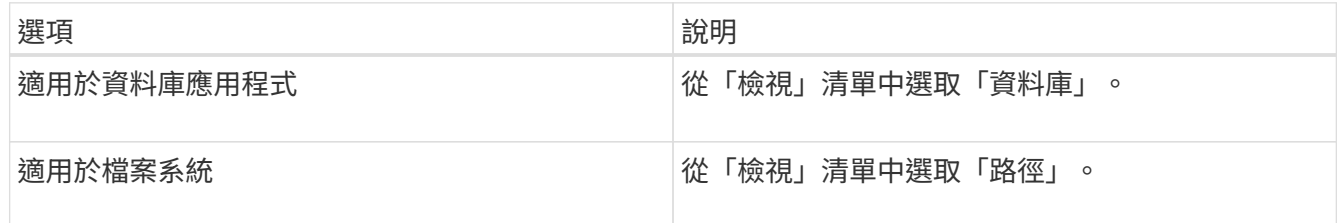

3. 從清單中選取適當的資源。

此時會顯示資源拓撲頁面。

- 4. 從「管理複本」檢視中選取複製的資源(例如資料庫或LUN)、然後按一下\* \*。
- 5. 檢閱要分割的實體複本估計大小、以及集合體上可用的必要空間、然後按一下\* Start\*。
- 6. 按一下\*監控\*>\*工作\*來監控作業進度。

如果SMCore服務重新啟動、複製分割作業將停止回應。您應該執行停止SmJob Cmdlet來停止複製分割作 業、然後重試複製分割作業。

如果您想要較長的輪詢時間或較短的輪詢時間來檢查實體複本是否為分割、您可以變 更 SMCoreServiceHost.exe.config 檔案中 CloneSplitStatusChecksollTime\_參數的值、以設定SMCore輪 詢實體分割作業狀態的時間間隔。此值以毫秒為單位、預設值為5分鐘。

例如:

<add key="CloneSplitStatusCheckPollTime" value="300000" />

如果正在進行備份、還原或其他實體複本分割、則複本分割啟動作業會失敗。只有在執行中的作業完成後、 才應重新啟動複本分割作業。

#### 瞭解更多資訊

["](https://kb.netapp.com/Advice_and_Troubleshooting/Data_Protection_and_Security/SnapCenter/SnapCenter_clone_or_verfication_fails_with_aggregate_does_not_exist)[使用](https://kb.netapp.com/Advice_and_Troubleshooting/Data_Protection_and_Security/SnapCenter/SnapCenter_clone_or_verfication_fails_with_aggregate_does_not_exist)[Aggregate](https://kb.netapp.com/Advice_and_Troubleshooting/Data_Protection_and_Security/SnapCenter/SnapCenter_clone_or_verfication_fails_with_aggregate_does_not_exist)[時無法](https://kb.netapp.com/Advice_and_Troubleshooting/Data_Protection_and_Security/SnapCenter/SnapCenter_clone_or_verfication_fails_with_aggregate_does_not_exist)[進](https://kb.netapp.com/Advice_and_Troubleshooting/Data_Protection_and_Security/SnapCenter/SnapCenter_clone_or_verfication_fails_with_aggregate_does_not_exist)[行實體複製或驗證](https://kb.netapp.com/Advice_and_Troubleshooting/Data_Protection_and_Security/SnapCenter/SnapCenter_clone_or_verfication_fails_with_aggregate_does_not_exist)[SnapCenter"](https://kb.netapp.com/Advice_and_Troubleshooting/Data_Protection_and_Security/SnapCenter/SnapCenter_clone_or_verfication_fails_with_aggregate_does_not_exist)

#### 版權資訊

Copyright © 2024 NetApp, Inc. 版權所有。台灣印製。非經版權所有人事先書面同意,不得將本受版權保護文件 的任何部分以任何形式或任何方法(圖形、電子或機械)重製,包括影印、錄影、錄音或儲存至電子檢索系統 中。

由 NetApp 版權資料衍伸之軟體必須遵守下列授權和免責聲明:

此軟體以 NETAPP「原樣」提供,不含任何明示或暗示的擔保,包括但不限於有關適售性或特定目的適用性之 擔保,特此聲明。於任何情況下,就任何已造成或基於任何理論上責任之直接性、間接性、附隨性、特殊性、懲 罰性或衍生性損害(包括但不限於替代商品或服務之採購;使用、資料或利潤上的損失;或企業營運中斷),無 論是在使用此軟體時以任何方式所產生的契約、嚴格責任或侵權行為(包括疏忽或其他)等方面,NetApp 概不 負責,即使已被告知有前述損害存在之可能性亦然。

NetApp 保留隨時變更本文所述之任何產品的權利,恕不另行通知。NetApp 不承擔因使用本文所述之產品而產 生的責任或義務,除非明確經過 NetApp 書面同意。使用或購買此產品並不會在依據任何專利權、商標權或任何 其他 NetApp 智慧財產權的情況下轉讓授權。

本手冊所述之產品受到一項(含)以上的美國專利、國外專利或申請中專利所保障。

有限權利說明:政府機關的使用、複製或公開揭露須受 DFARS 252.227-7013(2014 年 2 月)和 FAR 52.227-19(2007 年 12 月)中的「技術資料權利 - 非商業項目」條款 (b)(3) 小段所述之限制。

此處所含屬於商業產品和 / 或商業服務(如 FAR 2.101 所定義)的資料均為 NetApp, Inc. 所有。根據本協議提 供的所有 NetApp 技術資料和電腦軟體皆屬於商業性質,並且完全由私人出資開發。 美國政府對於該資料具有 非專屬、非轉讓、非轉授權、全球性、有限且不可撤銷的使用權限,僅限於美國政府為傳輸此資料所訂合約所允 許之範圍,並基於履行該合約之目的方可使用。除非本文另有規定,否則未經 NetApp Inc. 事前書面許可,不得 逕行使用、揭露、重製、修改、履行或展示該資料。美國政府授予國防部之許可權利,僅適用於 DFARS 條款 252.227-7015(b) (2014年2月) 所述權利。

商標資訊

NETAPP、NETAPP 標誌及 <http://www.netapp.com/TM> 所列之標章均為 NetApp, Inc. 的商標。文中所涉及的所 有其他公司或產品名稱,均為其各自所有者的商標,不得侵犯。